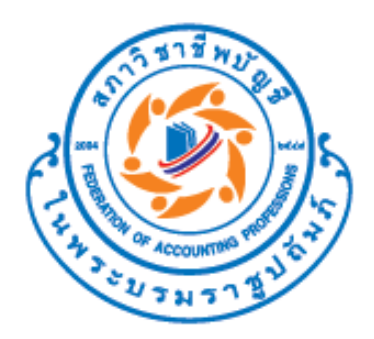

# **คู่มือการใช้งานโปรแกรม**

# **Automated Leadsheet**

**ปรับปรุง ณ วันที่ 4 พฤศจิกายน 2565**

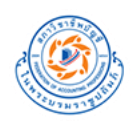

# **การประกาศล ิ ขส ิ ทธ ์ ิ**

โปรแกรมนี้เป็นลิขสิทธิ์ของสภาวิชาชีพบัญชีแต่เพียงผู้เดียว ซึ่งยินยอมให้นำไปใช้งานและเผยแพร่เพื่อการสอบบัญชีเท่านั้น ไม่อนุญาตให้มีการดัดแปลง ทำซ้ำส่วนใดส่วนหนึ่ง หรือทั้งหมดของโปรแกรมเพื่อวัตถุประสงค์ทางการค้า หากพบว่ามีบุคคลใด ฝ่าฝืนสภาวิชาชีพบัญชีจะด าเนินการทางแพ่งและทางอาญาต่อไป

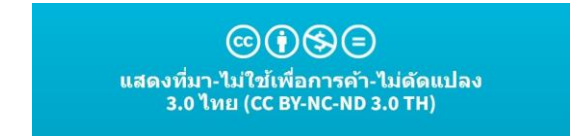

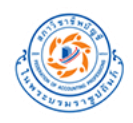

# สารบัญ

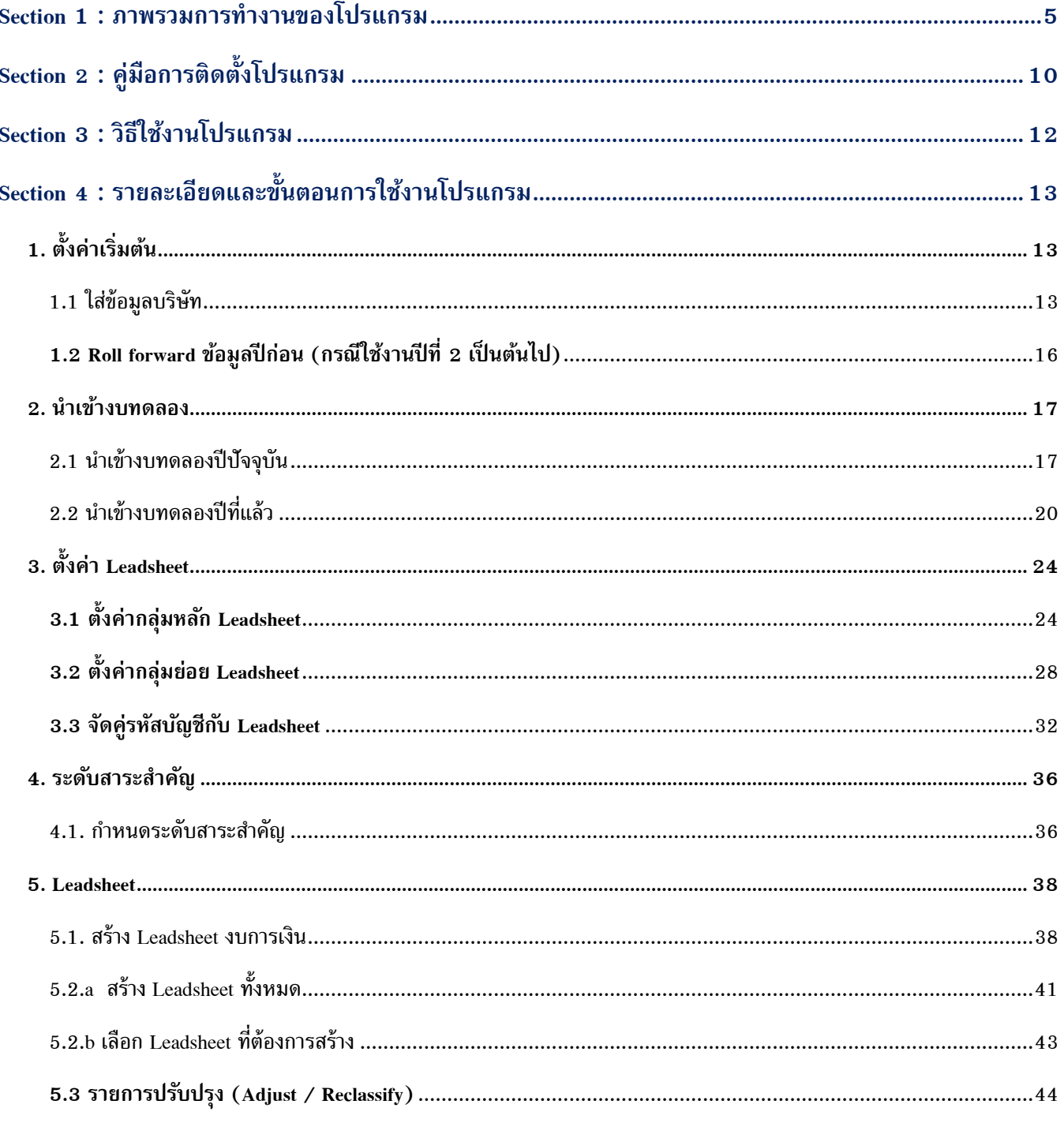

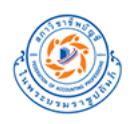

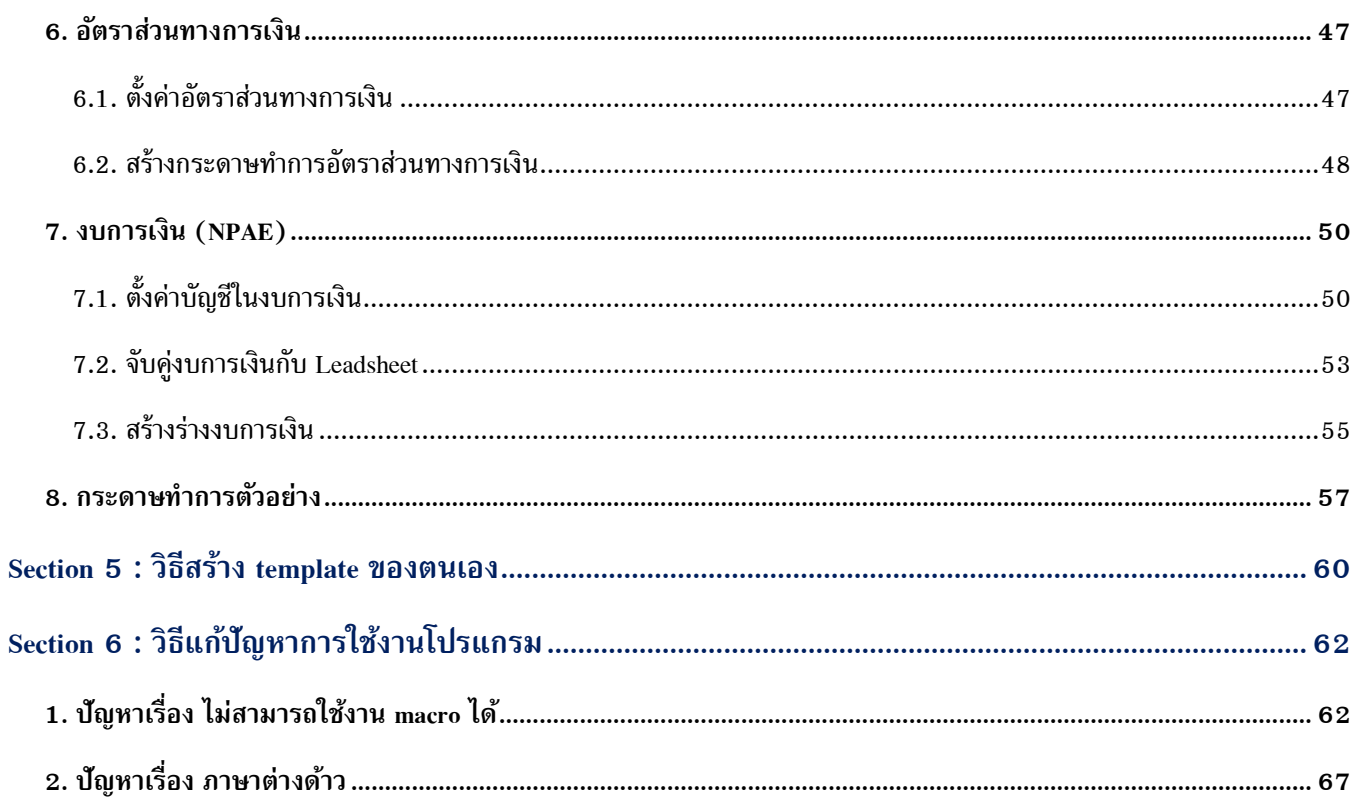

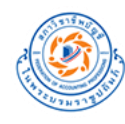

# <span id="page-4-0"></span>**Section 1 : ภาพรวมการท างานของโปรแกรม**

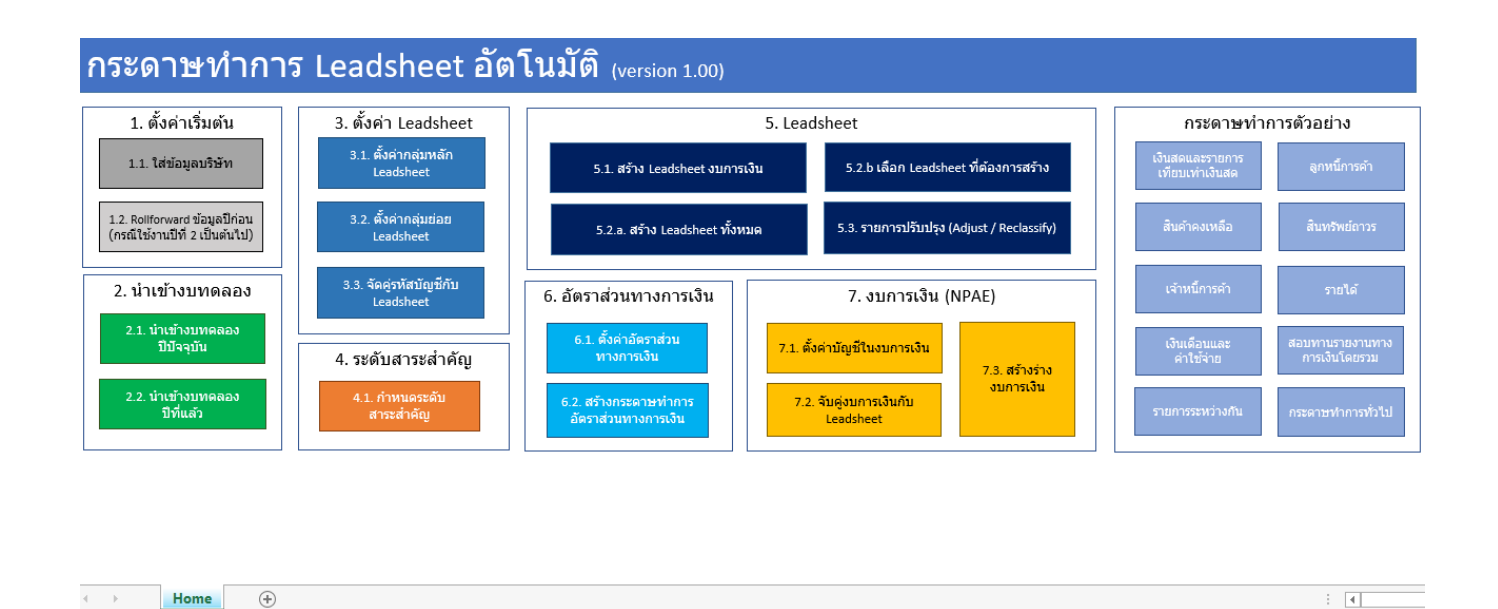

โปรแกรม Automated Leadsheet เป็นโปรแกรมในรูปแบบของไฟล์ Excel อัตโนมัติ (Excel macro) เพื่อช่วยลดเวลาในการจัดทำ Leadsheet และร่างงบการเงินให้กับผู้ปฏิบัติงานด้านสอบบัญชี โดย Sheet Home จะเป็น Sheet หลักในการทำงานของโปรแกรม ซึ่งมีการ แบ่งการทำงานออกเป็น 8 ส่วนหลัก ๆ ดังนี้

- **1. ตั้งค่าเริ่มต้น**
	- 1.1 ใส่ข้อมูลบริษัท
	- 1.2 Rollforward ข้อมูลปีก่อน (กรณีใช้งานปีที่ 2 เป็นต้นไป)

#### **2. น าเข้างบทดลอง**

- 2.1 นำเข้างบทดลองปีปัจจุบัน
- 2.2 นำเข้างบทดลองปีที่แล้ว

## **3. ตั้งค่า Leadsheet**

- 3.1 ตั้งค่ากลุ่มหลัก Leadsheet
- 3.2 ตั้งค่ากลุ่มย่อย Leadsheet
- 3.3 จัดคู่รหัสบัญชีกับ Leadsheet

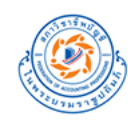

#### **. ระดับสาระส าคัญ**

4.1. กำหนดระดับสาระสำคัญ

#### **. Leadsheet**

- .1. สร้าง Leadsheet งบการเงิน
- .2.a สร้าง Leadsheet ทั้งหมด
- .2.b เลือก Leadsheet ที่ต้องการสร้าง
- .3. รายการปรับปรุง (Adjust / Reclassify)

#### **. อัตราส่วนทางการเงิน**

- .1. ตั้งค่าอัตราส่วนทางการเงิน
- 6.2. สร้างกระดาษทำการอัตราส่วนทางการเงิน

#### **7. งบการเงิน (NPAE)**

- .1. ตั้งค่าบัญชีในงบการเงิน
- .2. จับคู่งบการเงินกับ Leadsheet
- .3. สร้างร่างงบการเงิน

#### **8. กระดาษท าการตัวอย่าง**

- .1 เงินสดและรายการเทียบเท่าเงินสด
- 8.2 ลูกหนี้การค้า
- .3 สินค้าคงเหลือ
- .4 สินทรัพย์ถาวร
- .5 เจ้าหนี้การค้า
- .6 รายได้
- .7 เงินเดือนและค่าใช้จ่าย
- .8 สอบทานรายงานทางการเงินโดยรวม
- .9 รายการระหว่างกัน
- 8.10 กระดาษทำการทั่วไป

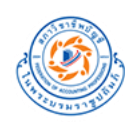

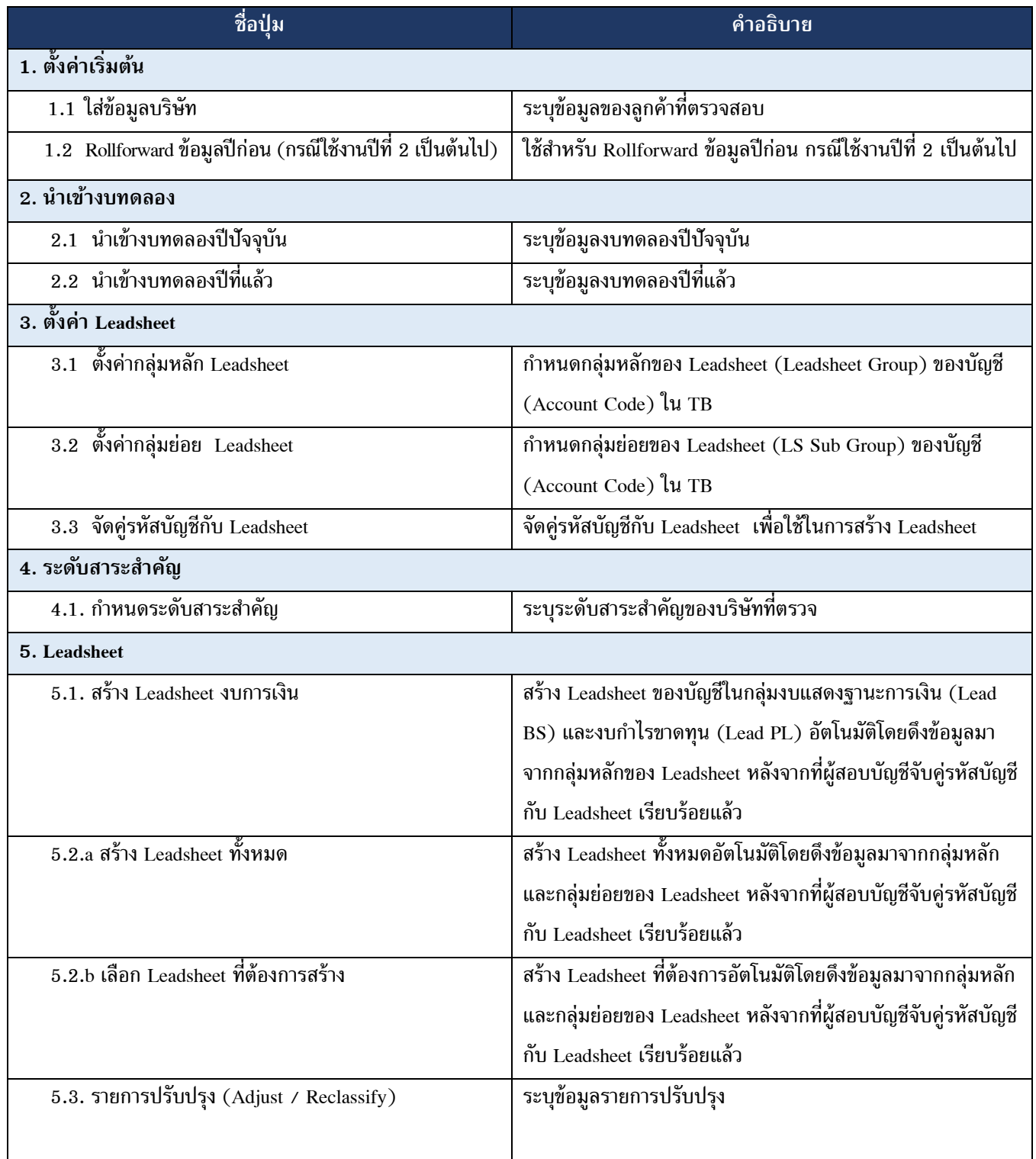

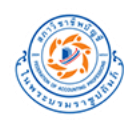

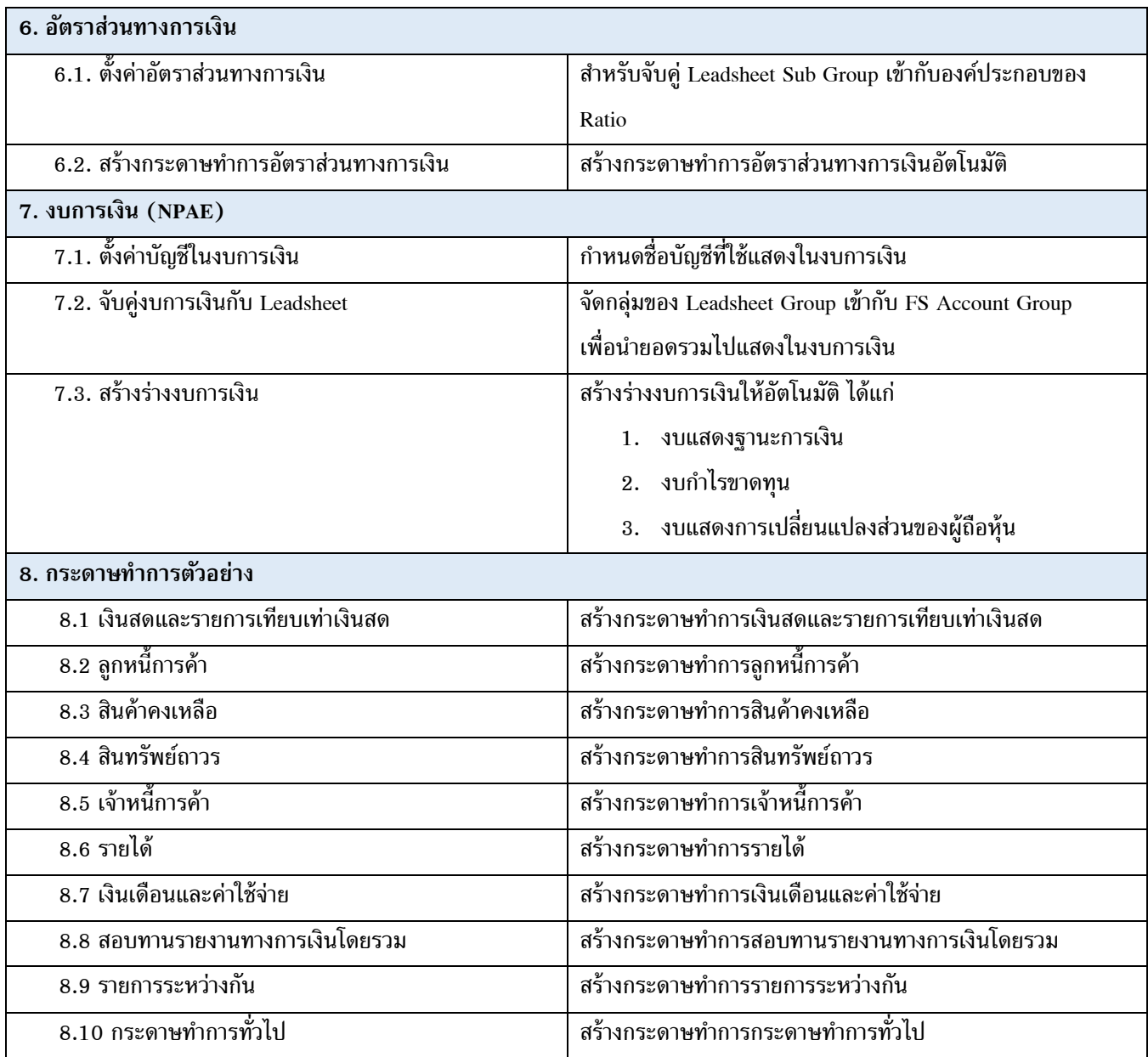

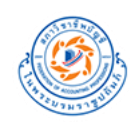

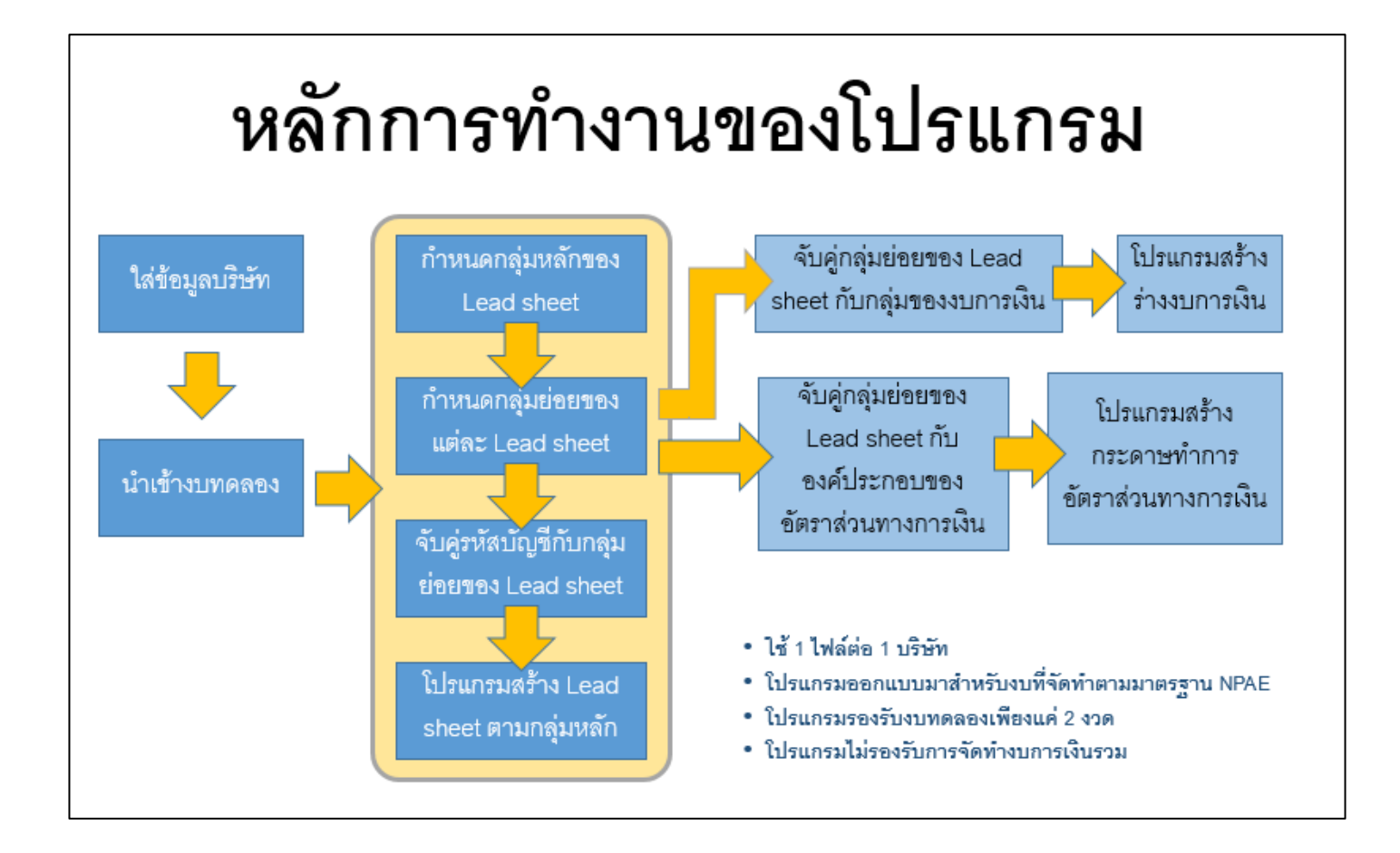

#### **การรองรับของโปรแกรม**

โปรแกรมรองรับการใช้งานในระบบปฏิบัติการ (Operating system) และโปรแกรม Microsoft Excel ในเวอร์ชันดังนี้

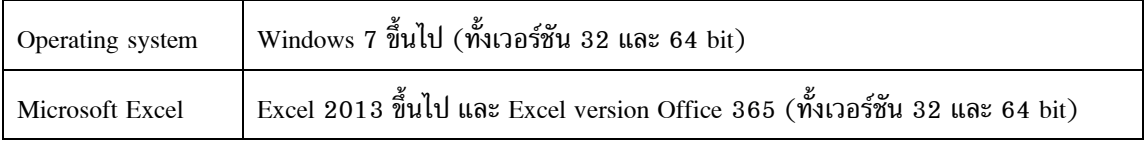

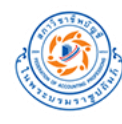

# <span id="page-9-0"></span>**Section 2 : คู่มือการติดตั้งโปรแกรม**

1. สร้าง folder ชื่อ **TFAC** ขึ้นมาที่ drive C ของเครื่องคอมพิวเตอร์ของท่าน โดยให้ path ของ folder เป็น **C:\TFAC**

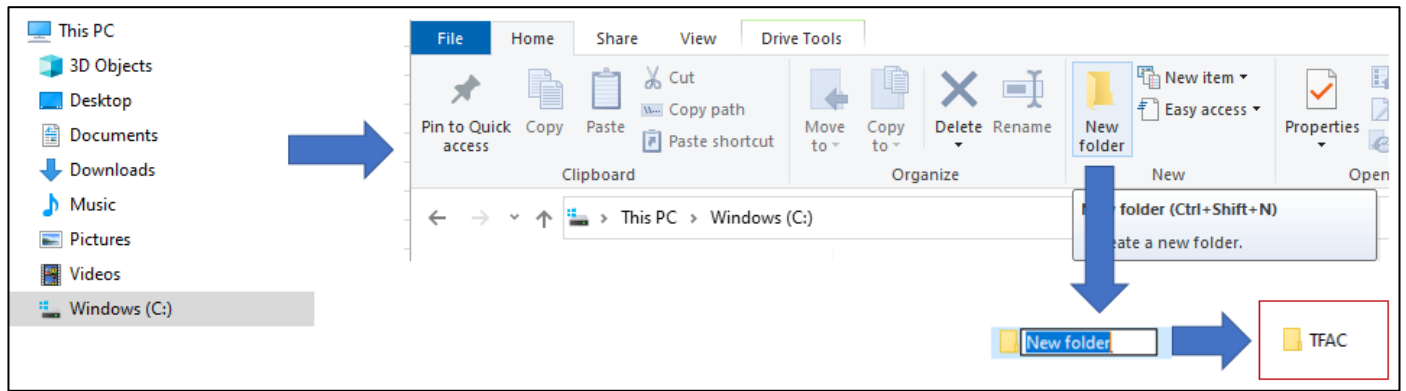

- 2. Download zip file จาก Web ของสภาวิชาชีพบัญชี
- 3. Extract zip file ออกมา ท่านจะได้ folder ชื่อ TFAC **Automated Leadsheet**

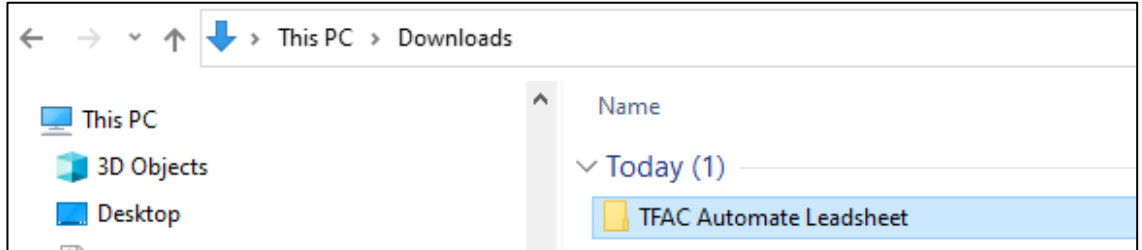

4. เข้าไปที่ folder TFAC **Automated Leadsheet** ท่านจะพบ folder ชื่อ **WP Template**

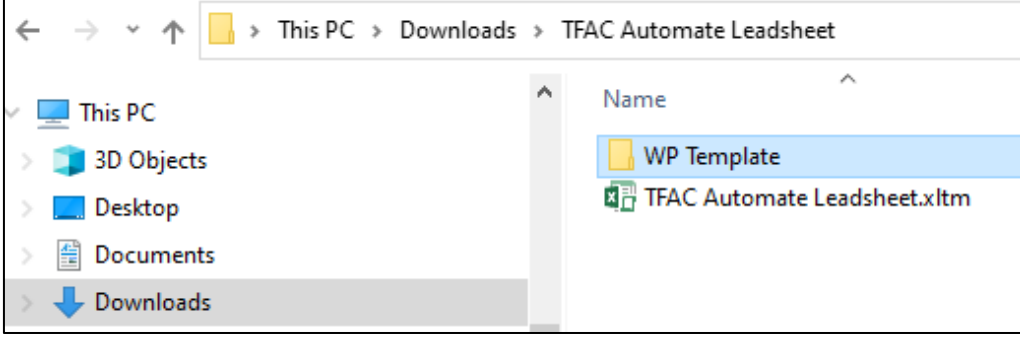

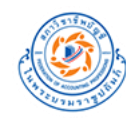

5. Copy folder **WP Template** ไปไว้ที่ folder **TFAC (C:\TFAC)** ที่สร้างขึ้นในข้อ 1

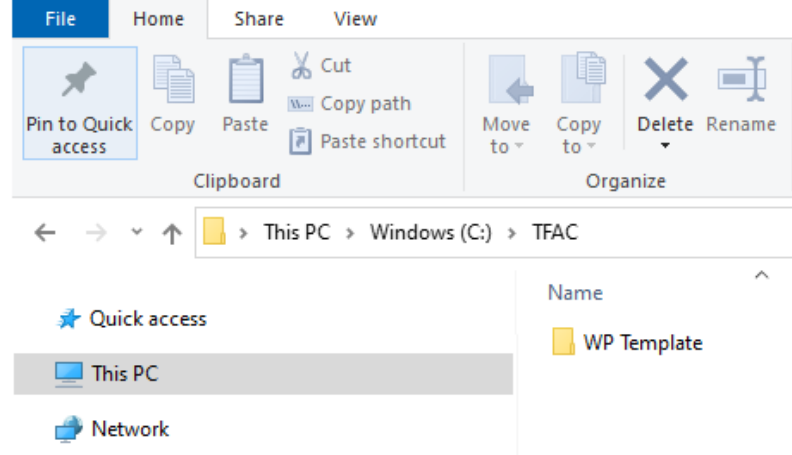

6. เข้าไปที่ folder C:\TFAC\WP Template ท่านจะพบ Template ของกระดาษทำการทั้งหมด

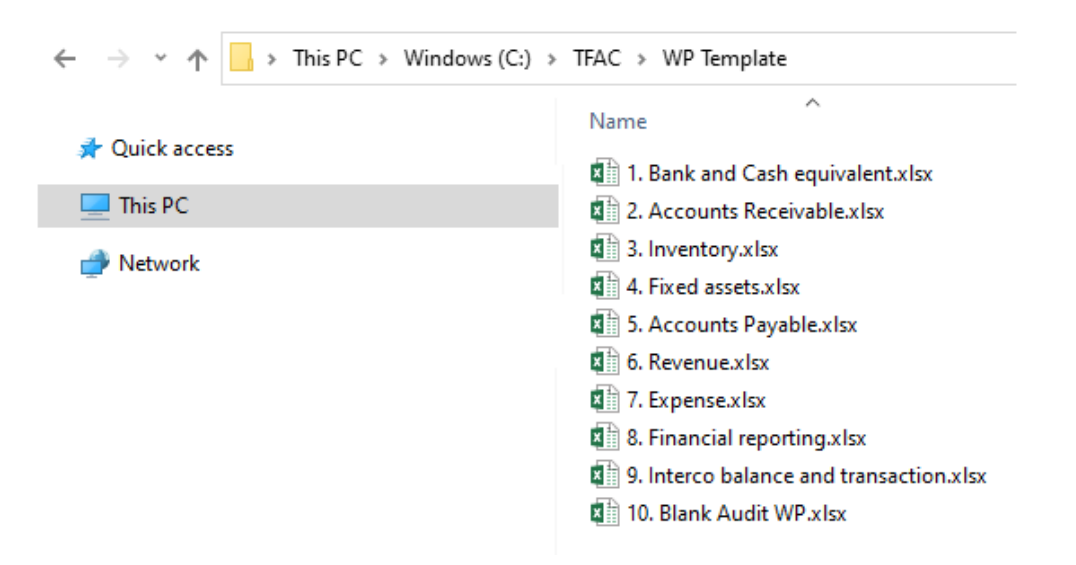

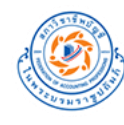

# <span id="page-11-0"></span>**Section 3 : วิธีใช้งานโปรแกรม**

1. เข้าไปที่ folder TFAC **Automated Leadsheet** จะพบไฟล์ชื่อ TFAC **Automated Leadsheet.xltm**

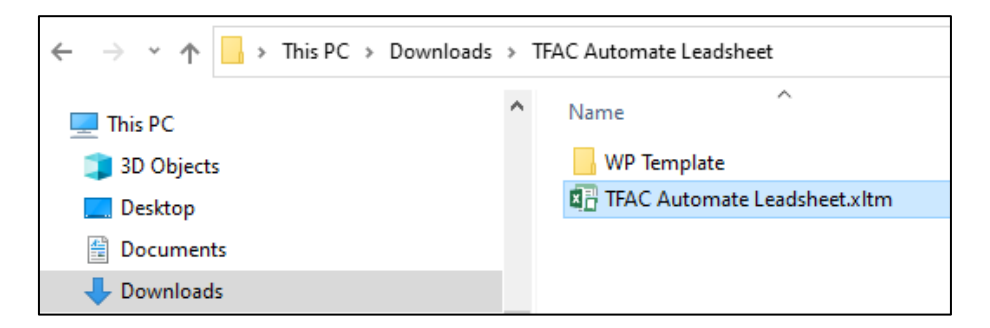

- 2. Double click เพื่อเปิดไฟล์ดังกล่าวขึ้นมา
- 3. เมื่อเปิดไฟล์ขึ้นมาแล้ว ให้ save as ไฟล์ดังกล่าวใน folder ที่ต้องการ พร้อมตั้งชื่อไฟล์ใหม่ตามที่ต้องการ โดย**ต้องเลือก type เป็ น \*.xlsm**

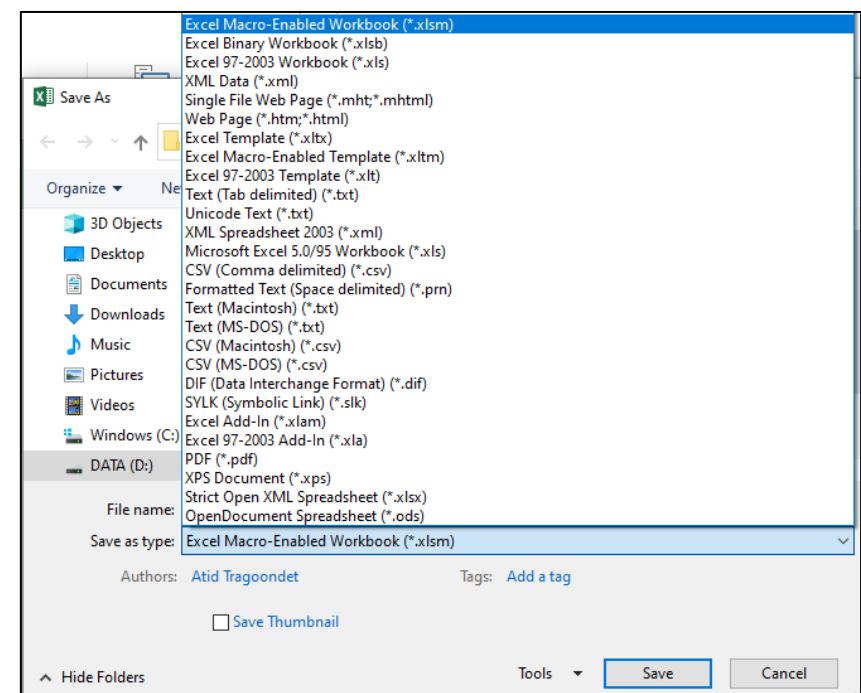

หมายเหตุ: หากท่านเปิดใช้งานโปรแกรมแล้วพบว่าไม่สามารถใช้งาน Macro ได้ ท่านสามารถแก้ไขได้ตามวิธีแก้ปัญหาใน Section 6 ของคู่มือน[ี](#page-61-1)้ <mark>ที่นี่</mark>

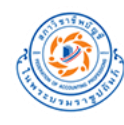

# <span id="page-12-0"></span>**Section 4 : รายละเอียดและขั้นตอนการใช้งานโปรแกรม**

## <span id="page-12-1"></span>**1. ตั้งค่าเริ่มต้น**

## <span id="page-12-2"></span>1.1 ใส่ข้อมูลบริษัท

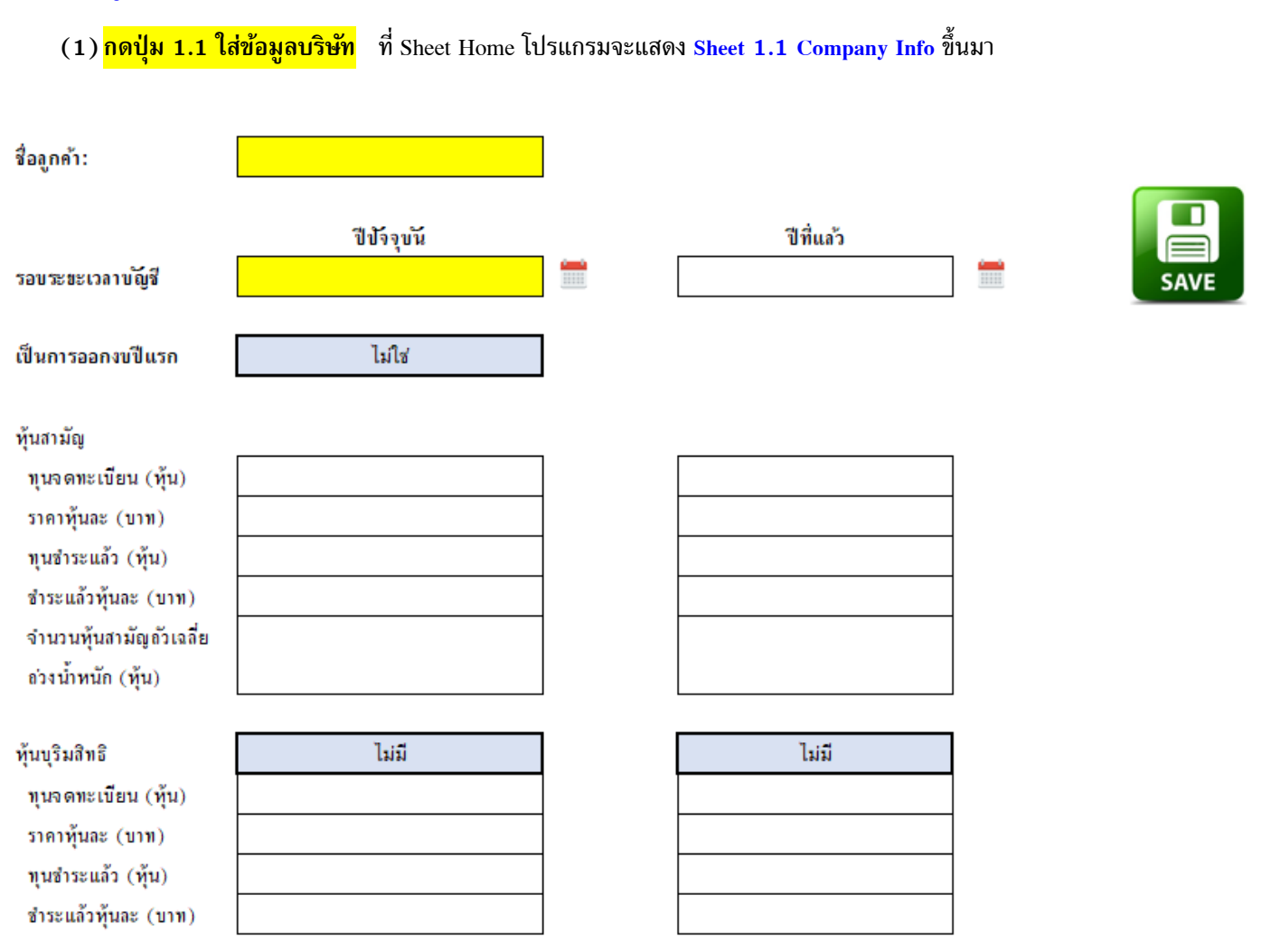

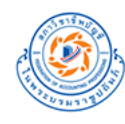

# **(2)**ระบุข้อมูลของลูกค้าที่ตรวจสอบ (ชื่อลูกค้า และรอบระยะเวลาบัญชี ปีปัจจุบัน เป็นข้อมูลบังคับที่ต้องระบุ)

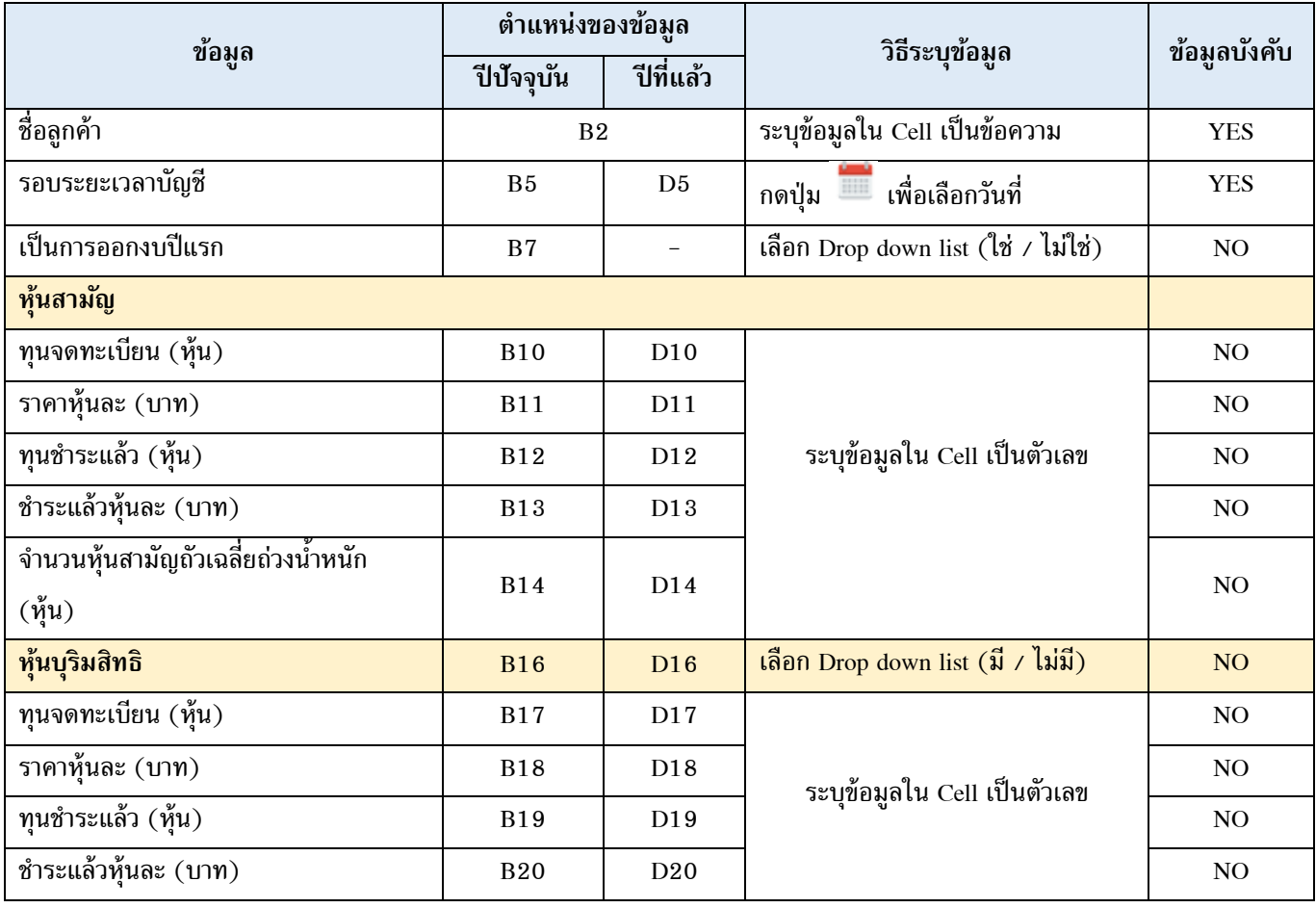

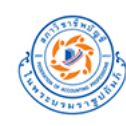

## ตัวอย่าง การใส่ข้อมูลบริษัท (Sheet 1.1 Company Info)

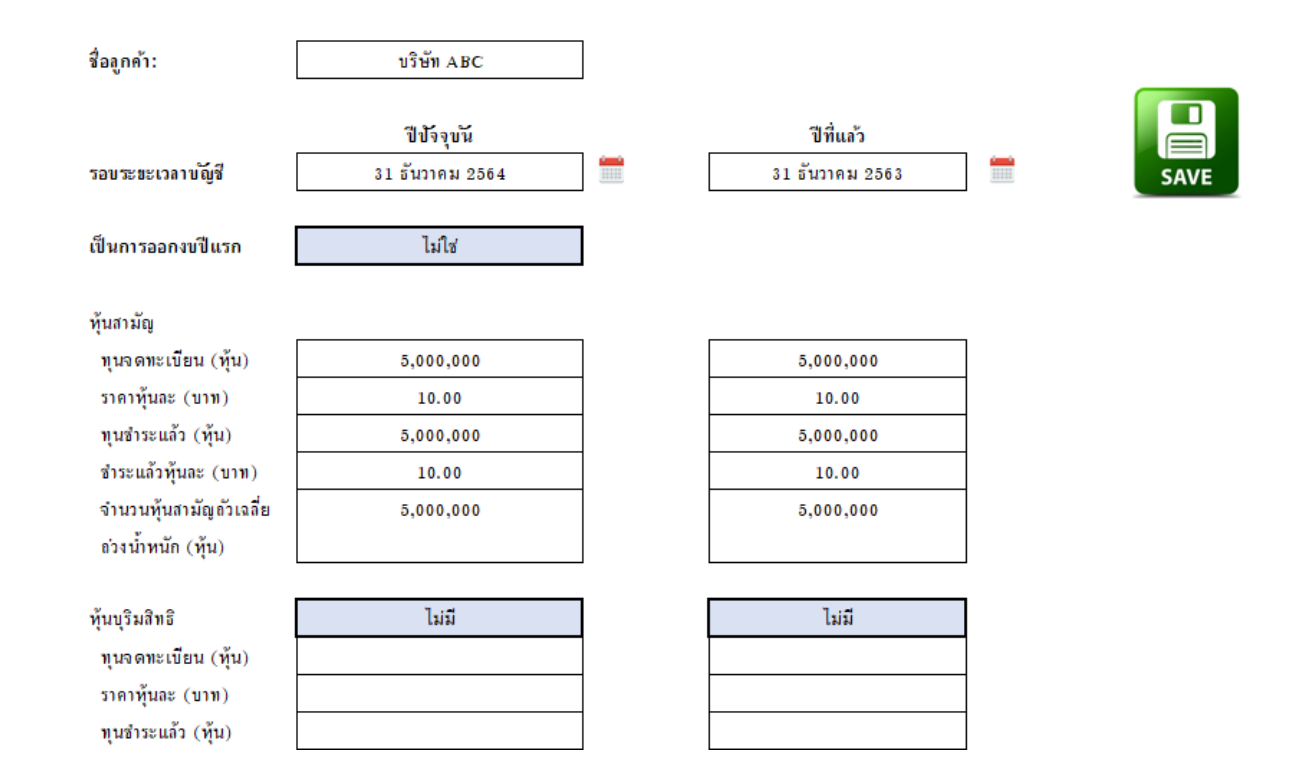

#### **(3)**รายละเอียดข้อความแจ้งเตือน

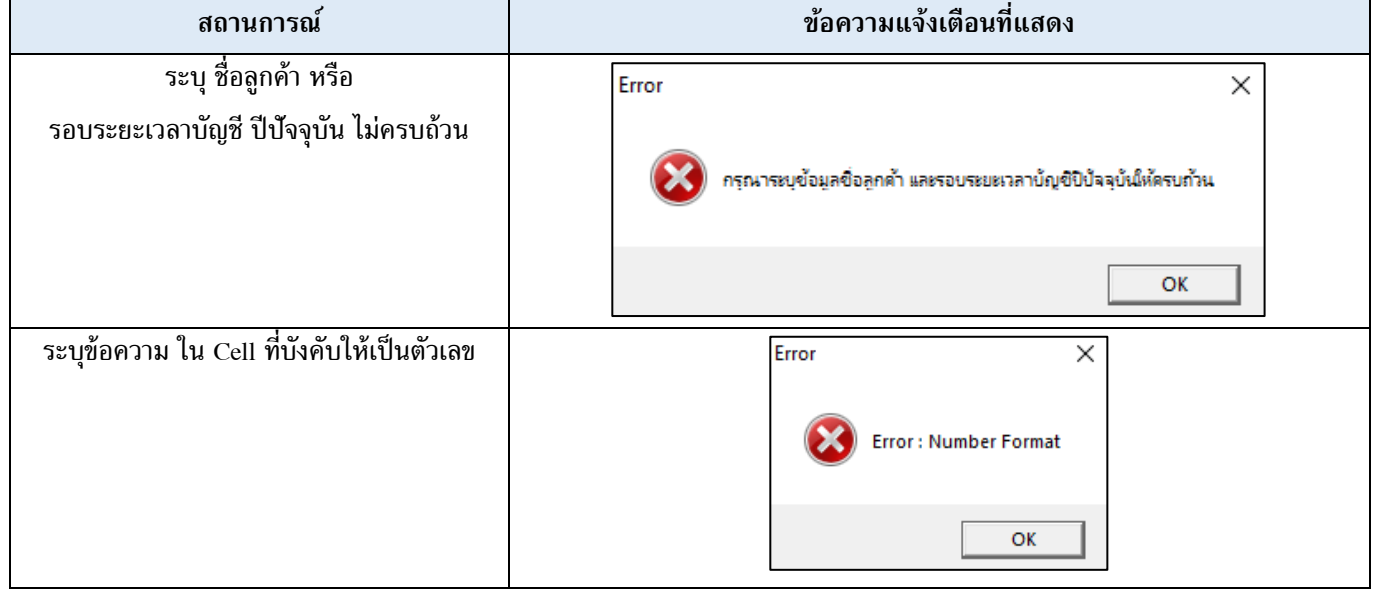

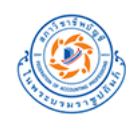

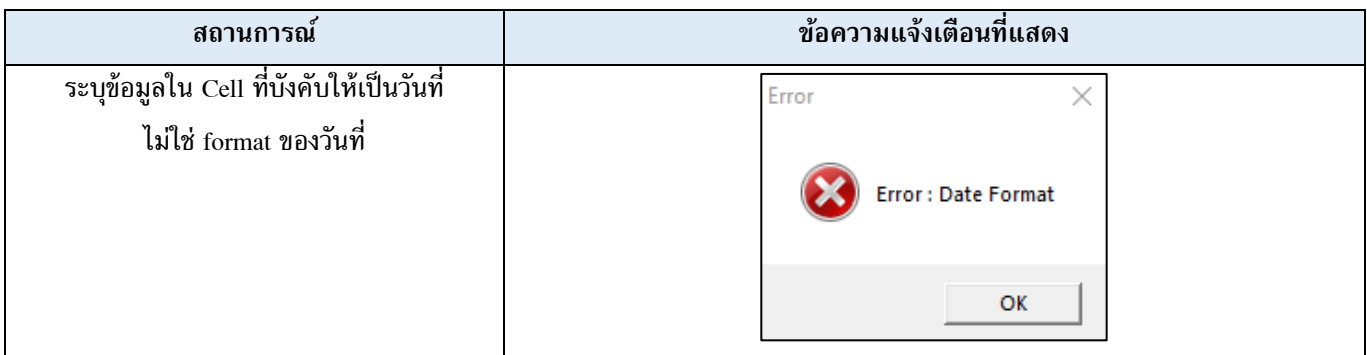

**(4)**เมื่อระบุข้อมูลลูกค้าที่ตรวจสอบแล้ว ให้กดปุ่ ม Save เพื่อปิด **Sheet 1.1 Company Info และกลับไปยังหน้า Home**

# <span id="page-15-0"></span>**1.2 Roll forward ข้อมูลปี ก่อน (กรณีใช้งานปี ที่ 2 เป็ นต้นไป)**

**(1) กดปุ่ ม 2.2 Roll forward ข้อมูลปี ก่อน (กรณีใช้งานปี ที่ 2 เป็ นต้นไป)** เพื่อให้โปรแกรมท าการ Roll forward ข้อมูลปีก่อน กรณีที่ต้องการใช้งานปีที่ 2 เป็นต้นไป

#### **(2)**รายละเอียดข้อความแจ้งเตือน

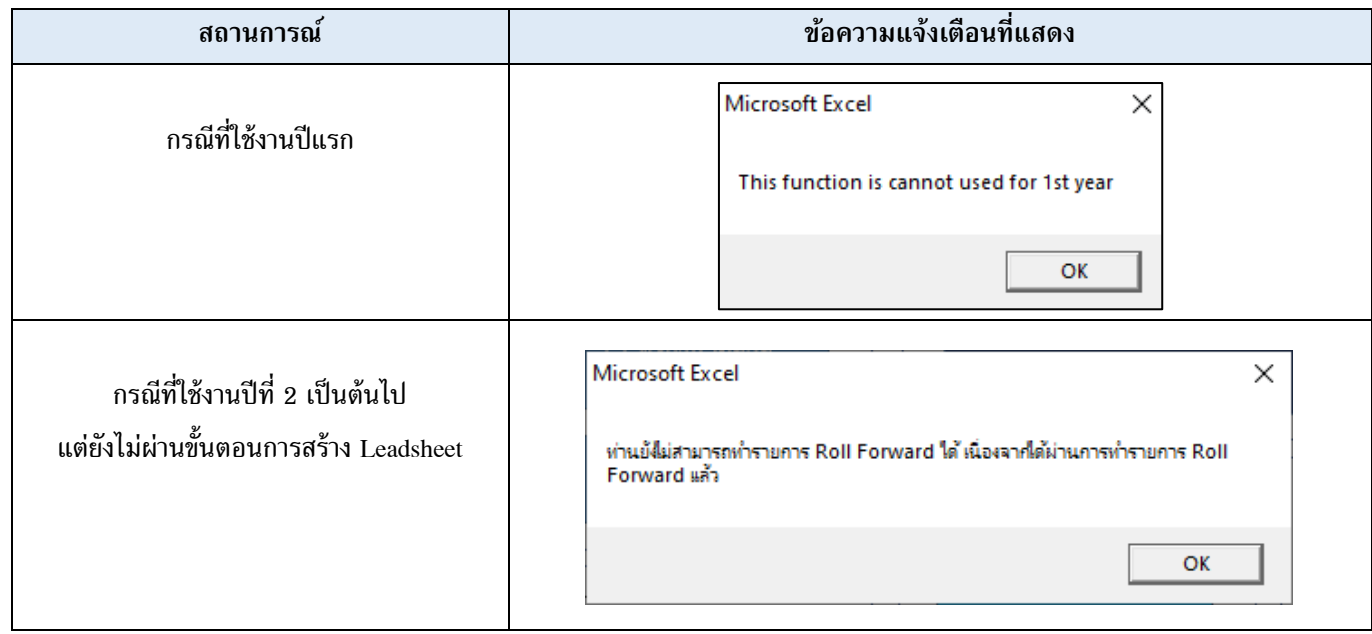

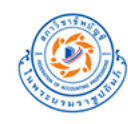

## <span id="page-16-0"></span>**2. น าเข้างบทดลอง**

#### <span id="page-16-1"></span>2.1 นำเข้างบทดลองปีปัจจุบัน

**(1) กดปุ่ ม 2.1 น าเข้างบทดลองปี ปัจจุบัน** ที่ Sheet Home โปรแกรมจะแสดง **Sheet 2.1 CY TB** ขึ้นมา

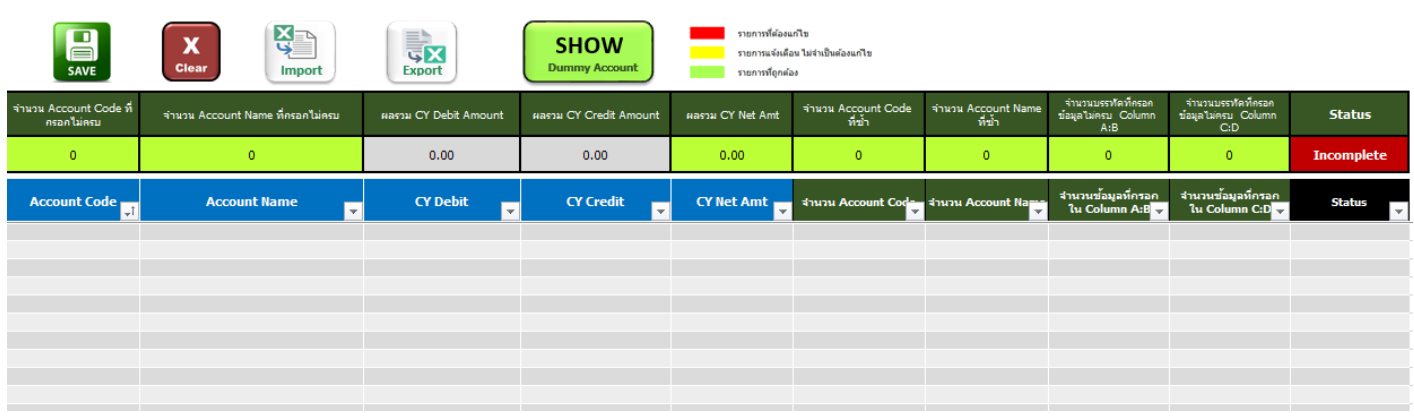

(2) กรณีที่ท่านยังไม่เคย Export ข้อมูลใน sheet นี้ออกไปเก็บไว้ ท่านจะไม่สามารถนำเข้าข้อมูลด้วยปุ่ม Import ได้ จะต้อง คัดลอก (copy) ข้อมูลจากงบทดลองของกิจการมาวาง (paste) ไว้ที่column ต่าง ๆ ใน sheet นี้ตามรายละเอียดดังนี้

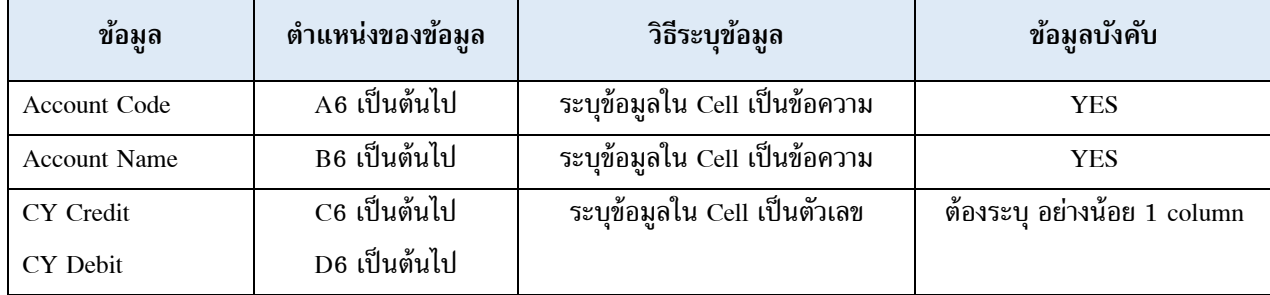

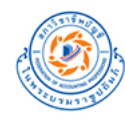

# **(3)**โปรแกรมจะมีการตรวจสอบความถูกต้องครบถ้วนของการกรอกข้อมูล ดังต่อไปนี้

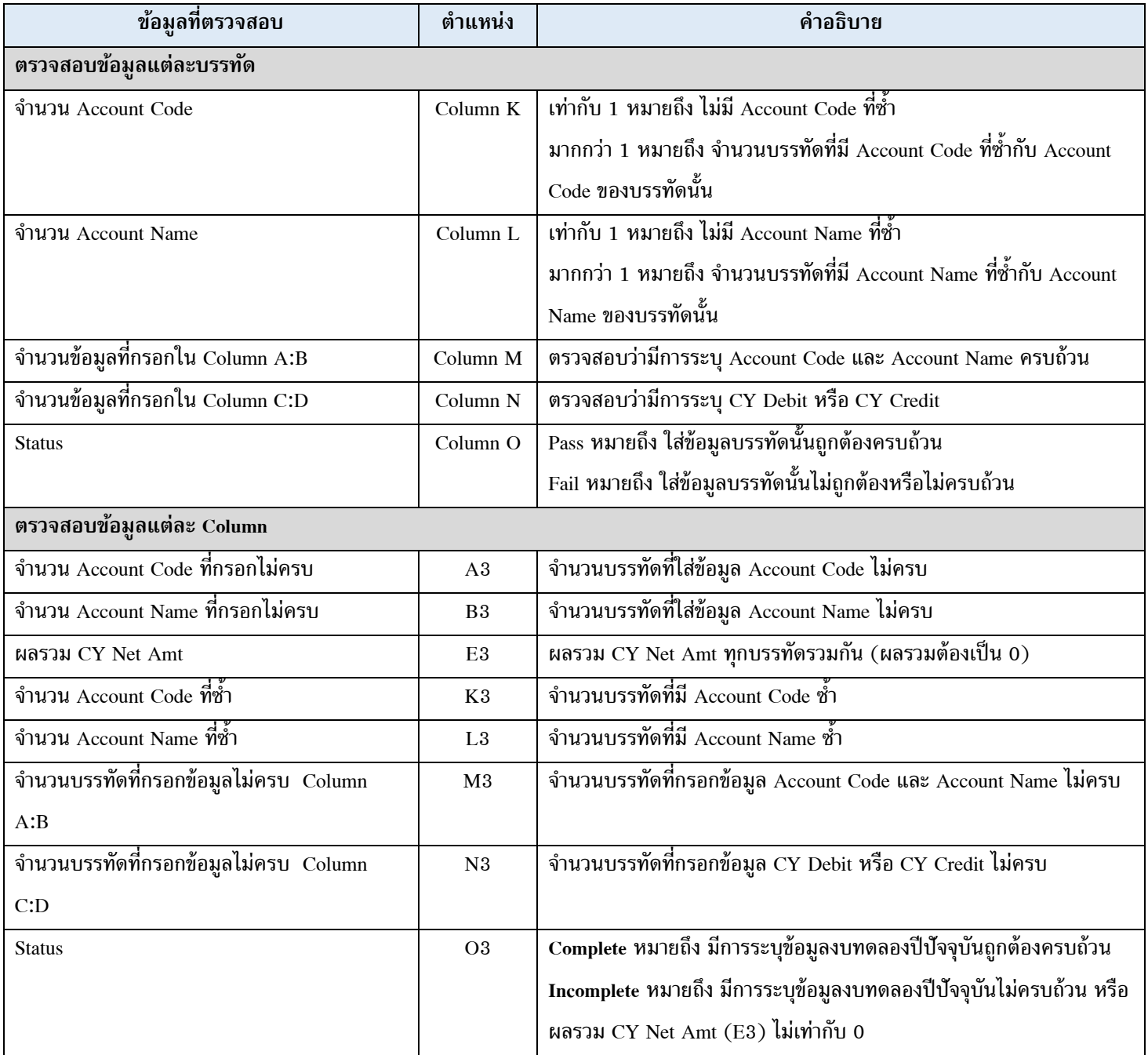

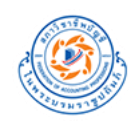

#### **(4)**รายละเอียดข้อความแจ้งเตือน

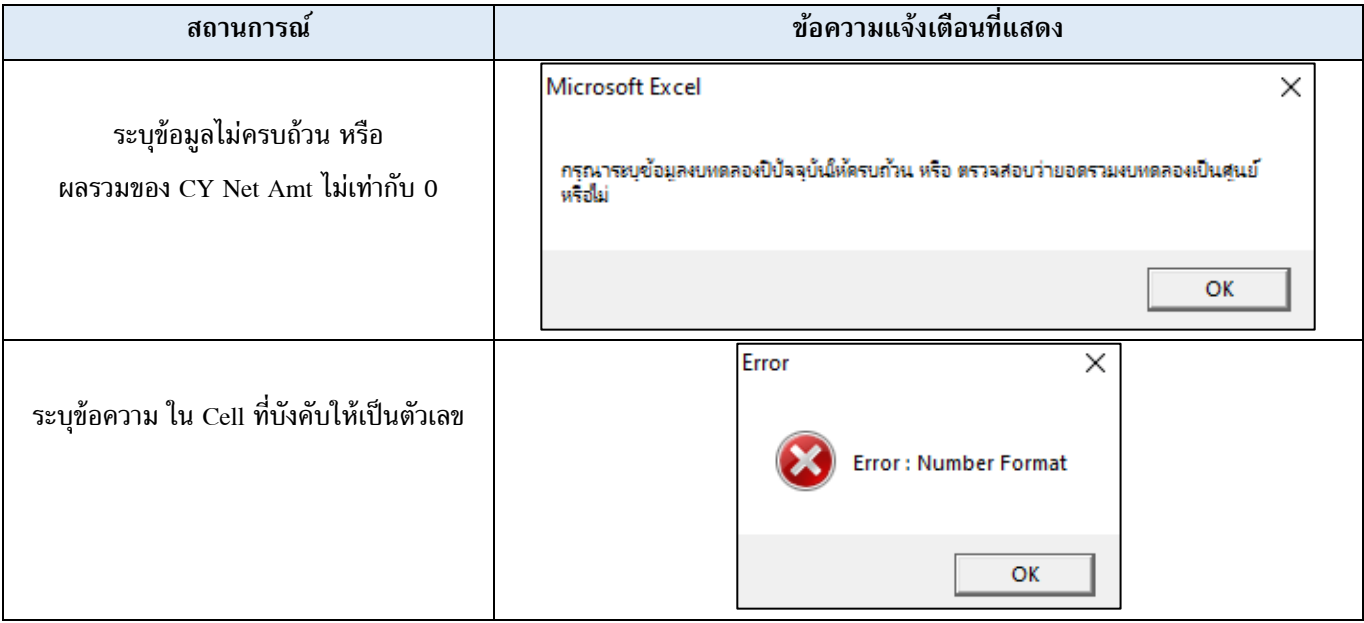

## **(5)** การใช้งานปุ่ มต่างๆ ใน Sheet

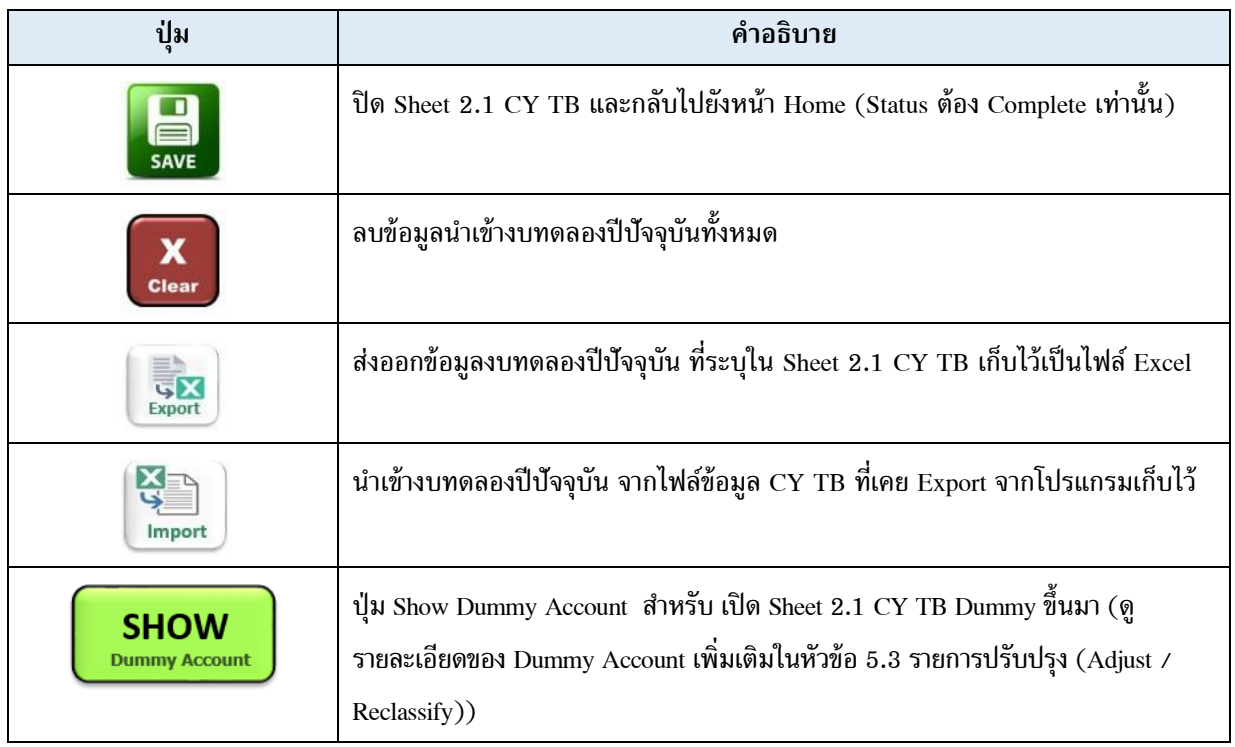

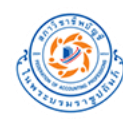

#### <u>ตัวอย่าง การใส่ข้อมูลนำเข้างบทดลองปีปัจจุบัน</u> (Sheet 2.1 CY TB)

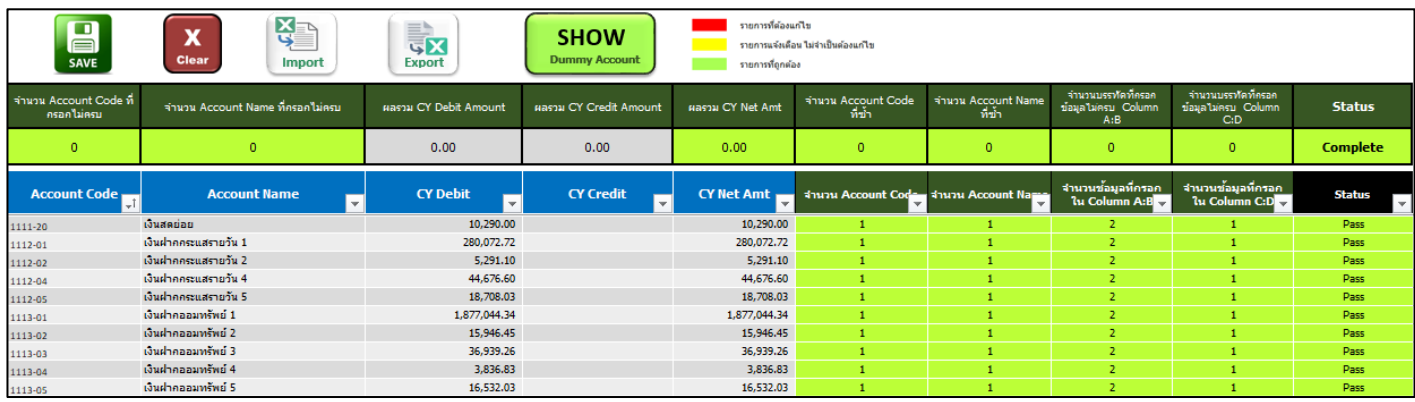

## <span id="page-19-0"></span>2.2 นำเข้างบทดลองปีที่แล้ว

## **(1) กดปุ่ ม 2.2 น าเข้างบทดลองปี ที่แล้ว** ที่ Sheet Home โปรแกรมจะแสดง **Sheet 2.2 PY TB** ขึ้นมา

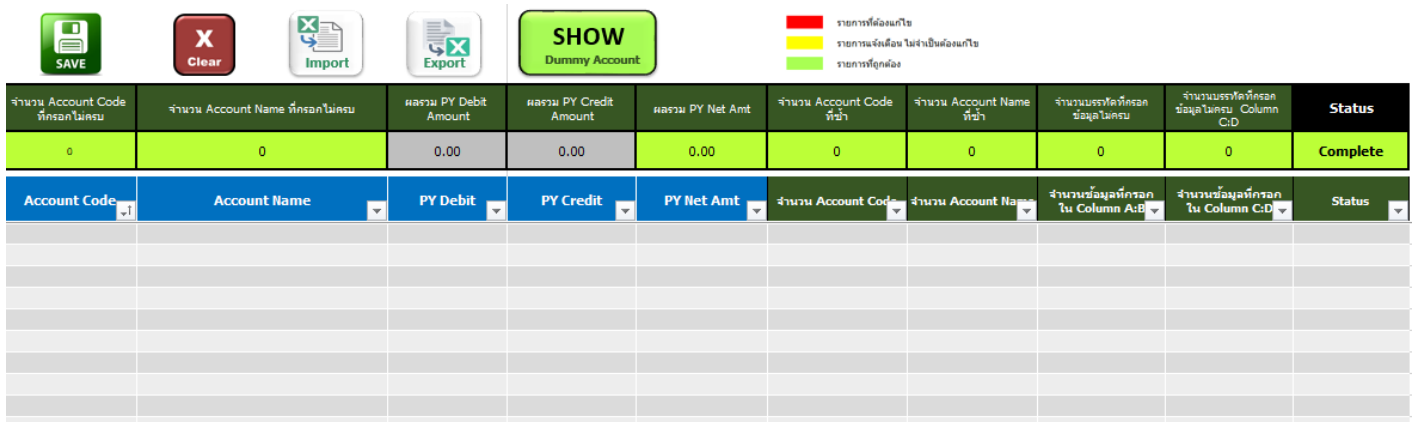

(2) กรณีที่ท่านยังไม่เคย Export ข้อมูลใน sheet นี้ออกไปเก็บไว้ ท่านจะไม่สามารถนำเข้าข้อมูลด้วยปุ่ม Import ได้ จะต้อง คัดลอก (copy) ข้อมูลจากงบทดลองของกิจการมาวาง (paste) ไว้ที่ column ต่าง ๆ ใน sheet นี้ตามรายละเอียดดังนี้

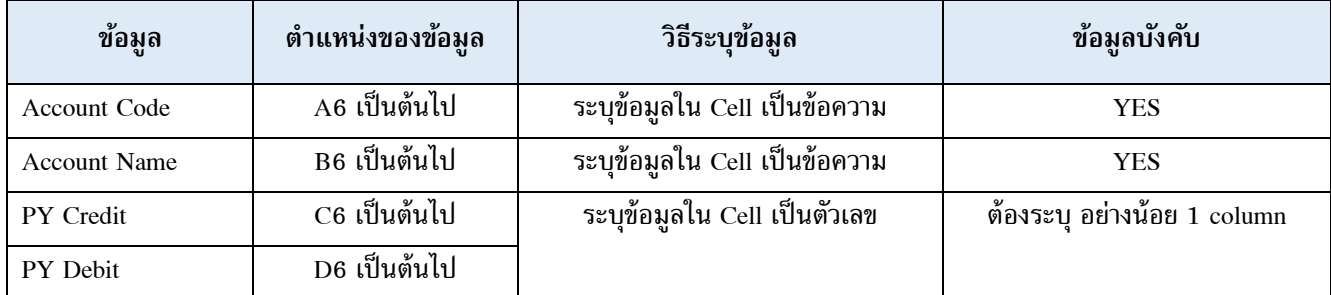

หมายเหตุ: หากท่านใช้ฟังก์ชัน roll forward ของโปรแกรมท่านไม่จำเป็นต้องนำเข้าข้อมูลใน sheet นี้ใหม่ หลังจากที่ roll forward เสร็จสิ้น (ยกเว้นท่านมีความประสงค์จะเปลี่ยนแปลงข้อมูลงบทดลองปีที่แล้ว)

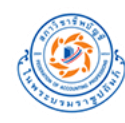

Г

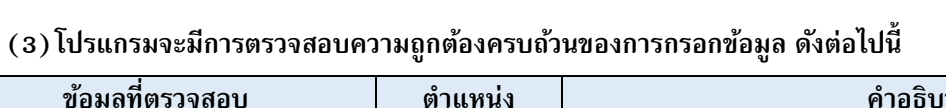

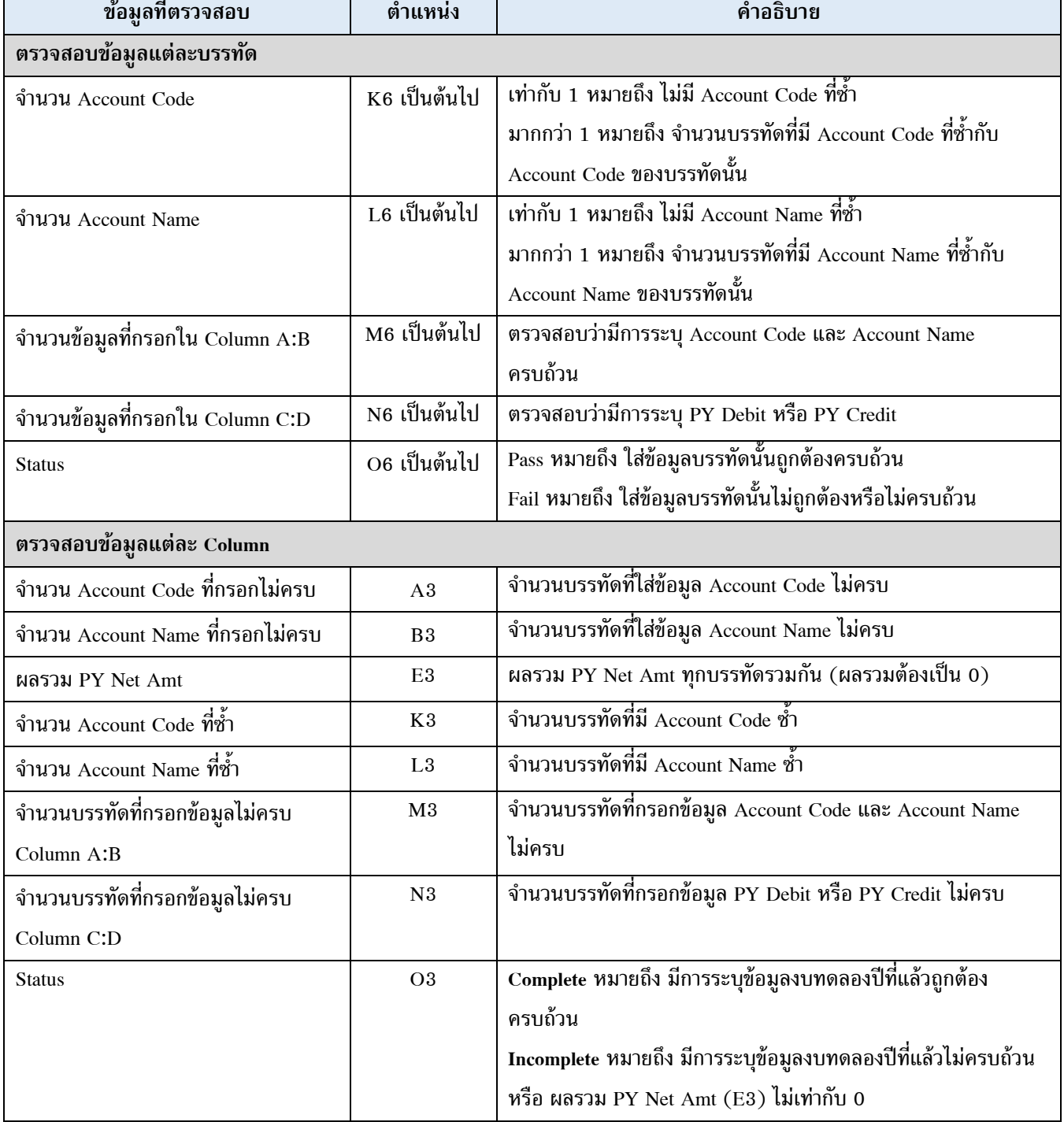

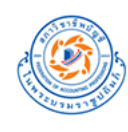

#### **(4)**รายละเอียดข้อความแจ้งเตือน

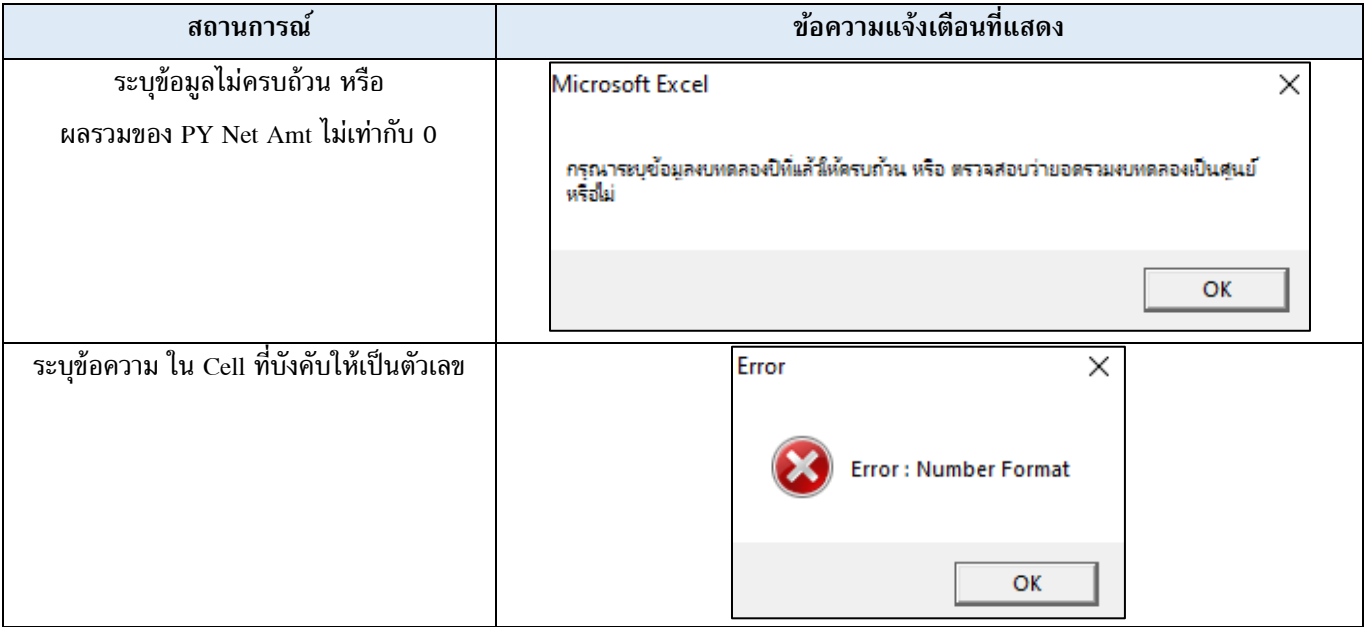

## **(5)** การใช้งานปุ่ มต่างๆ ใน Sheet

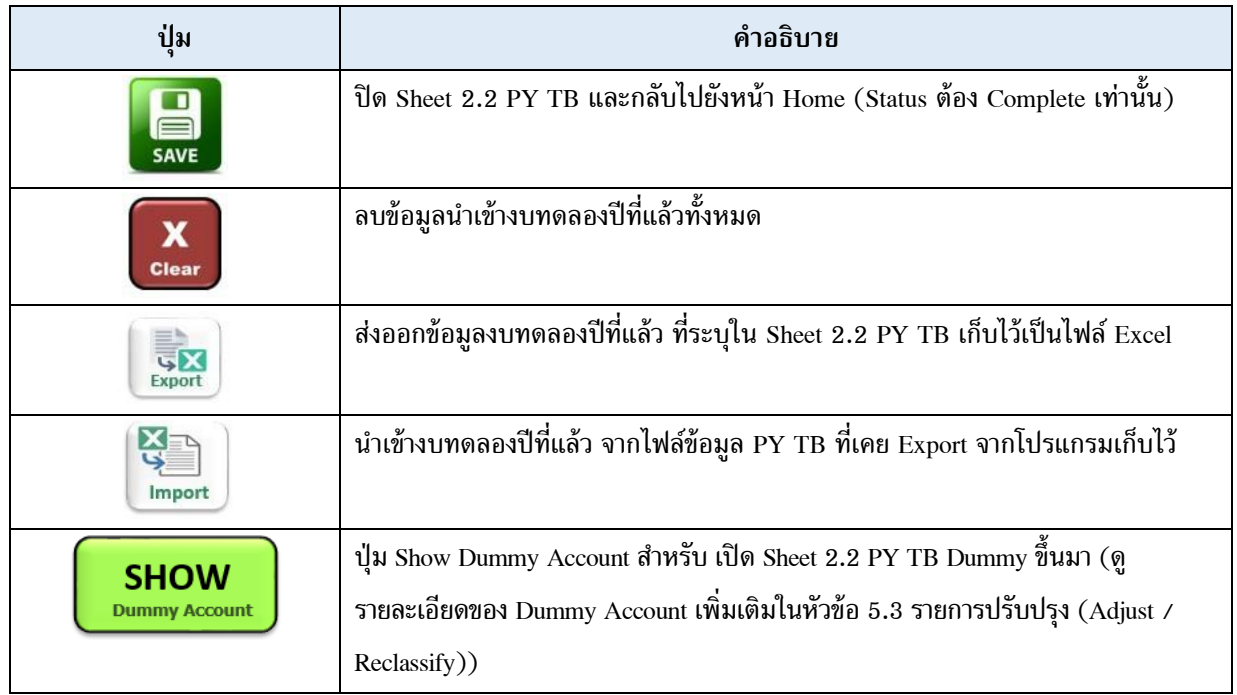

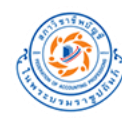

# <u>ตัวอย่าง การใส่ข้อมูลนำเข้างบทดลองปีที่แล้ว</u> (Sheet 2.2 PY TB)

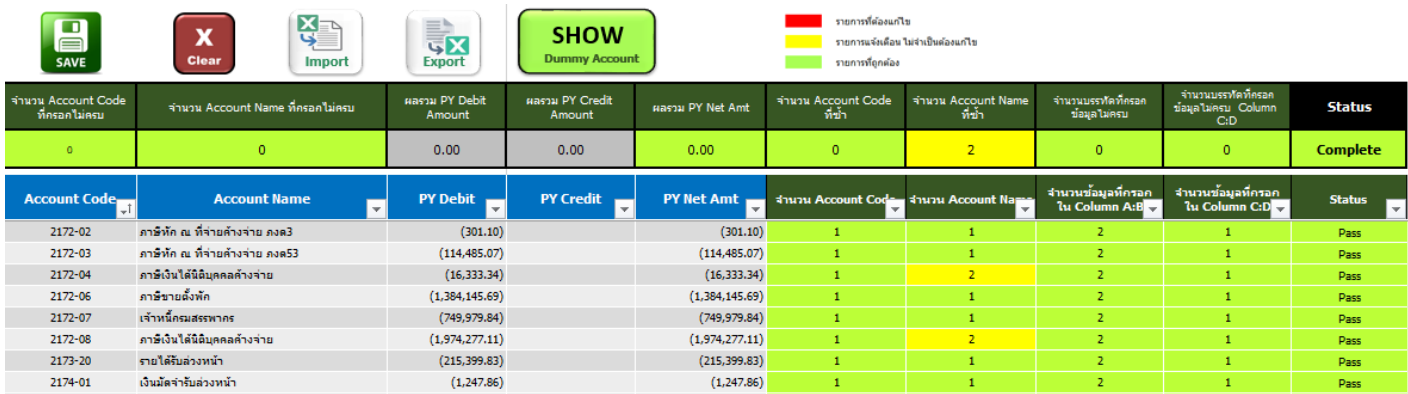

## <span id="page-23-0"></span>**3. ตั้งค่า Leadsheet**

## <span id="page-23-1"></span>**3.1 ตั้งค่ากลุ่มหลัก Leadsheet**

**(1) กดปุ่ ม 3.1 ตั้งค่ากลุ่มหลัก Leadsheet** ที่ Sheet Home โปรแกรมจะแสดง **Sheet 3.1 LS Group** ขึ้นมา โดยจะแสดงข้อมูลกลุ่มหลัก Leadsheet พื้นฐานที่โปรแกรมตั้งค่าเป็น Default มาให้ดังนี้

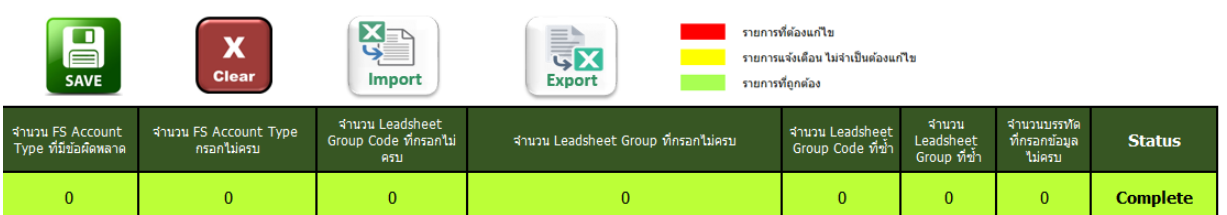

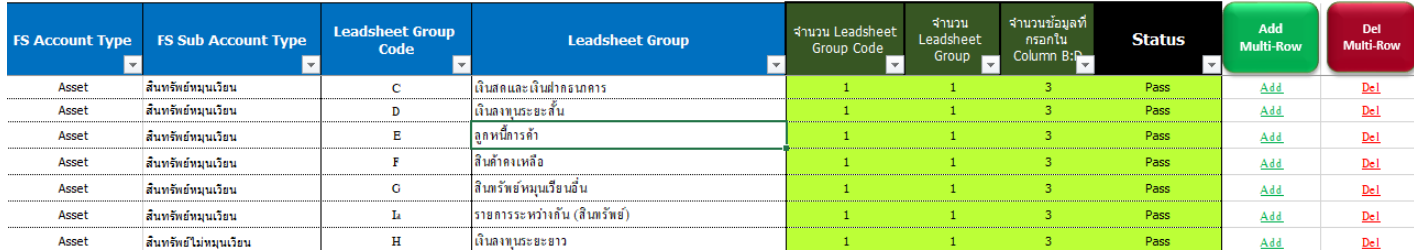

# หากผู้ใช้งานต้องการปรับเปลี่ยนให้เป็นรูปแบบของบริษัทตนเอง สามารถ <u>กดปุ่ม Clear เพื่อล้างข้อมูลทั้งหมด</u> โดยจะแสดงหน้าตาดังนี้

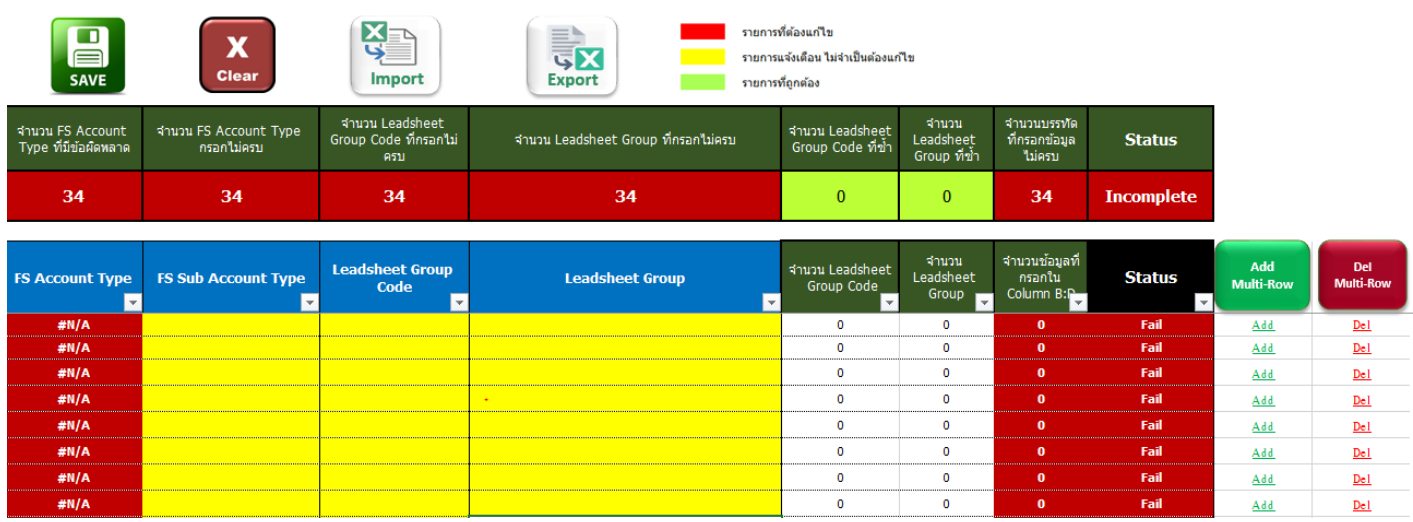

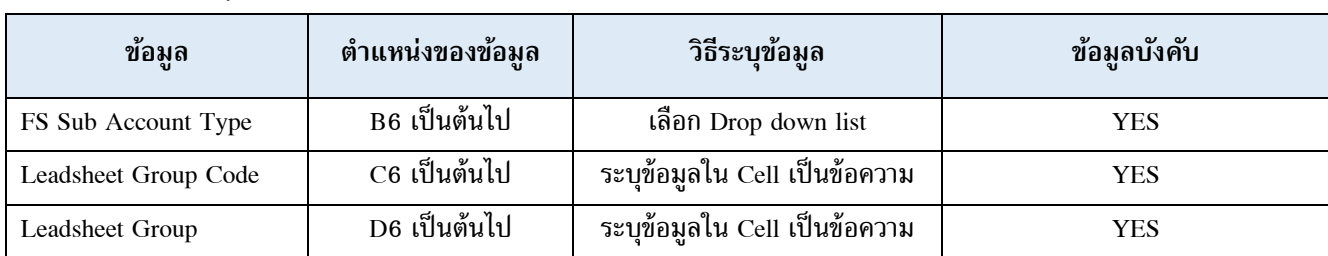

#### **(2)** ก าหนดกลุ่มหลักของ Leadsheet (Leadsheet Group) ของบัญชี (Account Code) ใน TB Account Code

# **(3)โปรแกรมจะมีการตรวจสอบความถูกต้องครบถ้วนของการกรอกข้อมูล ดังต่อไปนี้**

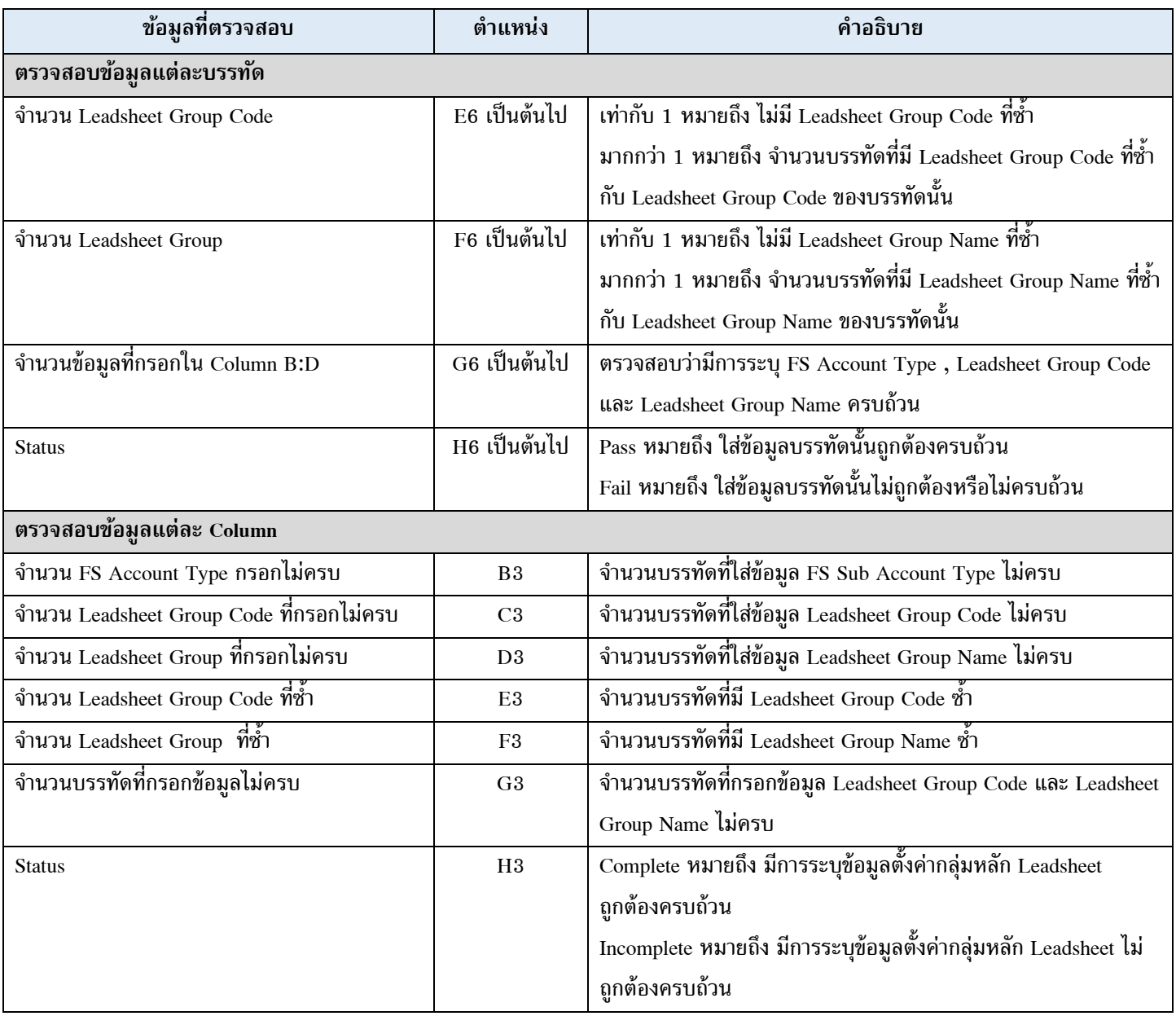

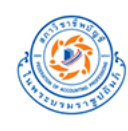

#### **(4)**รายละเอียดข้อความแจ้งเตือน

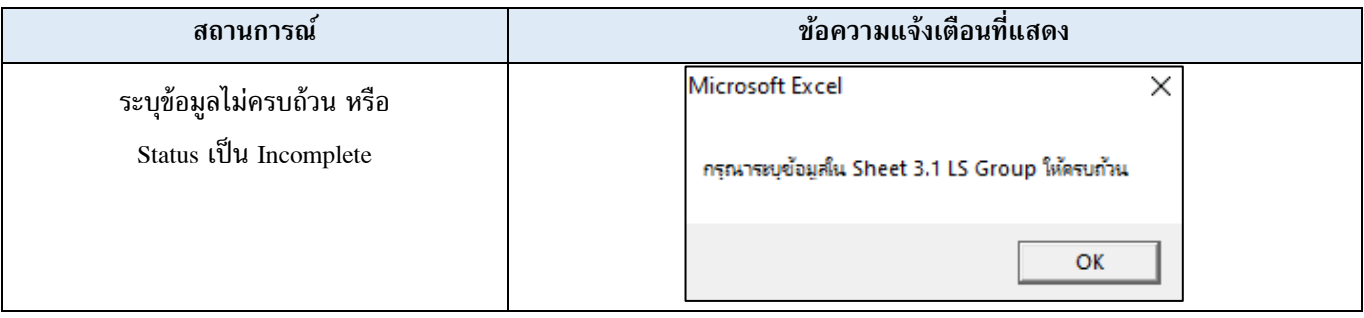

## **(5)** การใช้งานปุ่ มต่างๆ ใน Sheet

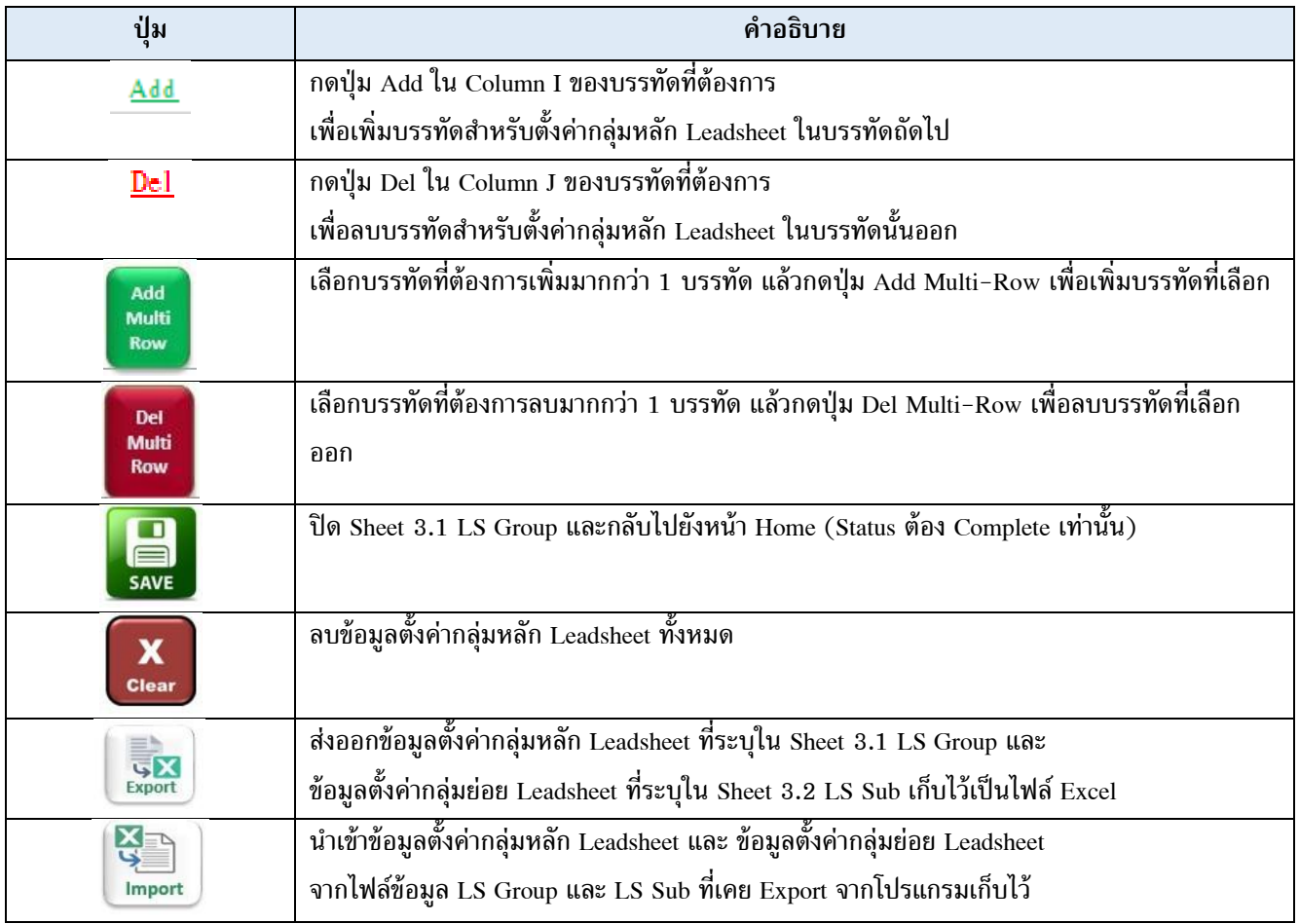

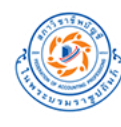

# ตัวอย่าง การใส่ข้อมูลตั้งค่ากลุ่มหลัก Leadsheet (Sheet 3.1 LS Group)

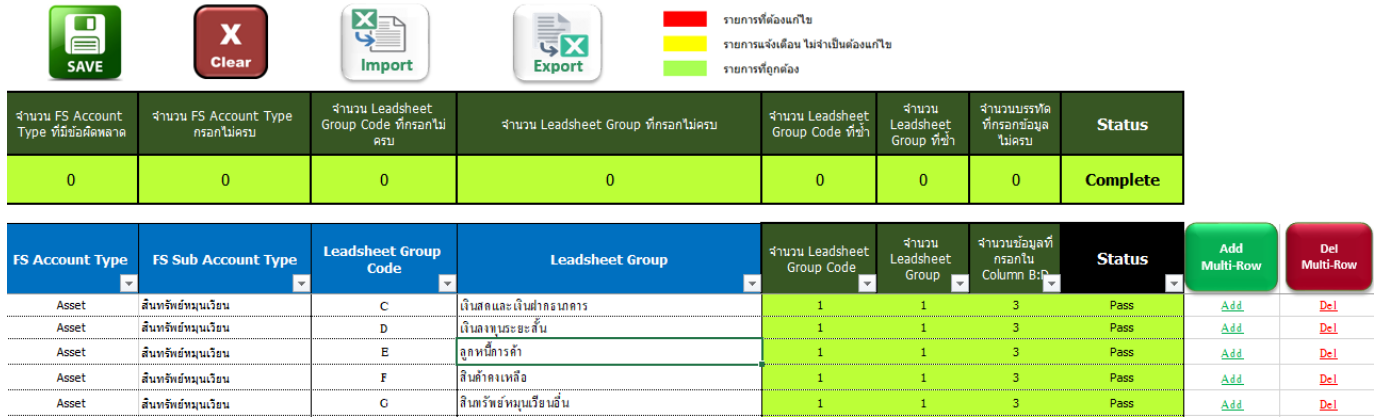

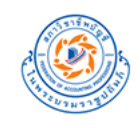

## <span id="page-27-0"></span>**3.2 ตั้งค่ากลุ่มย่อย Leadsheet**

**(1)กดปุ่ ม 3.2 ตั้งค่ากลุ่มย่อย Leadsheet** ที่ Sheet Home โปรแกรมจะแสดง **Sheet 3.2 LS Sub** ขึ้นมา โดยจะแสดงข้อมูลกลุ่มย่อย Leadsheet พื้นฐานที่โปรแกรมตั้งค่าเป็น Default มาให้ดังนี้

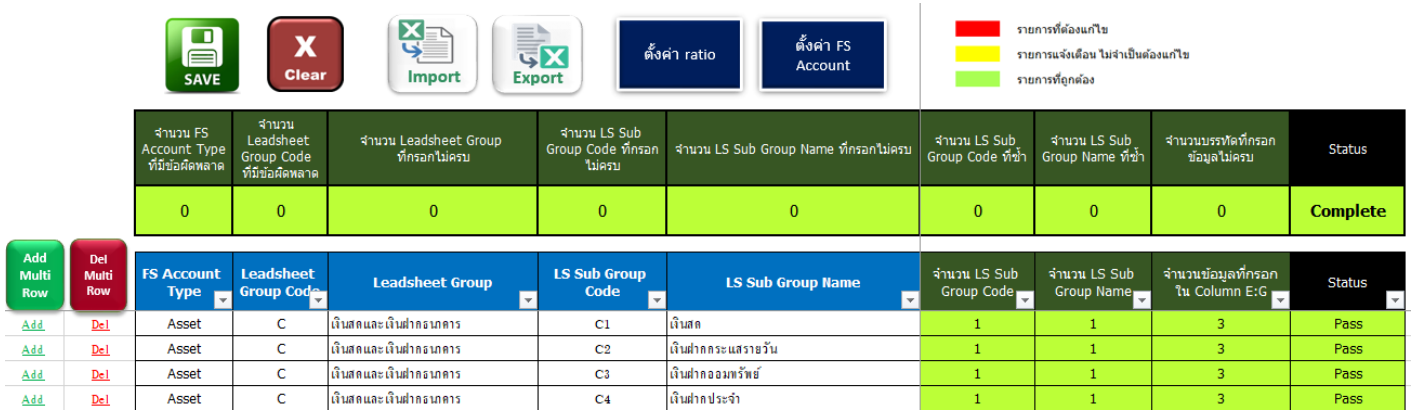

## หากผู้ใช้งานต้องการปรับเปลี่ยนให้เป็นรูปแบบของบริษัทตนเอง สามารถ **กดปุ่ ม Clear เพื่อล้างข้อมูลทั้งหมด** โดยจะแสดงหน้าตาดังนี้

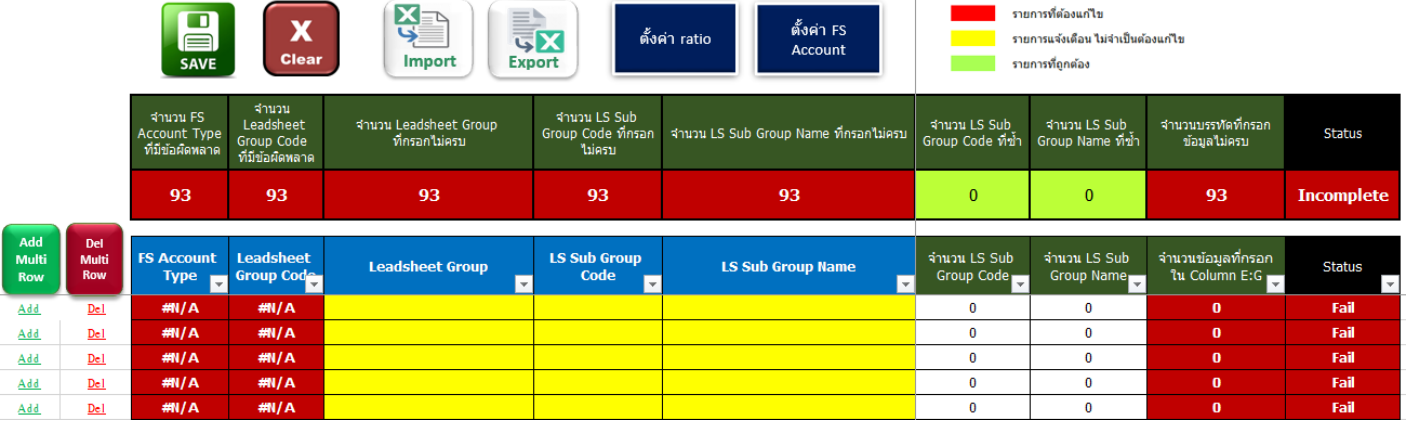

**(2)** ก าหนดกลุ่มย่อยของ Leadsheet (LS Sub Group) ของบัญชี (Account Code) ใน TB Account Code

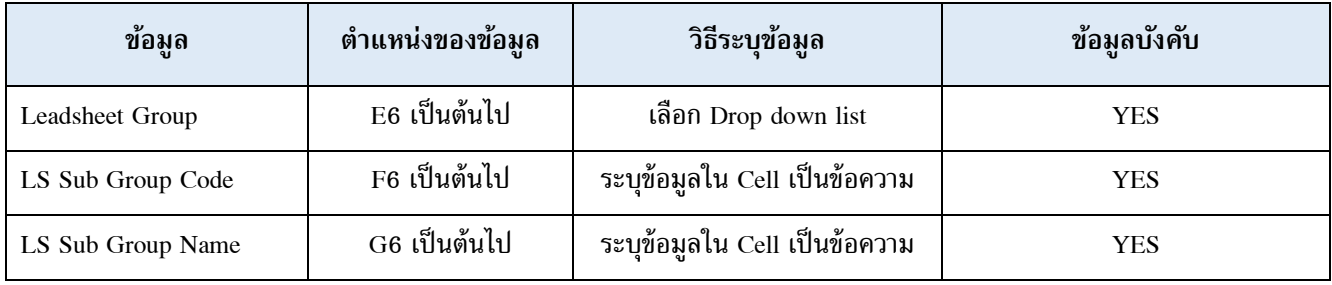

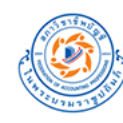

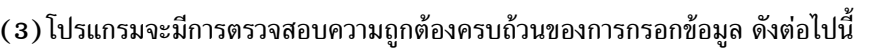

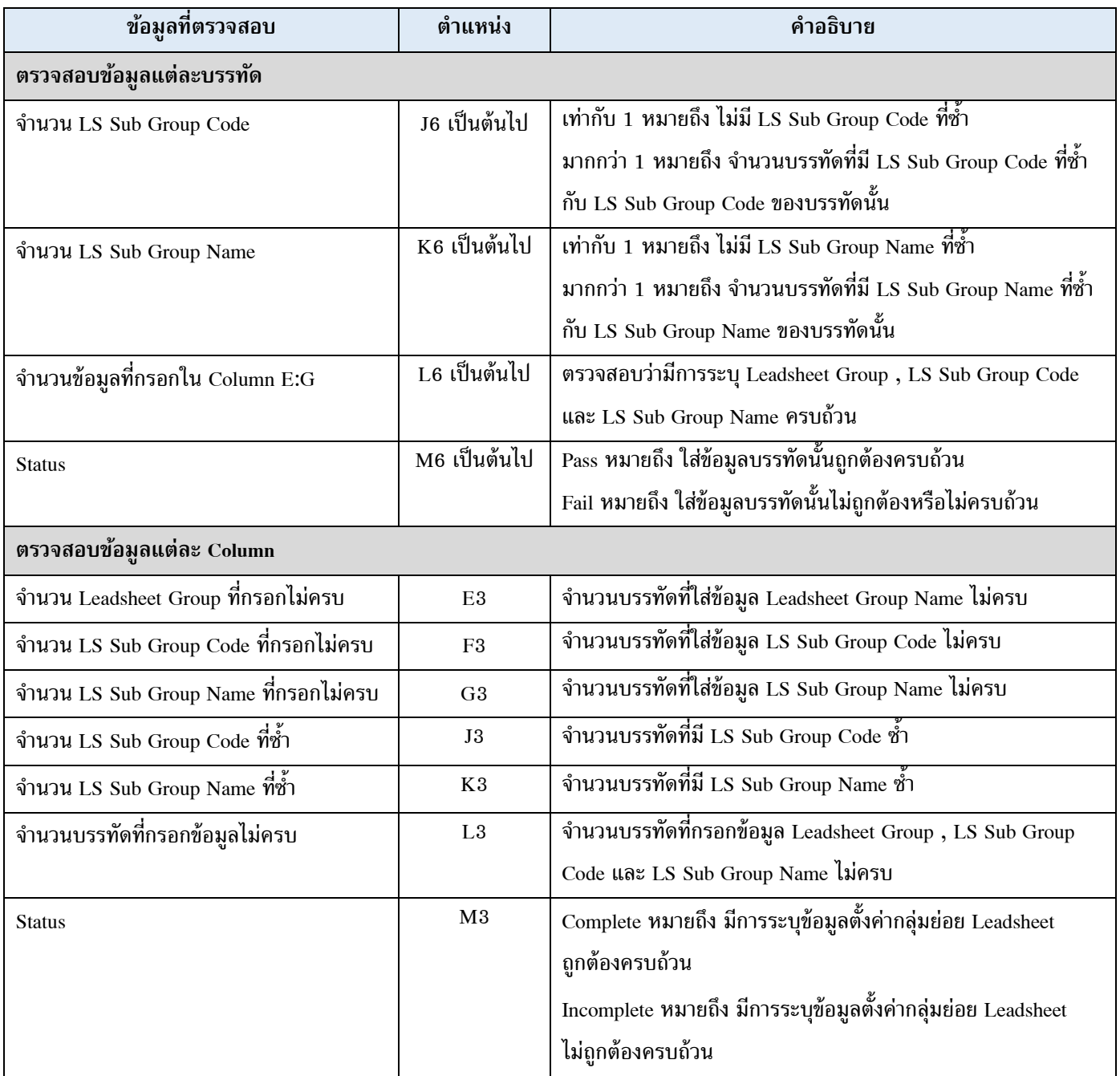

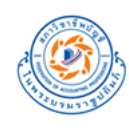

#### **(4)**รายละเอียดข้อความแจ้งเตือน

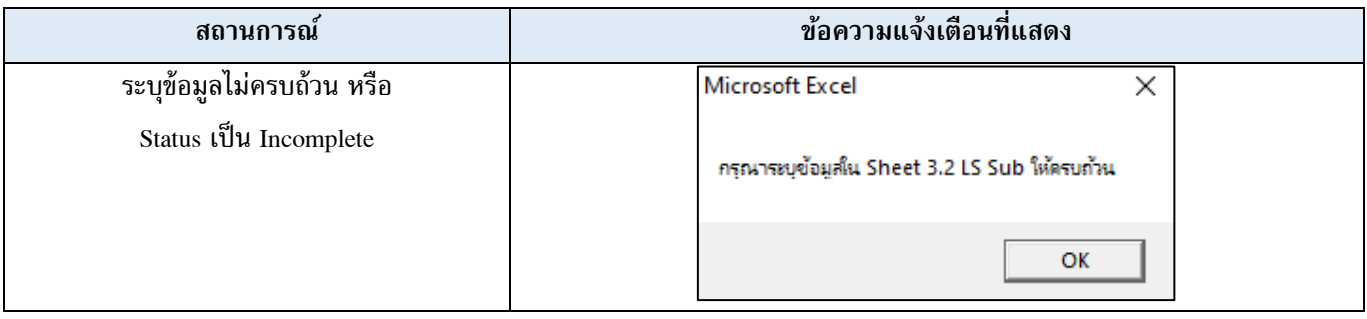

## **(5) การใช้งานปุ่ มต่างๆ ใน Sheet**

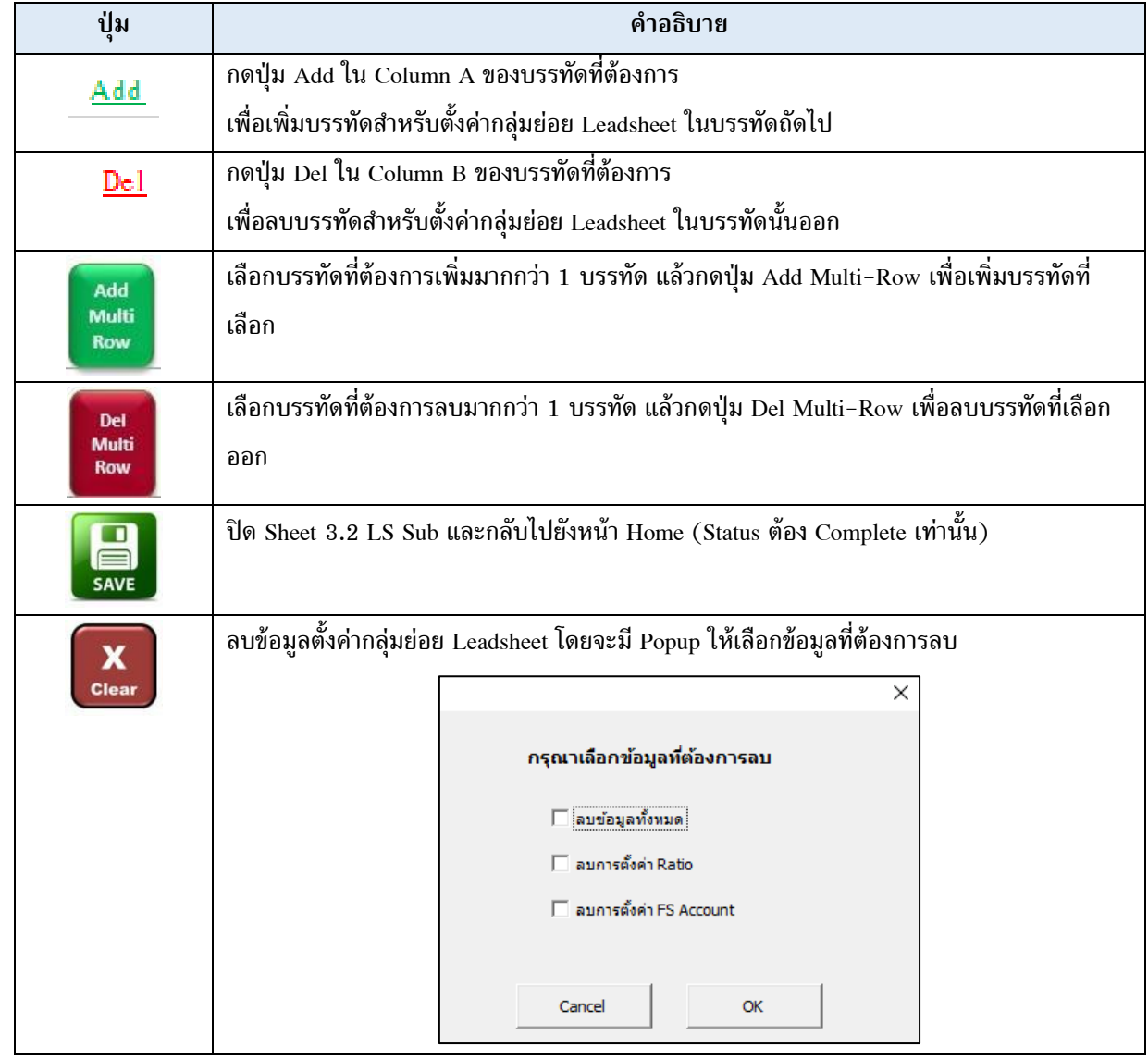

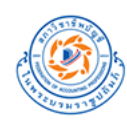

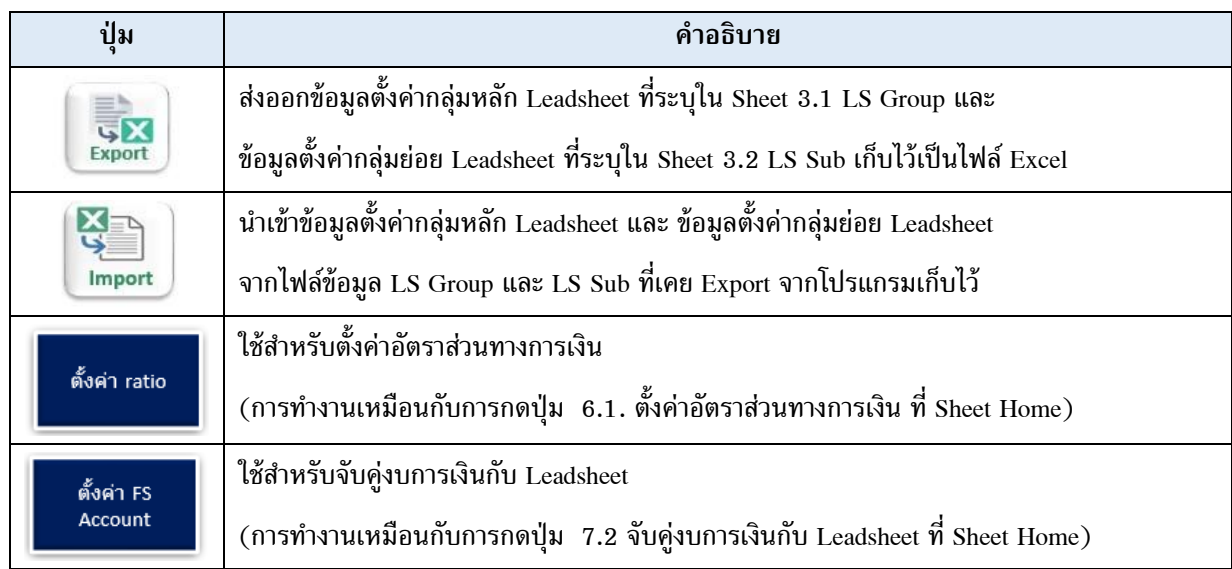

# ตัวอย่าง การใส่ข้อมูลตั้งค่ากลุ่มย่อย Leadsheet (Sheet 3.2 LS Sub)

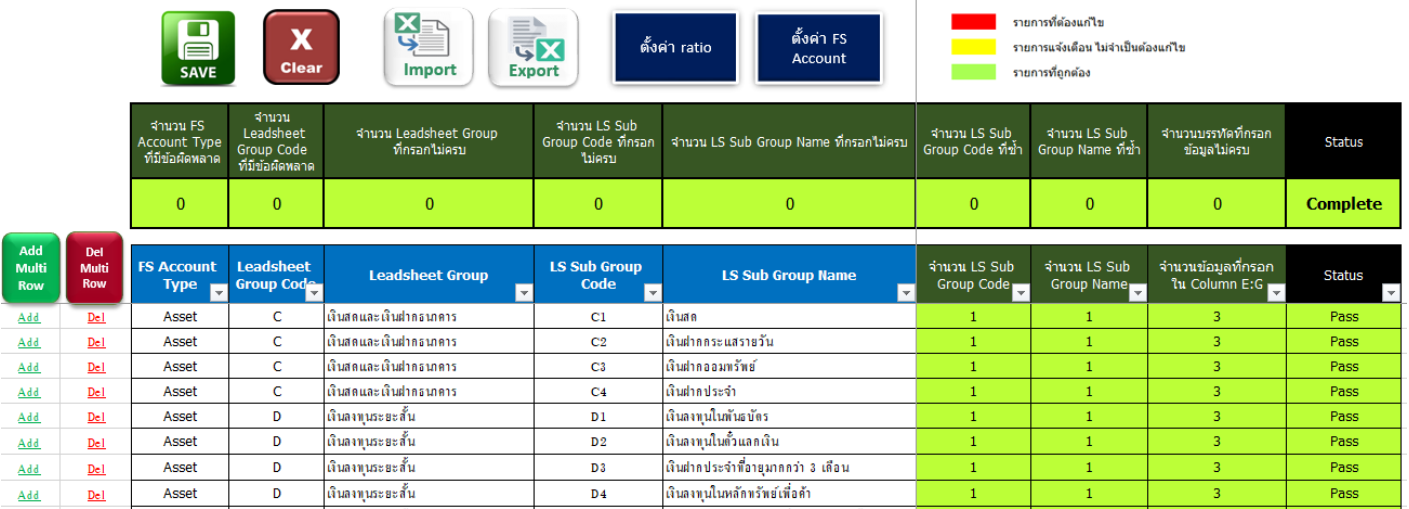

#### <span id="page-31-0"></span>**3.3 จัดคู่รหัสบัญชีกับ Leadsheet**

**(1)กดปุ่ ม 3.3 จัดคู่รหัสบัญชีกับ Leadsheet** ที่ Sheet Home โปรแกรมจะสร้าง **Sheet 3.3 TB Map** ขึ้นมา จาก Account Code หน้า Sheet 2.1 CY TB , Sheet 2.1 CY TB Dummy , Sheet 2.2 PY TB และ Sheet 2.2 PY TB Dummy

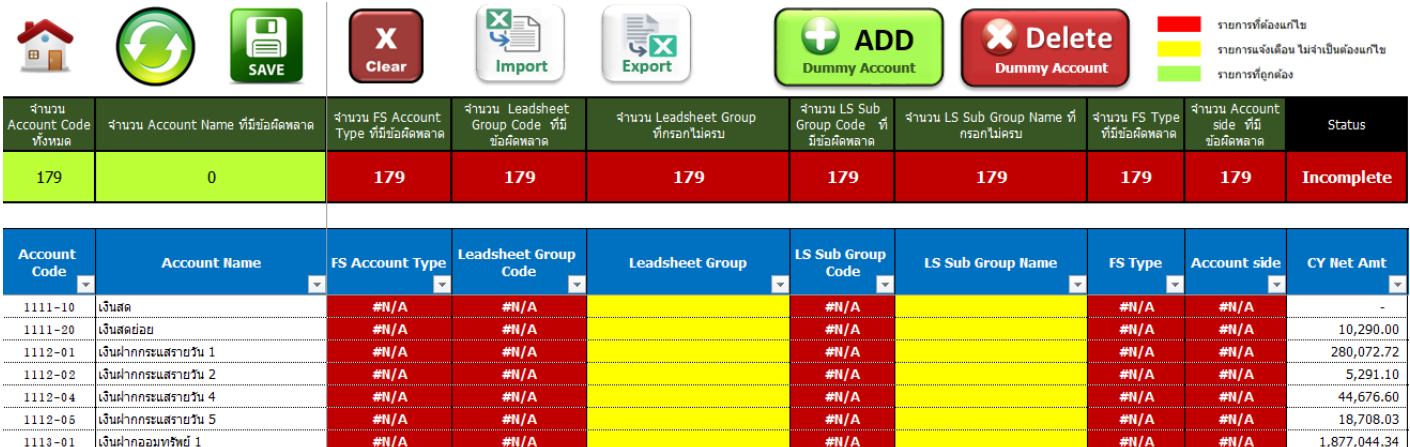

#### **(2)**จัดคู่รหัสบัญชีกับ Leadsheet

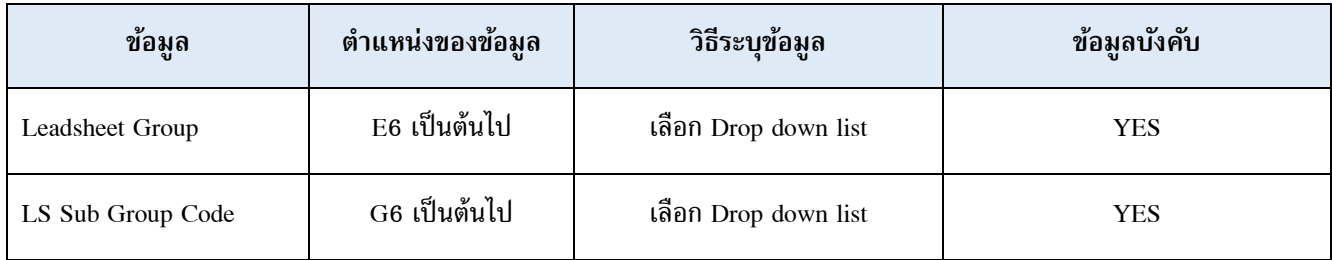

#### **(3)**โปรแกรมจะมีการตรวจสอบความถูกต้องครบถ้วนของการกรอกข้อมูล ดังต่อไปนี้

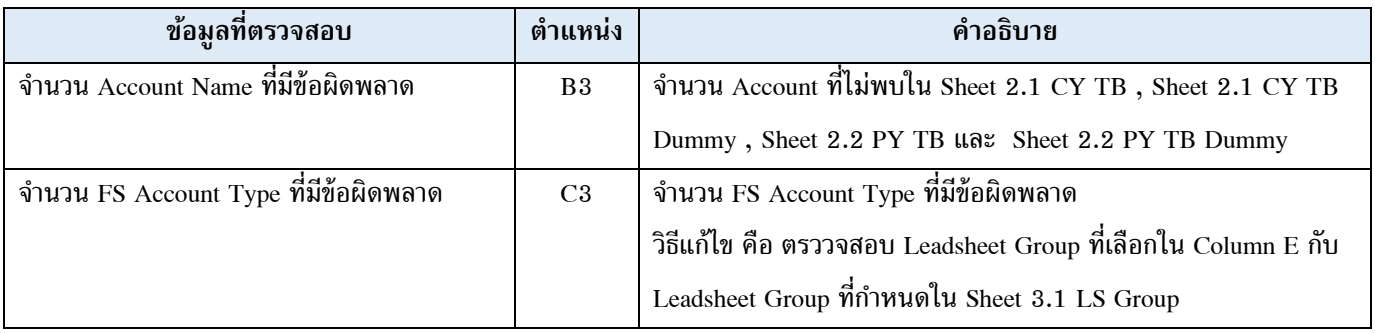

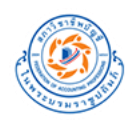

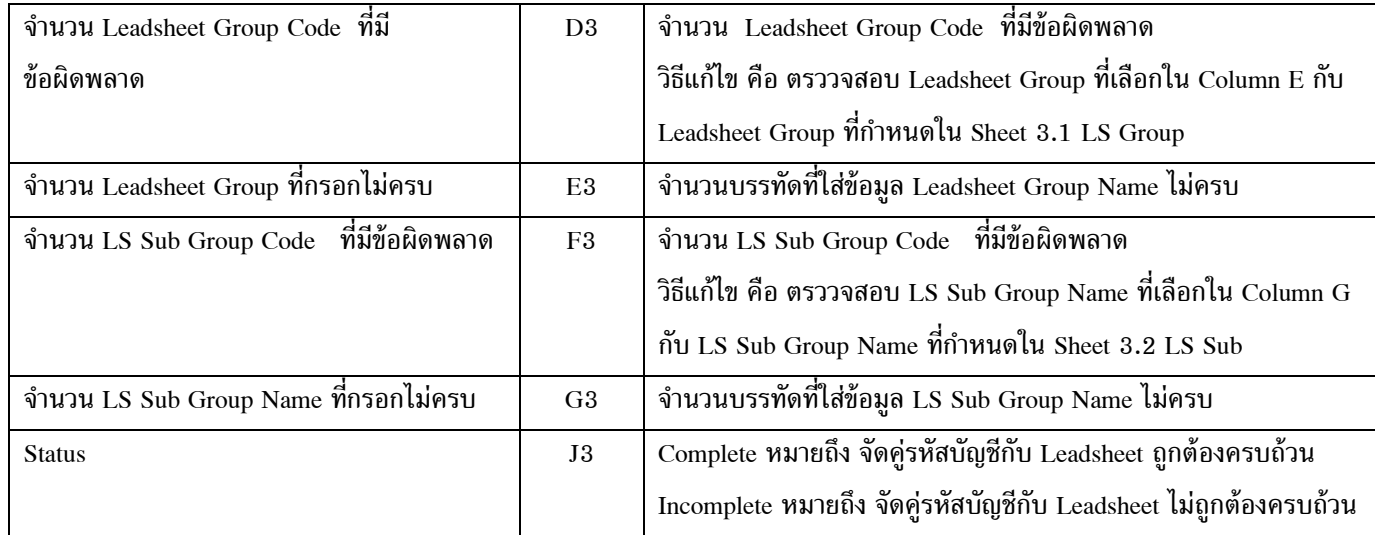

## **(4)**รายละเอียดข้อความแจ้งเตือน

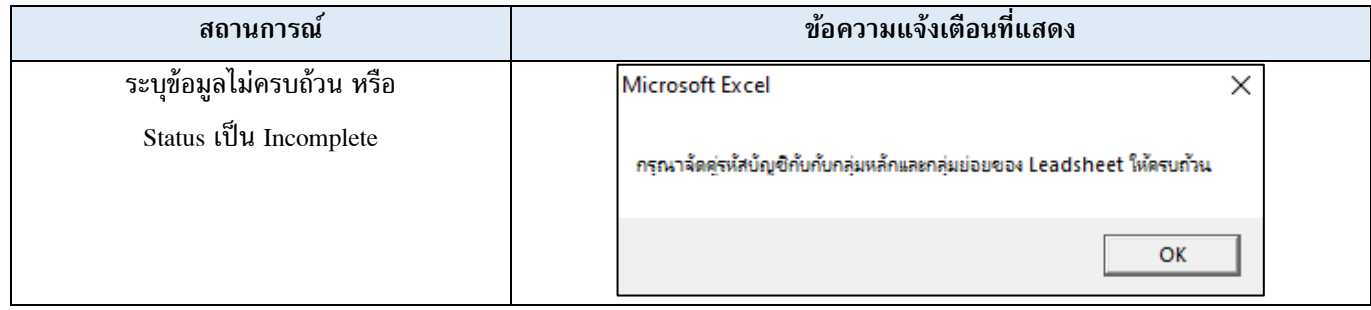

## **(5)การใช้งานปุ่ มต่างๆ ใน Sheet**

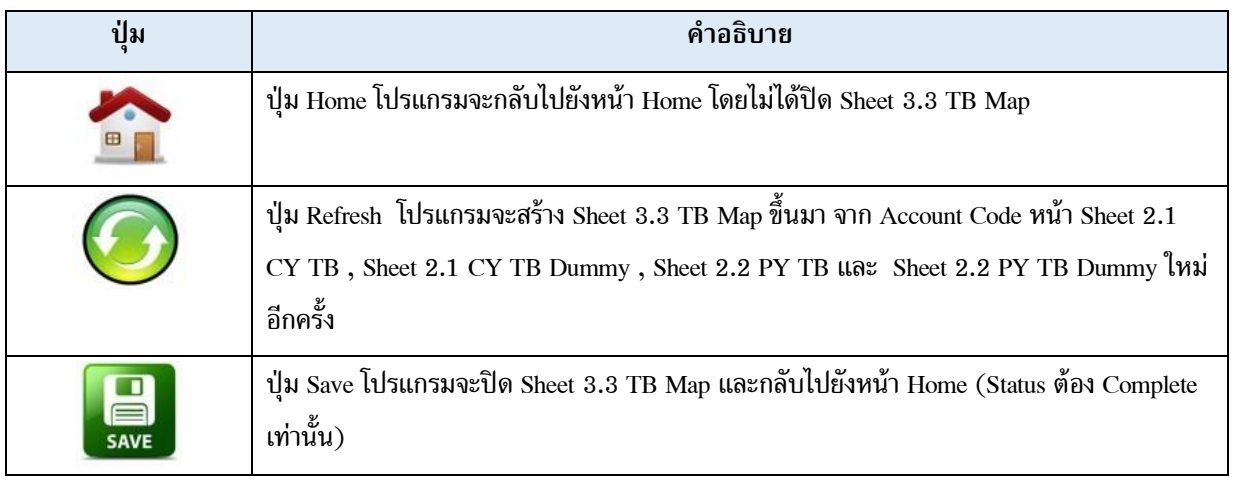

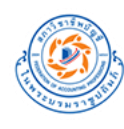

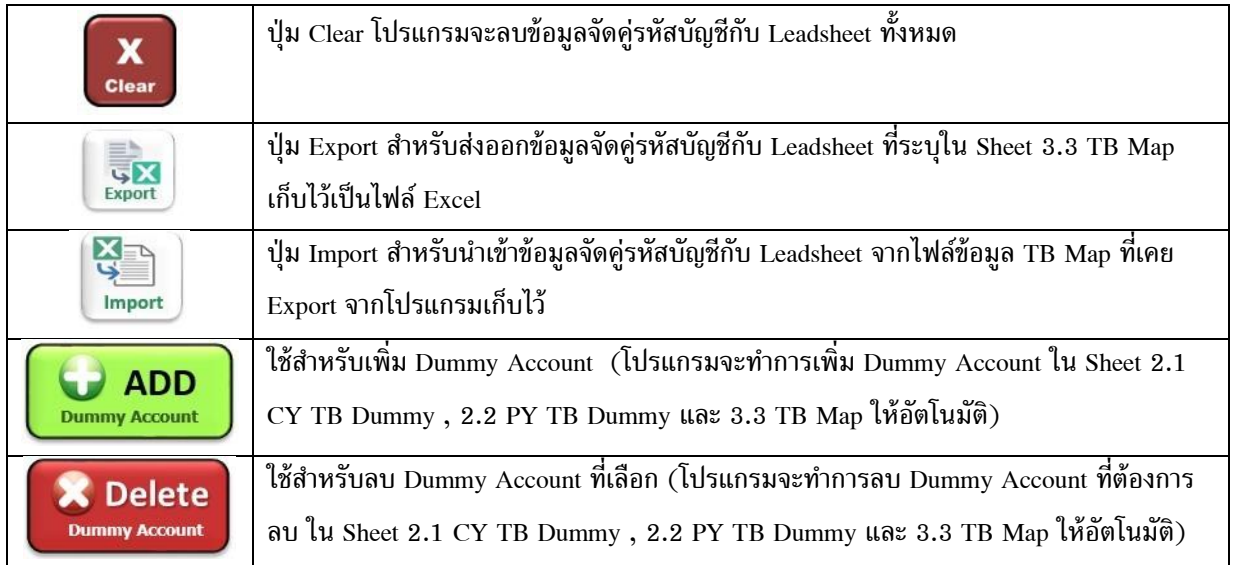

## ตัวอย่าง การใส่ข้อมูลจัดคู่รหัสบัญชีกับ Leadsheet (Sheet 3.3 TB Map)

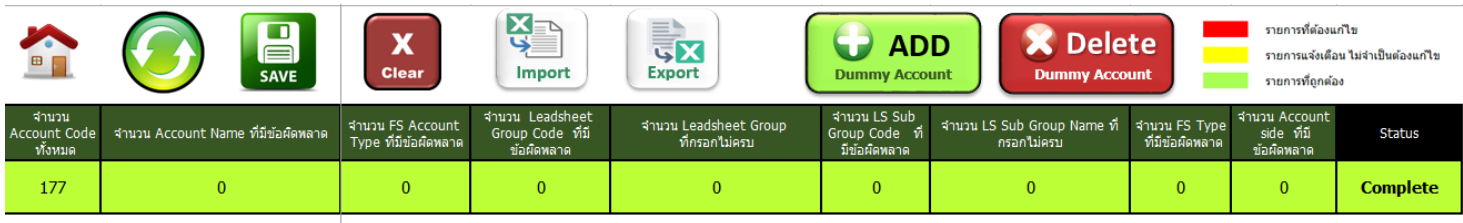

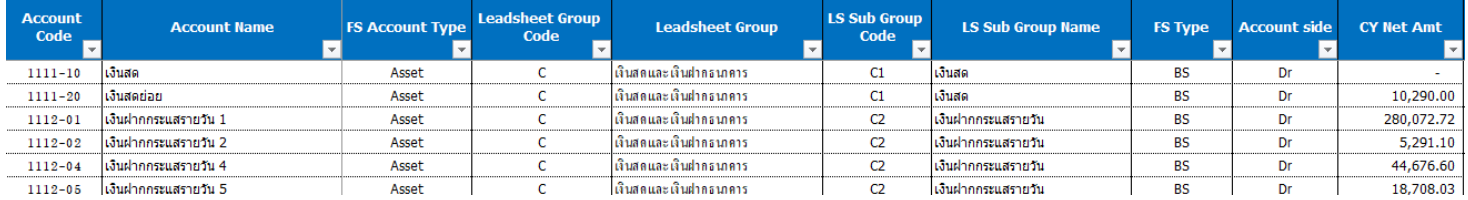

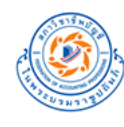

#### ตัวอย่าง การเพิ่มรายการ Dummy Account

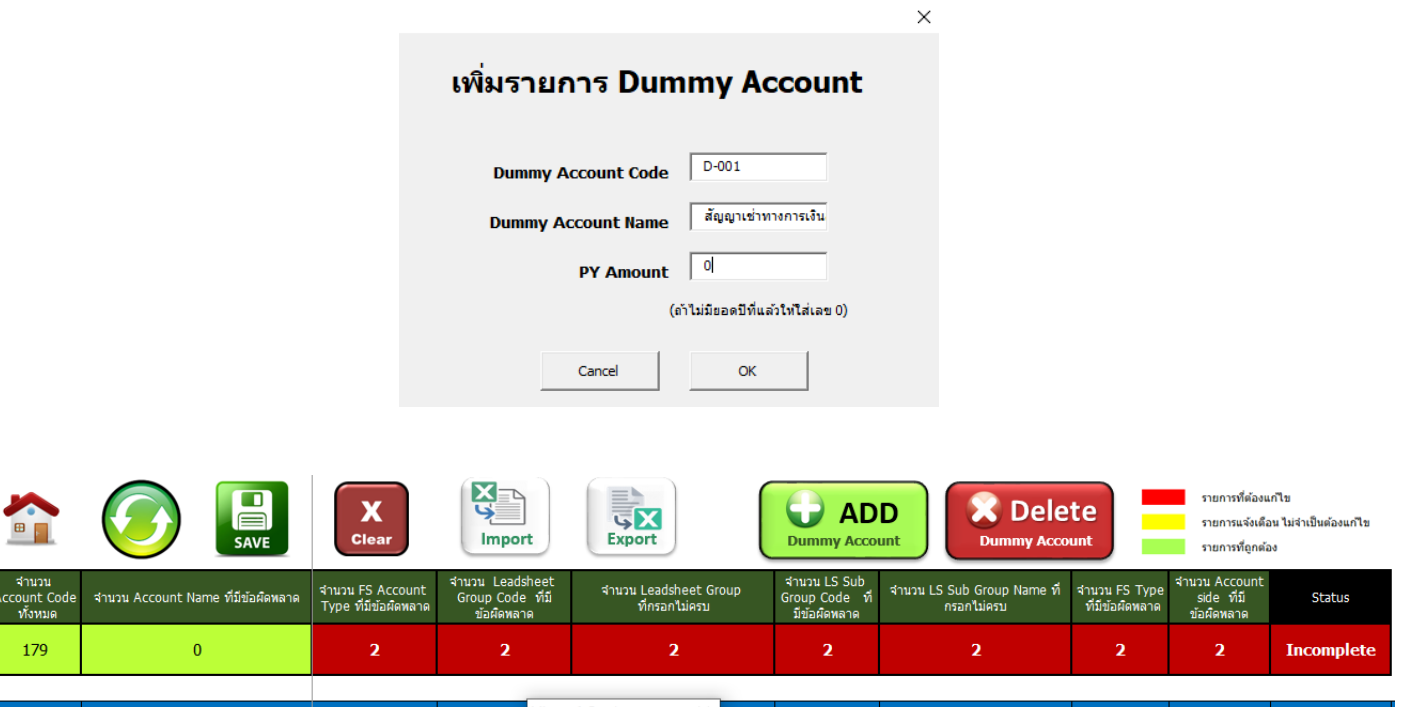

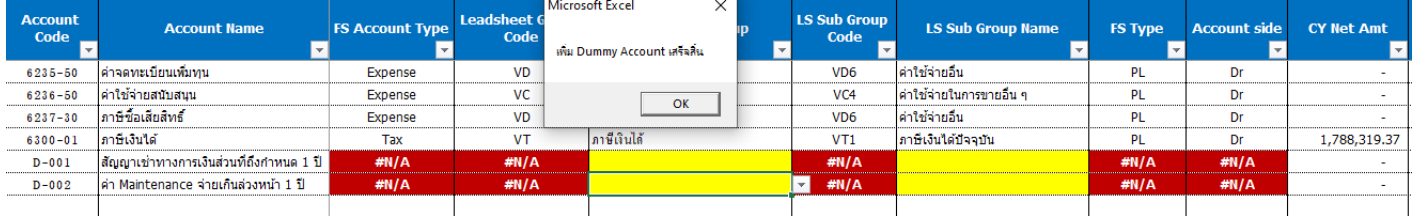

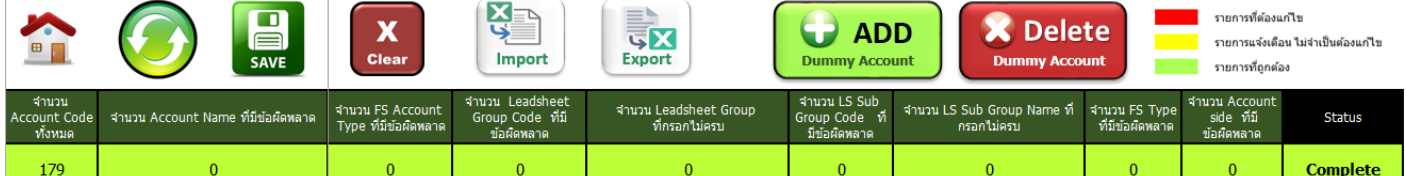

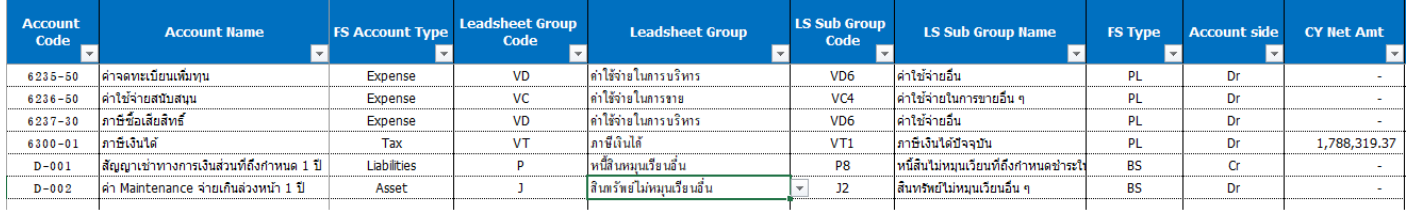

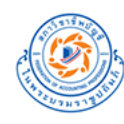

## <span id="page-35-0"></span>**4. ระดับสาระส าคัญ**

#### <span id="page-35-1"></span>4.1. กำหนดระดับสาระสำคัญ

# **(1) กดปุ่ ม 4.1 ก าหนดระดับสาระส าคัญ** ที่ Sheet Home โปรแกรมจะแสดง **Sheet 4.1 Materiality** ขึ้นมา

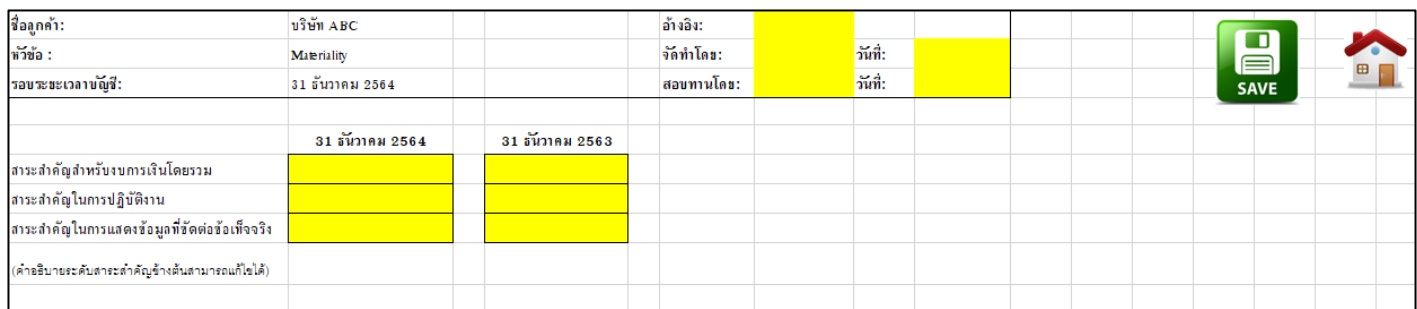

# **(2)**ระบุข้อมูลระดับสาระส าคัญดังนี้

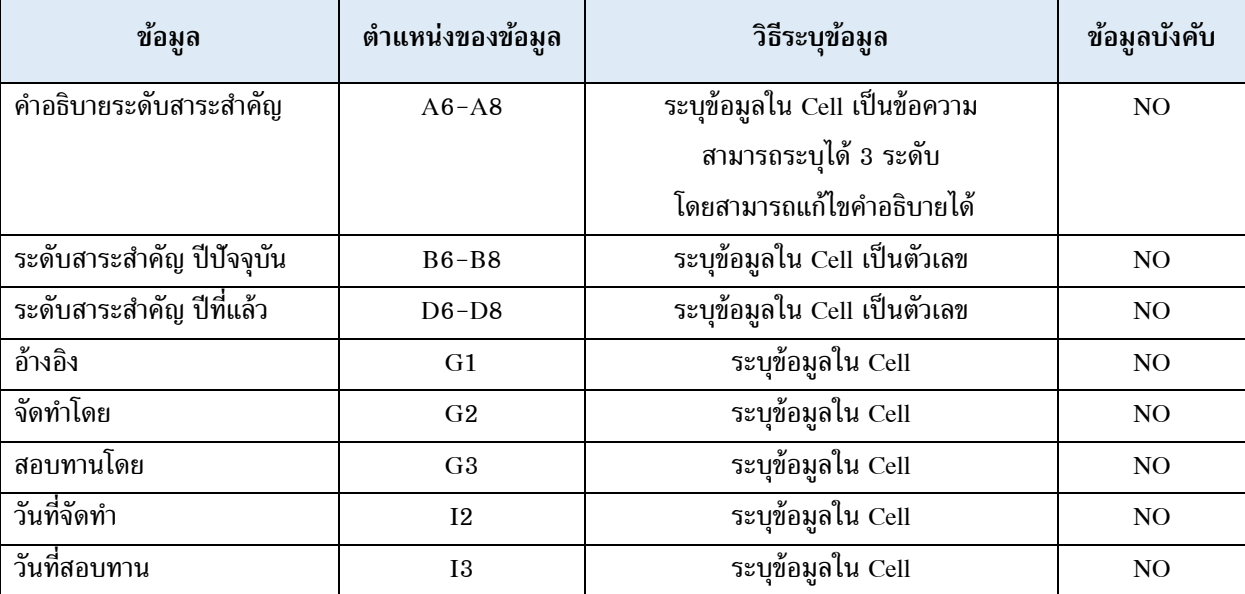

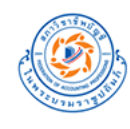

## **(3) การใช้งานปุ่มต่างๆ ใน Sheet**

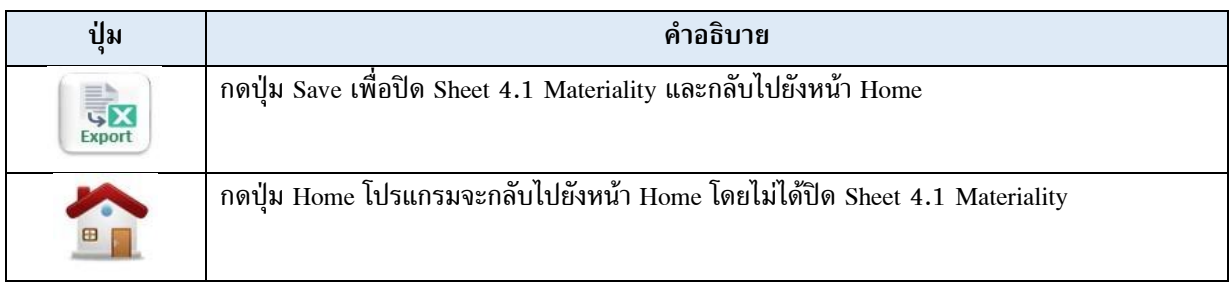

## $\frac{\tilde{a}}{\tilde{b}}$ อย่าง การกำหนดระดับสาระสำคัญ (Sheet 4.1 Materiality)

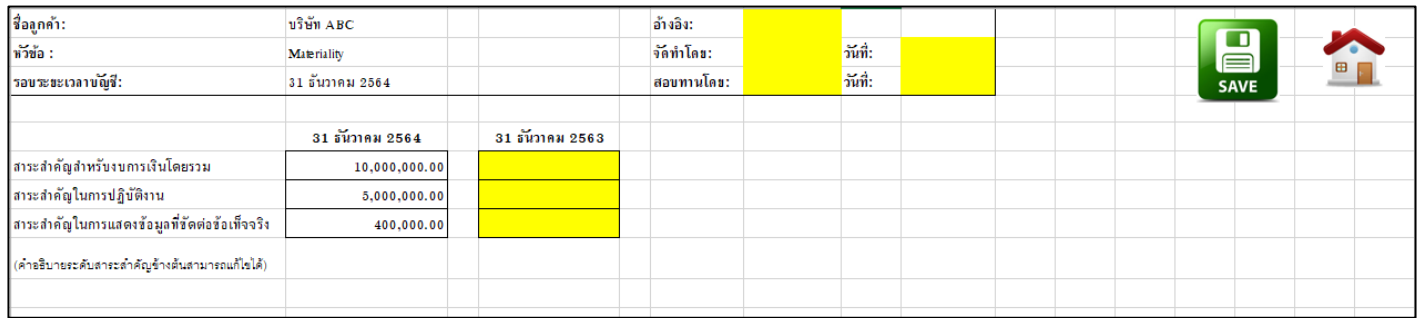

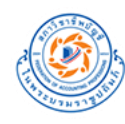

#### <span id="page-37-0"></span>**5. Leadsheet**

#### <span id="page-37-1"></span>5.1. สร้าง Leadsheet งบการเงิน

# **(1) กดปุ่ ม 5.1 สร้าง Leadsheet งบการเงิน** ที่ Sheet Home โปรแกรมจะสร้าง Leadsheet งบการเงินออกมา 2 Sheet คือ

#### **Lead Balance Sheet (Lead BS)**

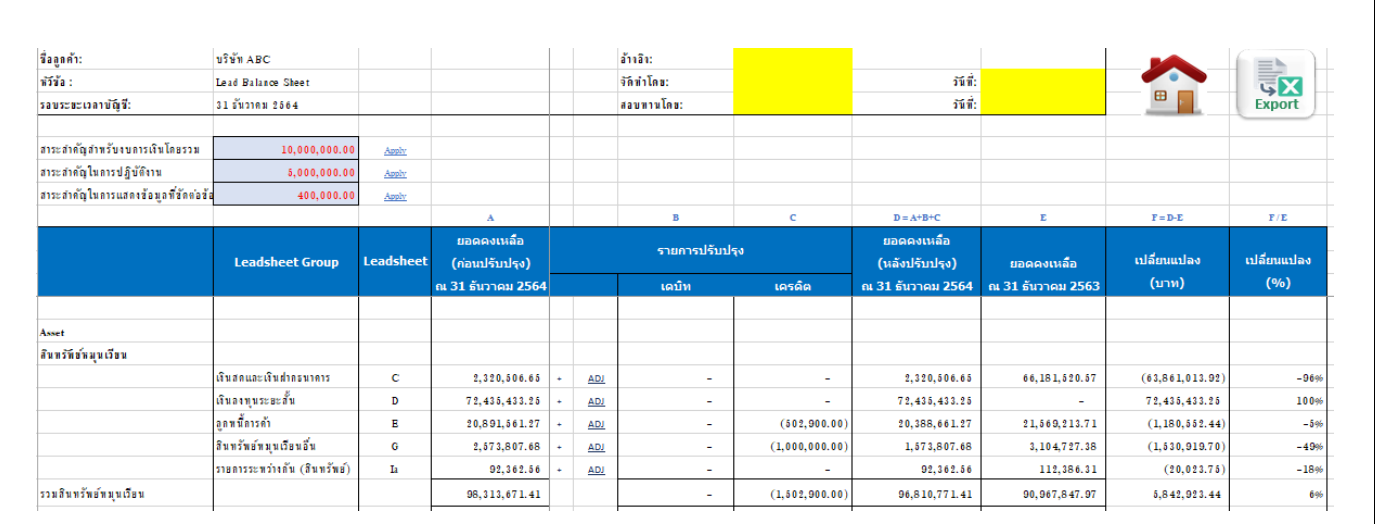

#### **Lead Income Statements (Lead PL)**

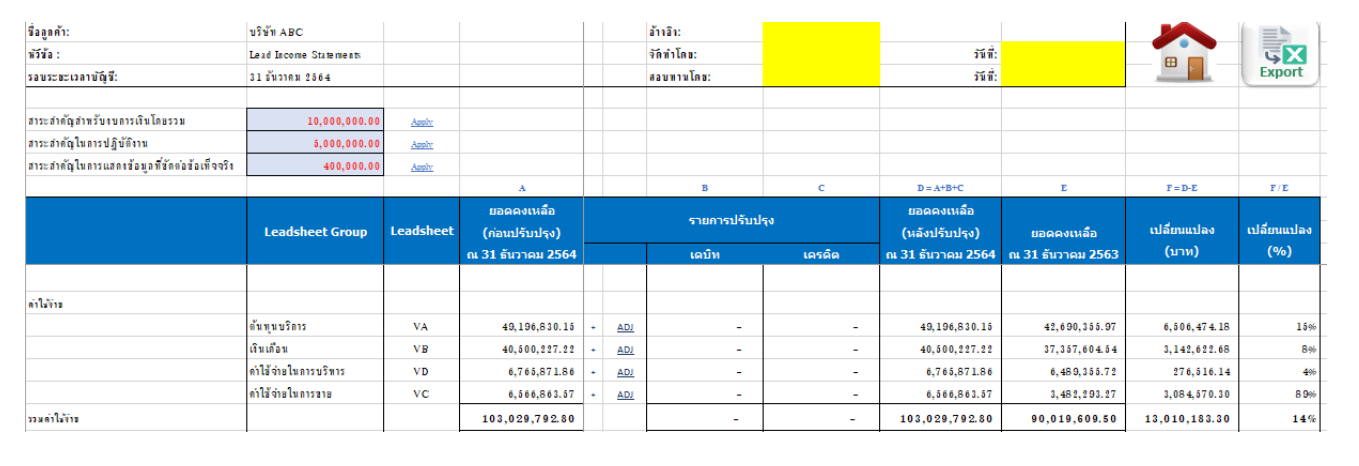

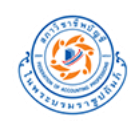

# $(2)$  ระบุข้อมูลสำหรับ Leadsheet ดังนี้

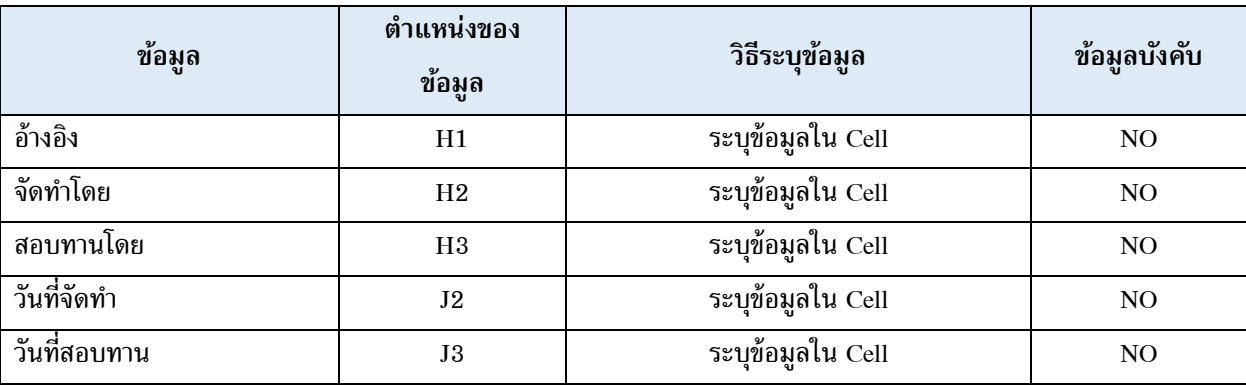

## **(3)** การใช้งานปุ่ มต่างๆ ใน Sheet

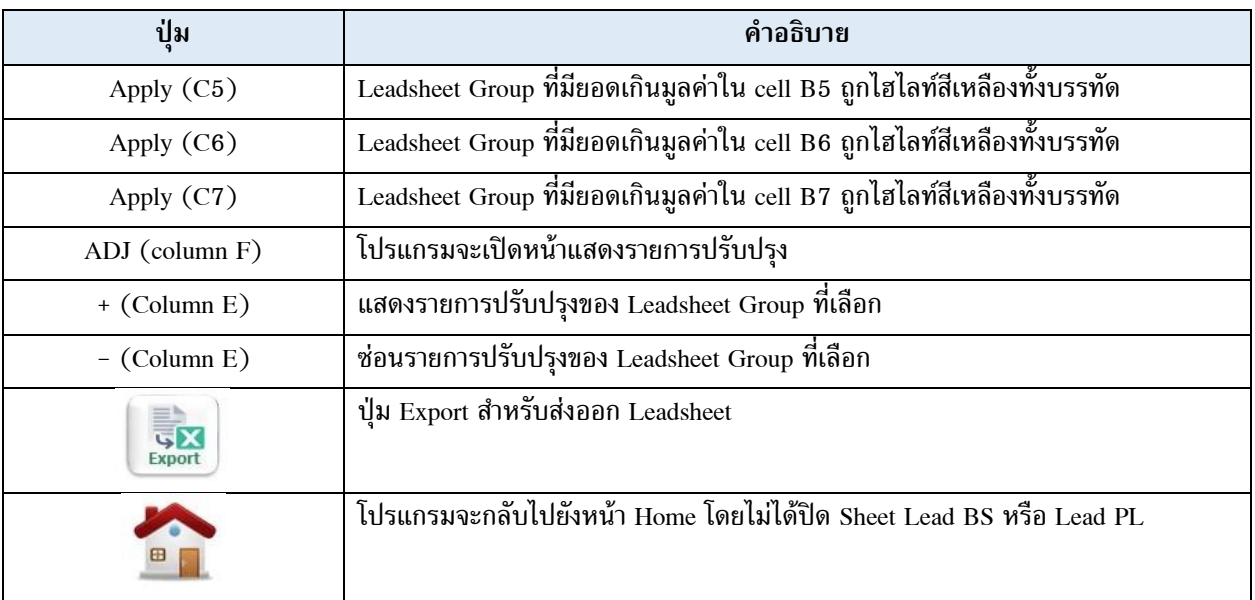

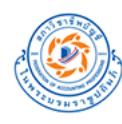

# <u>ตัวอย่าง</u> Lead Balance Sheet (Sheet Lead BS) เมื่อกดปุ่ม Apply เพื่อดู Leadsheet Group ที่มียอดเกินมูลค่าระดับสาระสำคัญ

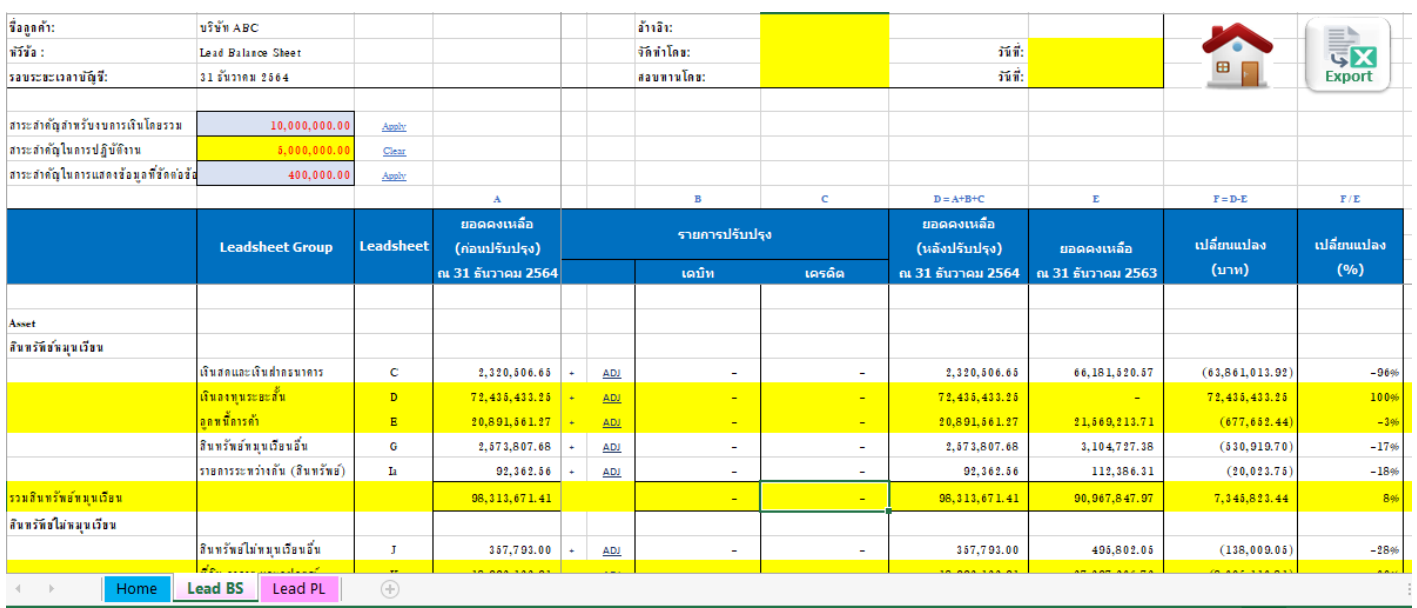

# ตัวอย่าง Lead Income Statements (Sheet Lead PL) เมื่อกดปุ่ ม Apply เพื่อดู Leadsheet Group ที่มียอดเกินมูลค่าระดับสาระส าคัญ

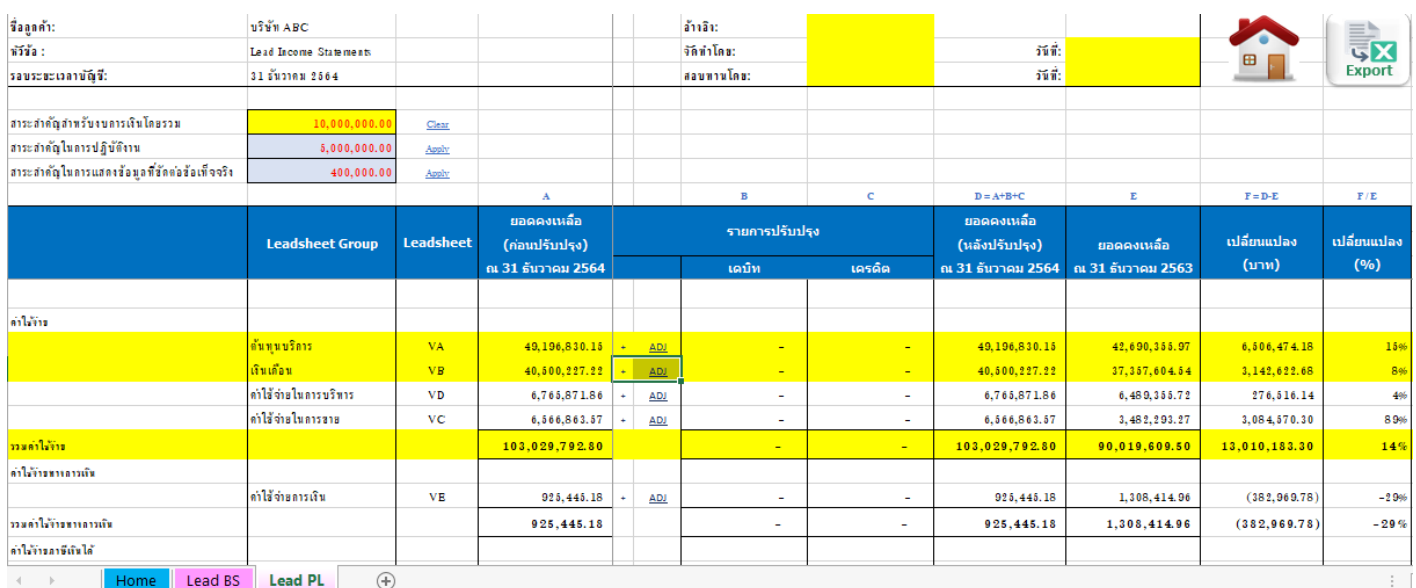

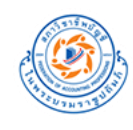

# <span id="page-40-0"></span>**5.2.a สร้าง Leadsheet ทั้งหมด**

**(1) กดปุ่ ม 5.2.a สร้าง Leadsheet ทั้งหมด** ที่ Sheet Home โปรแกรมจะสร้าง Lead Schedule ตามชื่อ Leadsheet Group Code ที่เลือกไว้ในขั้นตอน 3.3. จัดคู่รหัสบัญชีกับ Leadsheet (Sheet 3.3 TB Map)

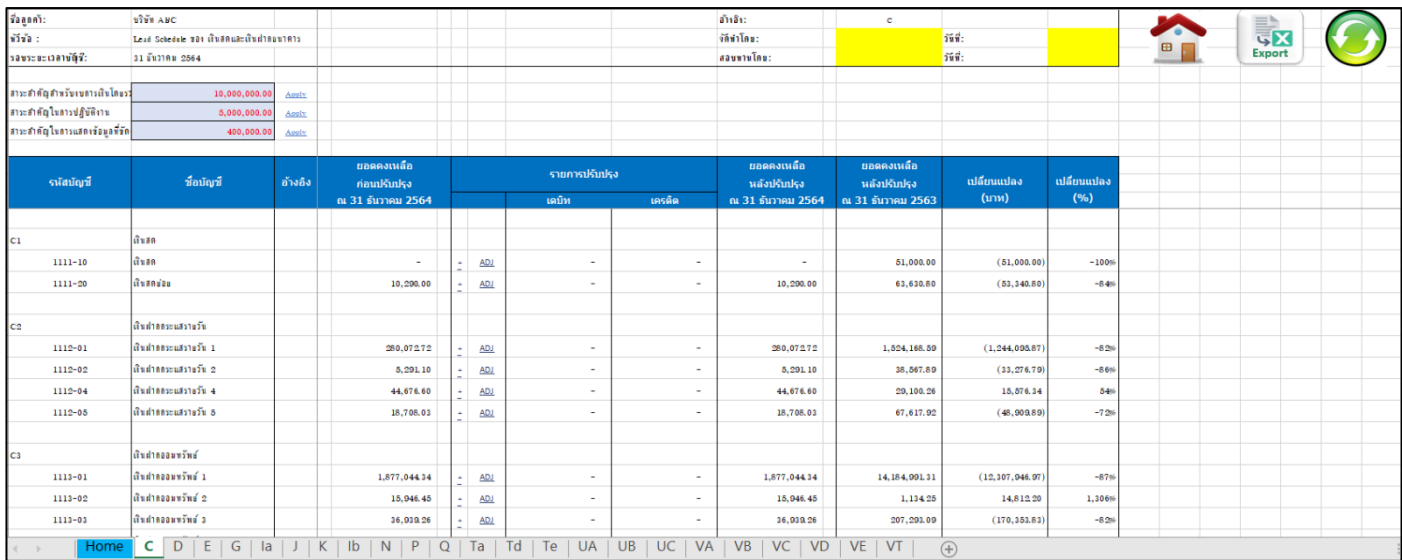

# $(2)$  ระบุข้อมูลสำหรับ Leadsheet ดังนี้

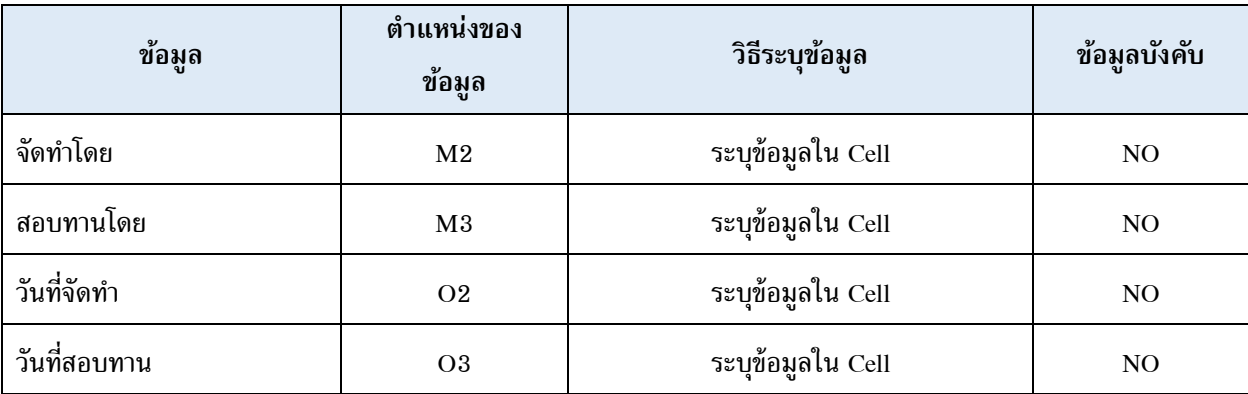

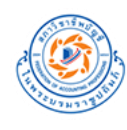

**(3)** การใช้งานปุ่ มต่างๆ ใน Sheet

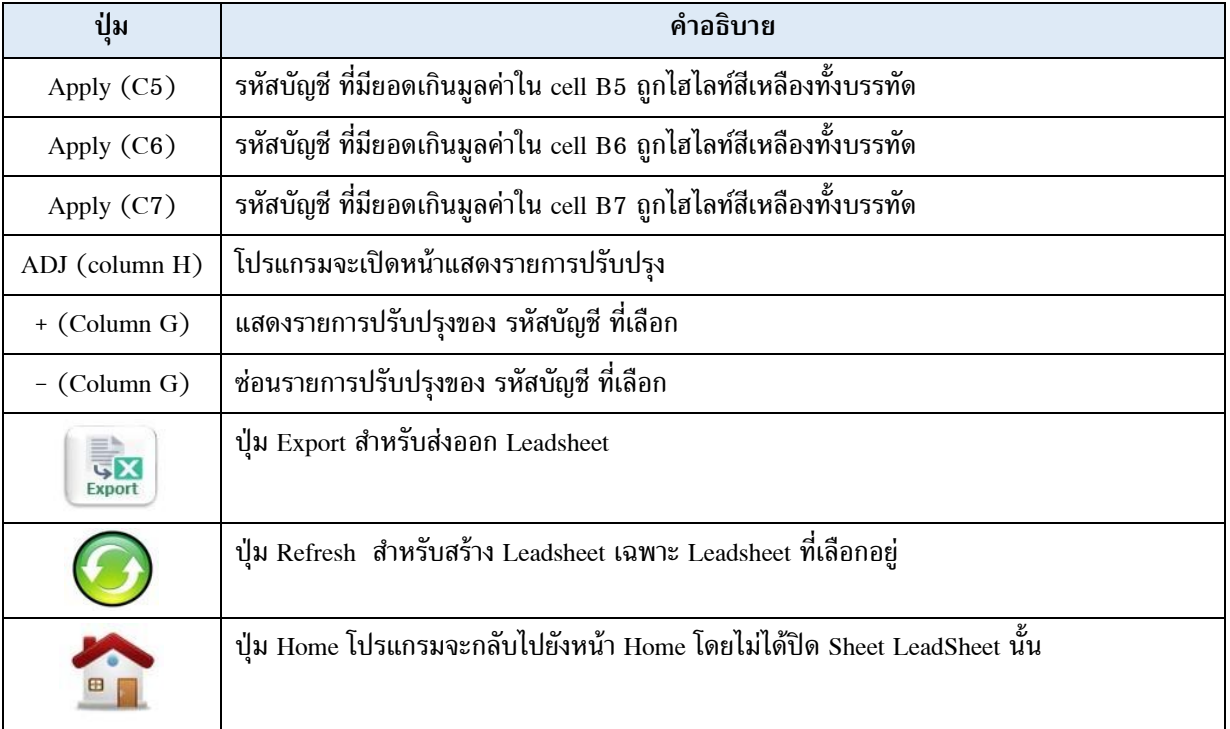

# ตัวอย่าง Lead Schedule ของหนี้สินระยะยาว

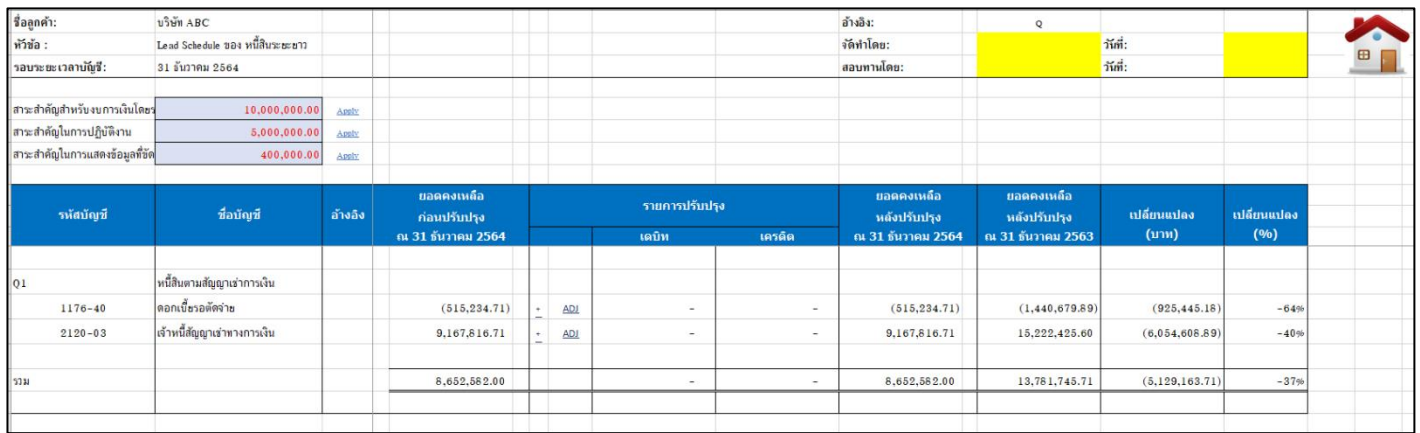

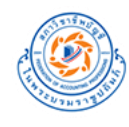

### <span id="page-42-0"></span>**5.2.b เลือก Leadsheet ที่ต้องการสร้าง**

**(1) กดปุ่ ม 5.2.b เลือก Leadsheet ที่ต้องการสร้าง** ที่ Sheet Home โปรแกรมจะแสดง Popup ให้เลือกสร้าง Lead Schedule ตามชื่อ Leadsheet Group Code ที่เลือกไว้ในขั้นตอน 3.3. จัดคู่รหัสบัญชีกับ Leadsheet (Sheet 3.3 TB Map) ดังนี้

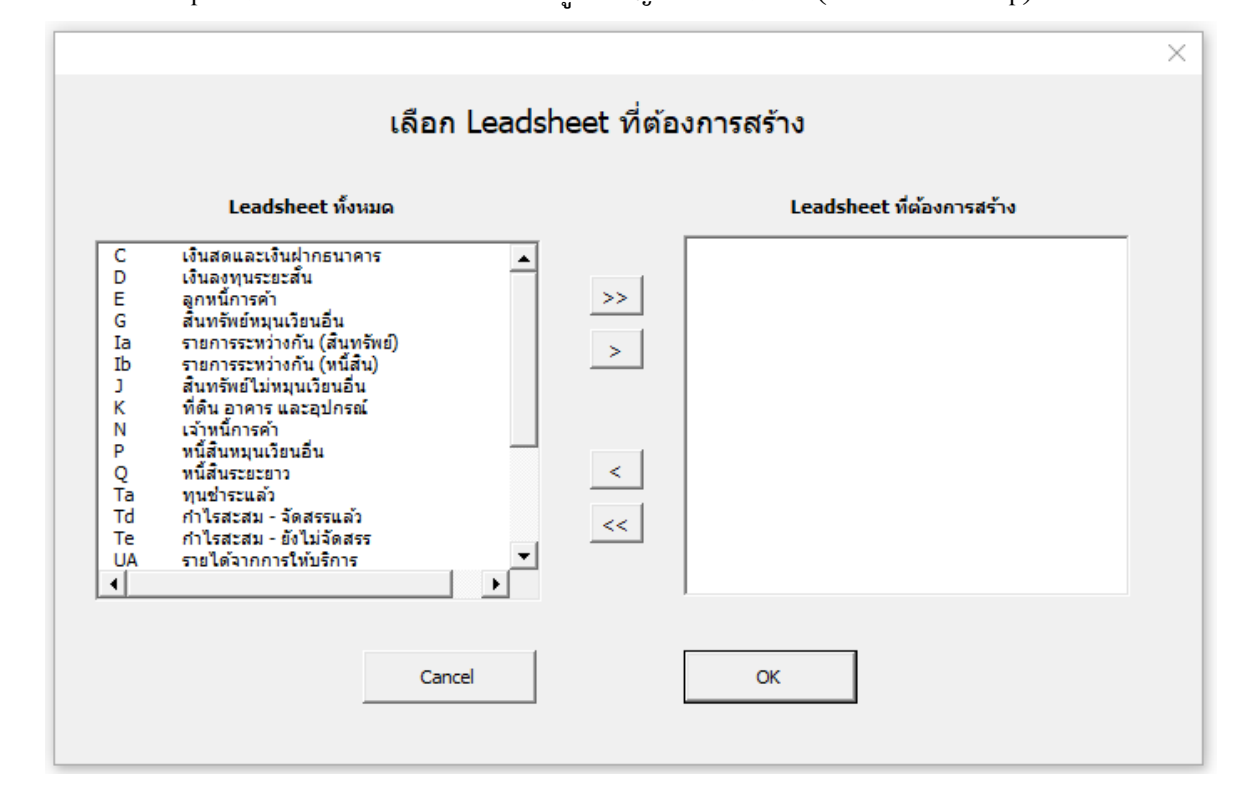

#### **(3)การใช้งานปุ่ มต่างๆ ของ Popup**

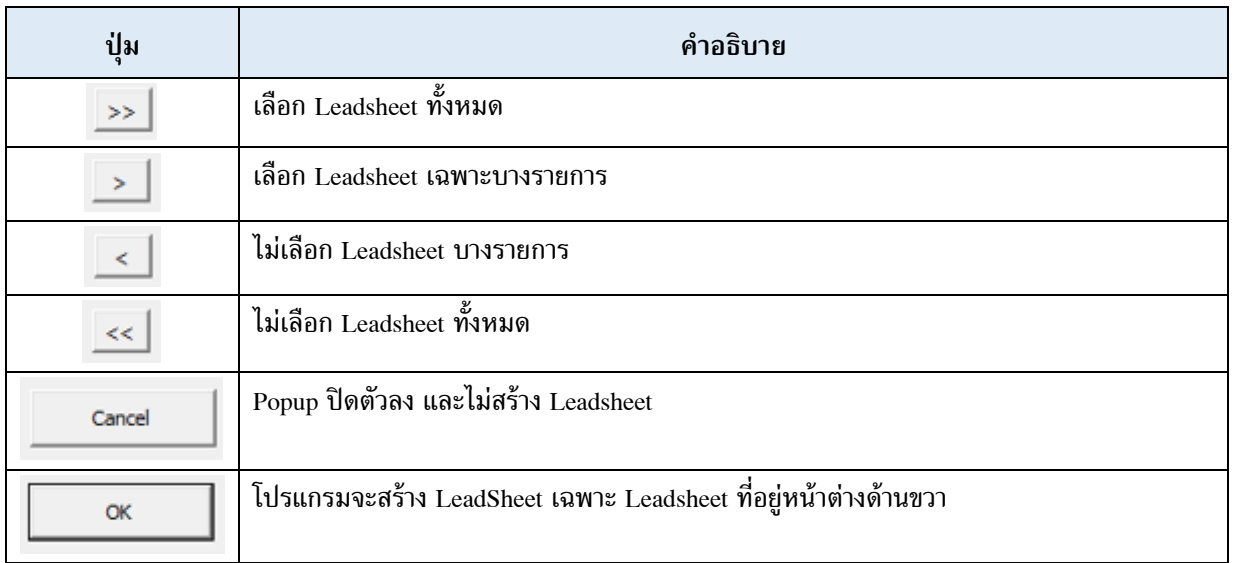

#### <span id="page-43-0"></span>**5.3 รายการปรับปรุง (Adjust / Reclassify)**

# $(1)$  **กดปุ่ม 5.3 รายการปรับปรุง (Adjust / Reclassify) ที่** Sheet Home โปรแกรมจะแสดงหน้าสรุปรายการปรับปรุงและ

## รายการจัดประเภท (Sheet 5.3a ADJ\_REC) ขึ้นมา

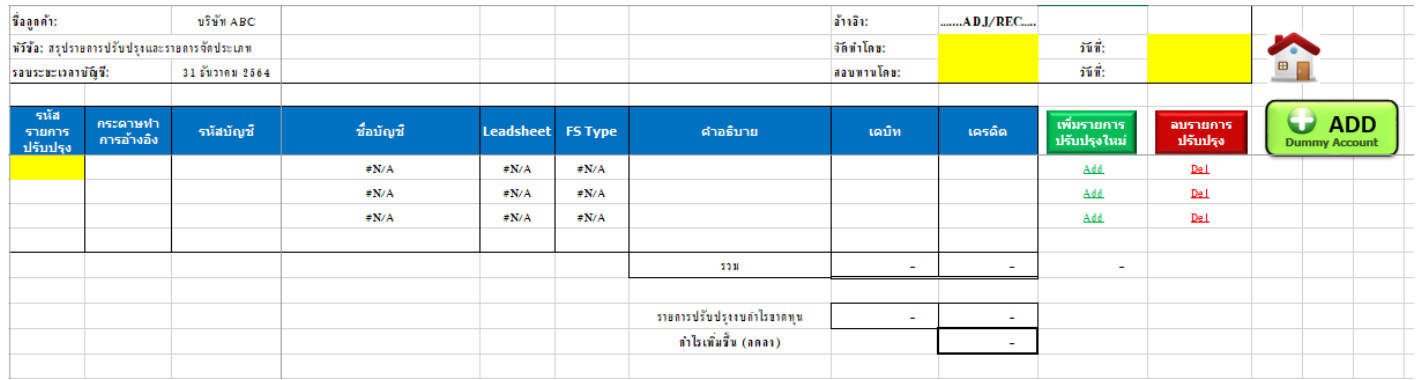

# (2) ระบุข้อมูลสำหรับรายการปรับปรุง ดังนี้

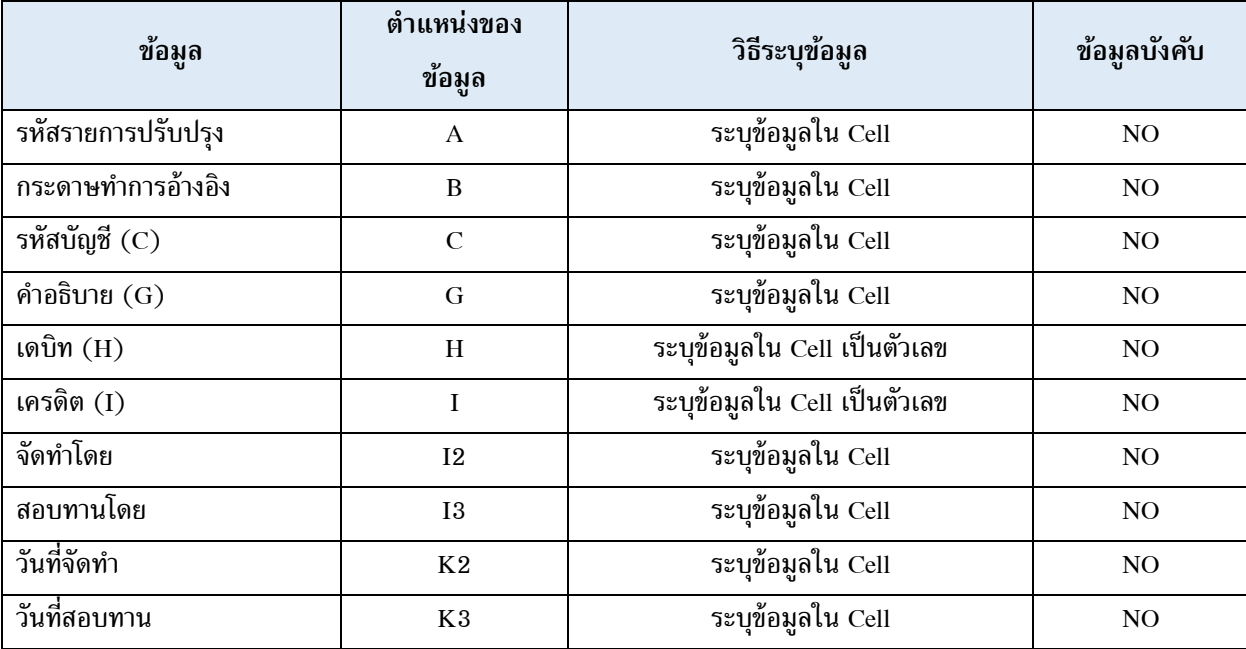

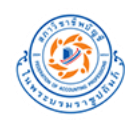

**(3)** การใช้งานปุ่ มต่างๆ ใน Sheet

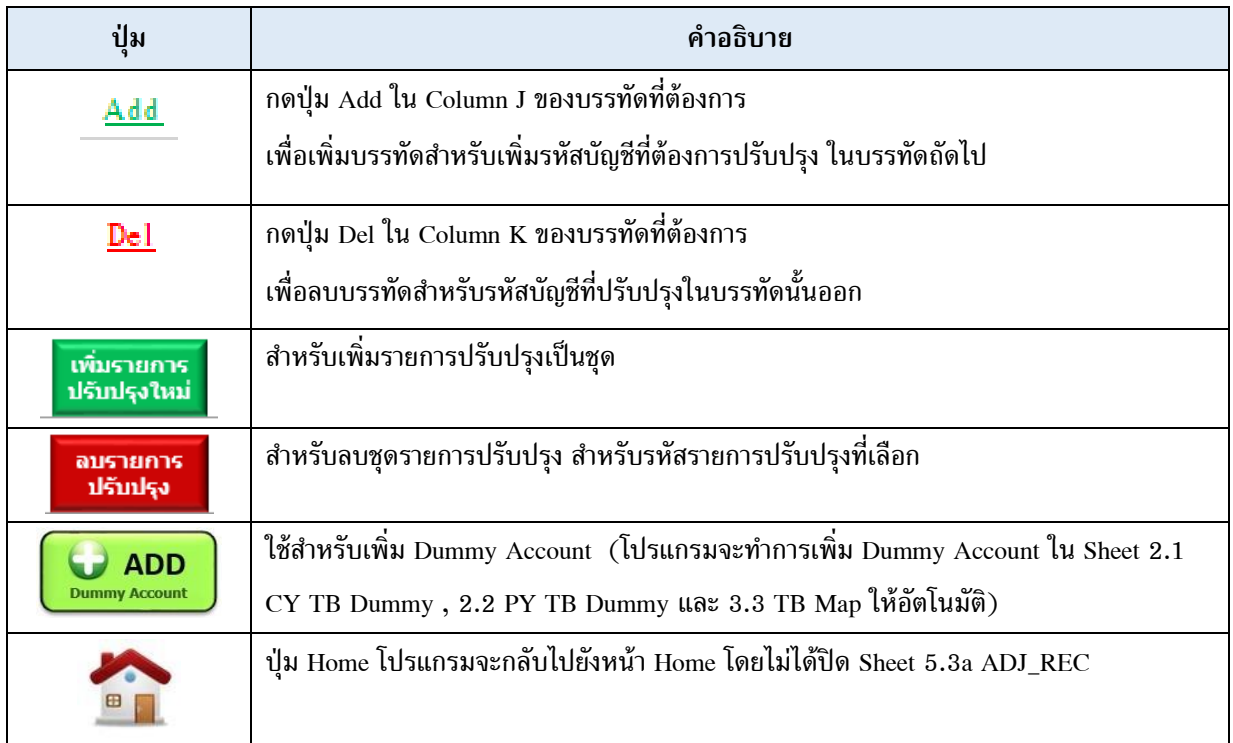

# ์ <u>ตัวอย่าง</u> การระบุข้อมูลรายการปรับปรุง กรณีที่ Credit ไม่เท่ากับ Debit จะแสดงผลต่างของจำนวนเงิน และมี Highlight สีแดง

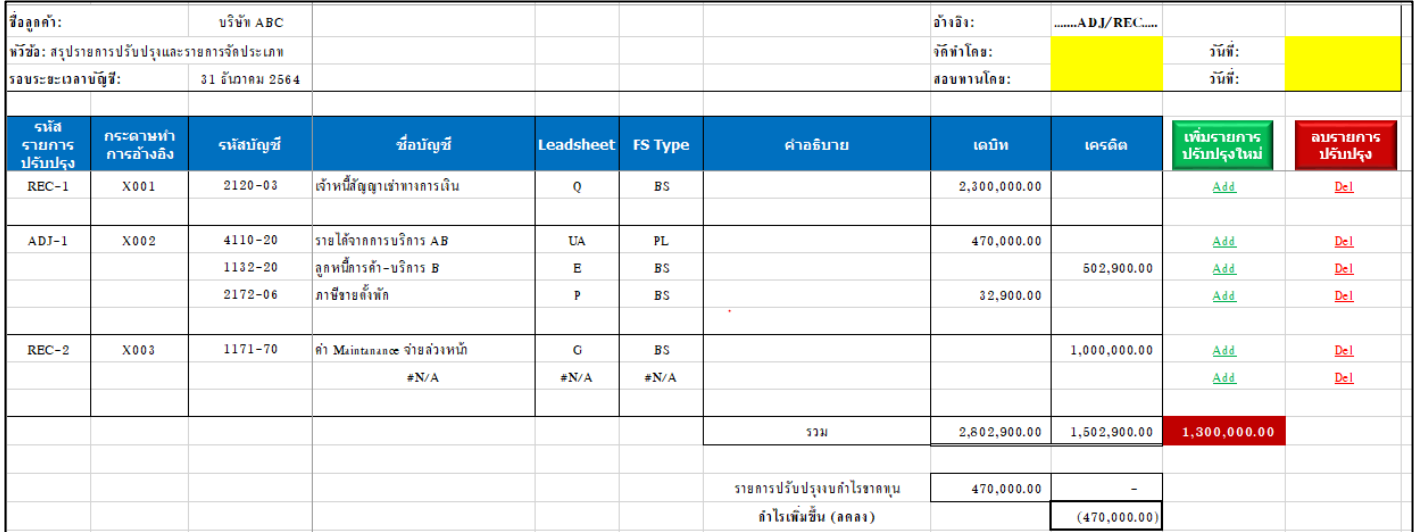

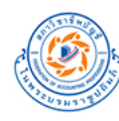

# ตัวอย่าง การระบุข้อมูลรายการปรับปรุง กรณีที่ Credit เท่ากับ Debit (ไม่มี Highlight สีแดง)

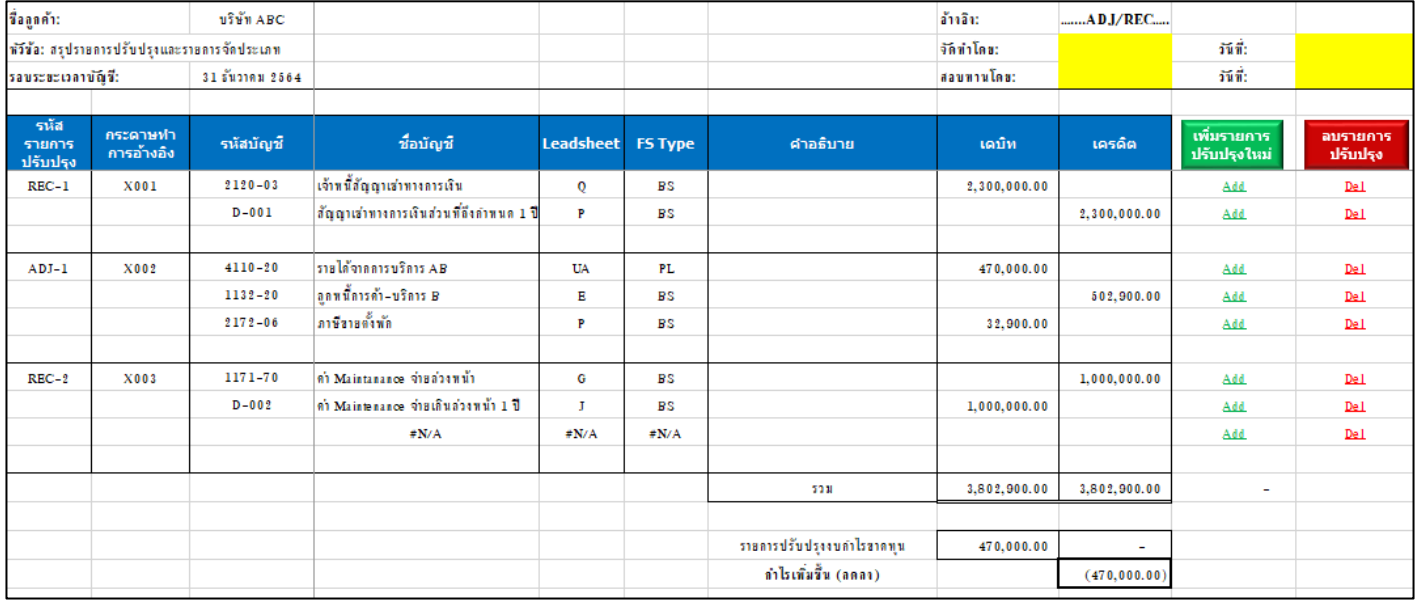

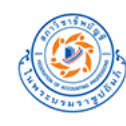

## <span id="page-46-0"></span>**6. อัตราส่วนทางการเงิน**

## <span id="page-46-1"></span>**6.1. ตั้งค่าอัตราส่วนทางการเงิน**

 $\sim$  <mark>(1) กดปุ่ม 6.1. ตั้งค่าอัตราส่วนทางการเงิน</mark> ที่ Sheet Home โปรแกรมจะเปิด Sheet 3.2 LS Sub ขึ้นมา พร้อมทั้งแสดง

 $C$ olumn N : AA เพื่อให้ทำการตั้งค่า Ratio สำหรับแต่ละ LS Sub Group Name

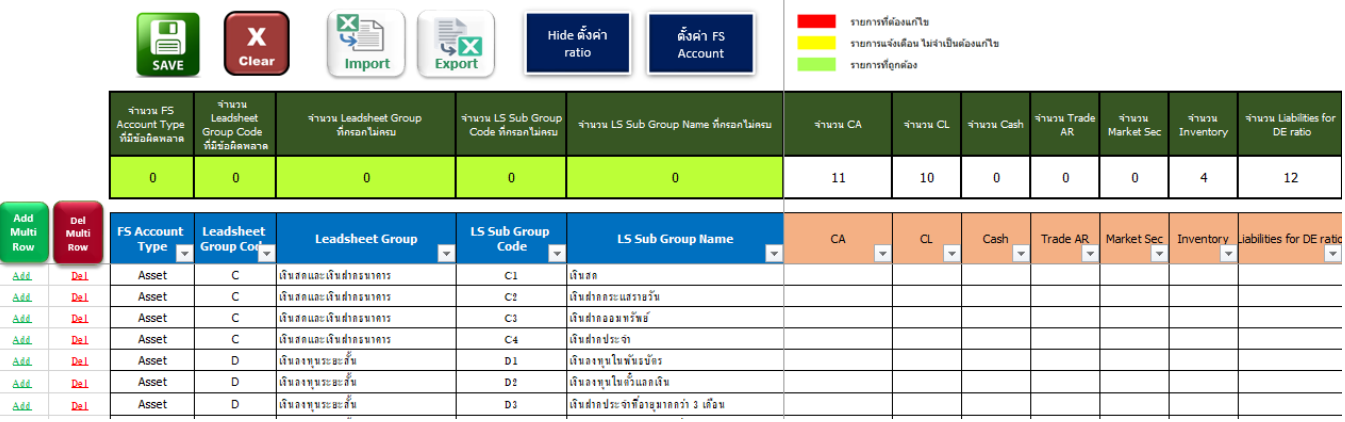

## (2) ระบุการตั้งค่าอัตราส่วนทางการเงิน โดยการเลือก Dropdown List ที่ Column N : AA ดังนี้

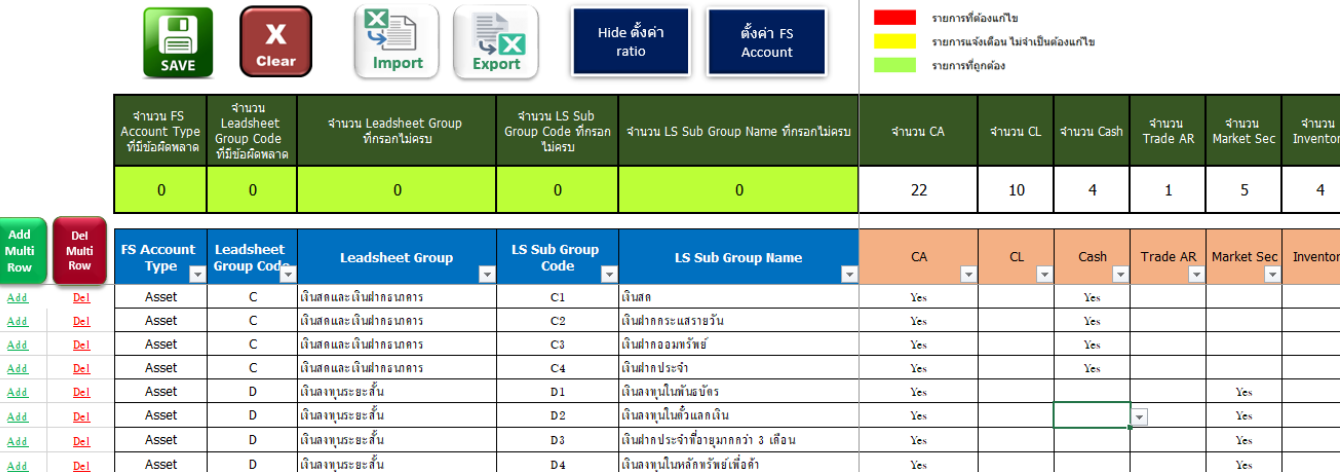

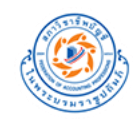

#### <span id="page-47-0"></span>**6.2. สร้างกระดาษท าการอัตราส่วนทางการเงิน**

## $\sim$  1) <mark>กดปุ่ม 6.2. สร้างกระดาษทำการอัตราส่วนทางการเงิน</mark> ที่ Sheet Home โปรแกรมจะสร้าง Sheet อัตราส่วนทางการเงินที่

ส าคัญ (Sheet 6.2 Ratio)

#### (2) ระบุข้อมูลอัตราส่วนประสิทธิภาพในการดำเนินงาน ในช่องสีฟ้า

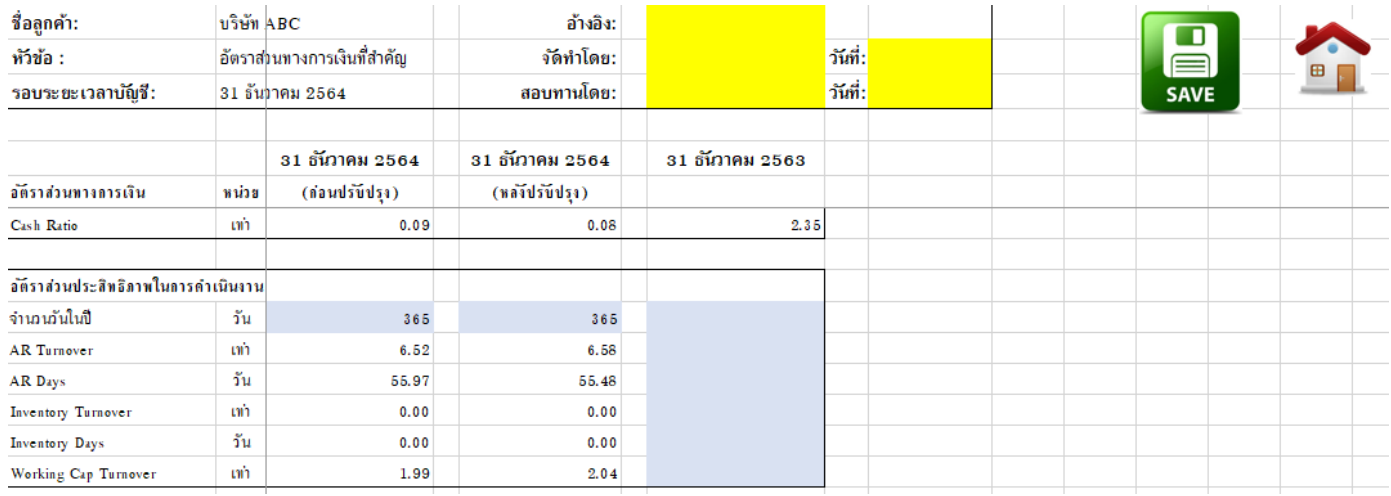

#### (3) ระบุ ข้อมูลประกอบการคำนวณอัตราส่วนทางการเงิน ในช่องสีฟ้า

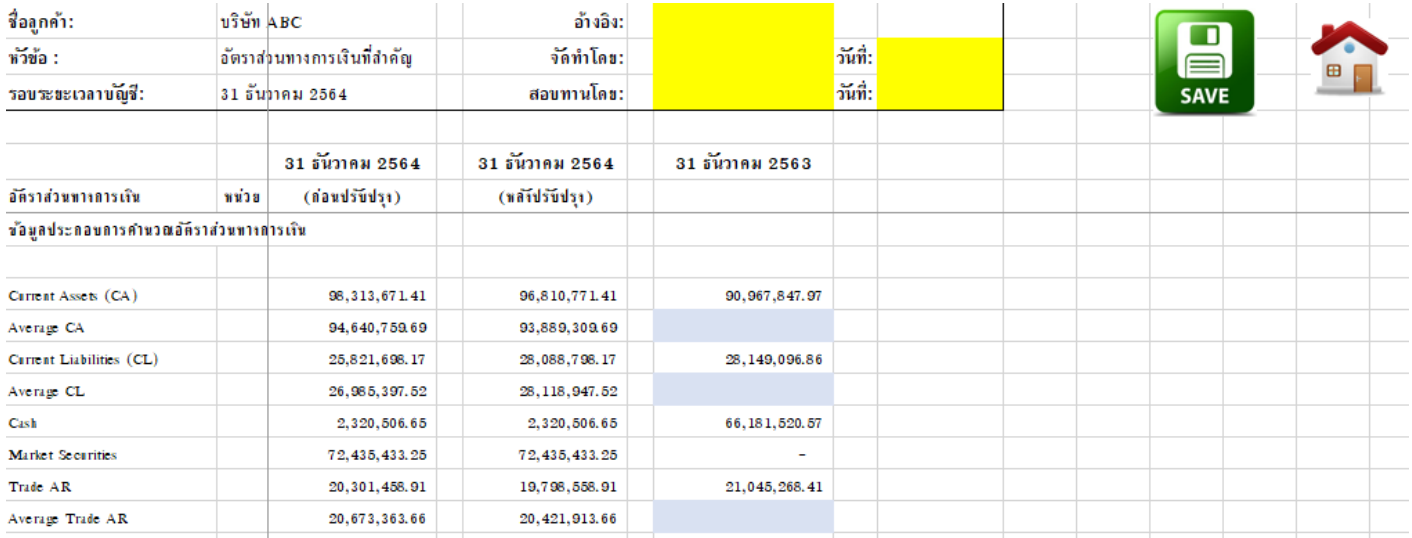

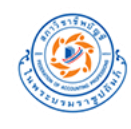

# **(4)การใช้งานปุ่ มต่างๆ ใน Sheet**

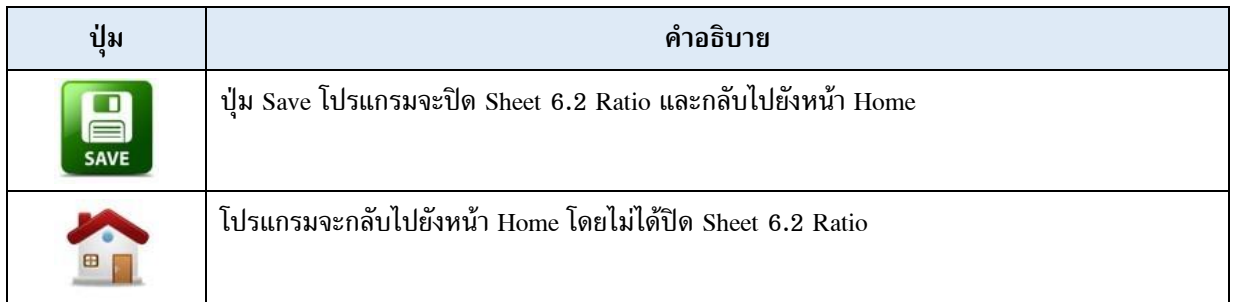

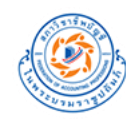

#### <span id="page-49-0"></span>**7. งบการเงิน (NPAE)**

# <span id="page-49-1"></span>**7.1. ตั้งค่าบัญชีในงบการเงิน**

**(1) กดปุ่ ม 7.1. ตั้งค่าบัญชีในงบการเงิน** ที่ Sheet Home โปรแกรมจะเปิด Sheet 7.1 FS Group ขึ้นมา

โดยจะแสดงข้อมูลตั้งค่าบัญชีในงบการเงินพื้นฐานที่โปรแกรมตั้งค่าเป็น Default มาให้ดังนี้

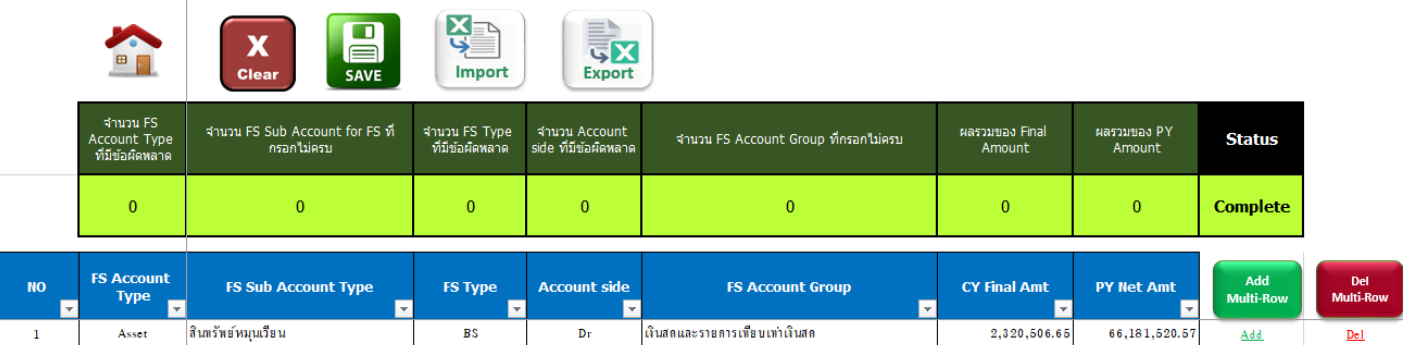

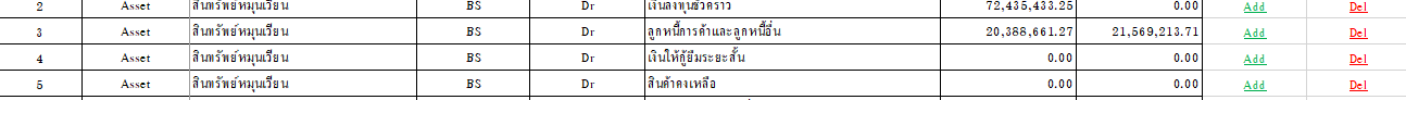

## หากผู้ใช้งานต้องการปรับเปลี่ยนให้เป็นรูปแบบของบริษัทตนเอง สามารถ **กดปุ่ ม Clear เพื่อล้างข้อมูลทั้งหมด** โดยจะแสดงหน้าตาดังนี้

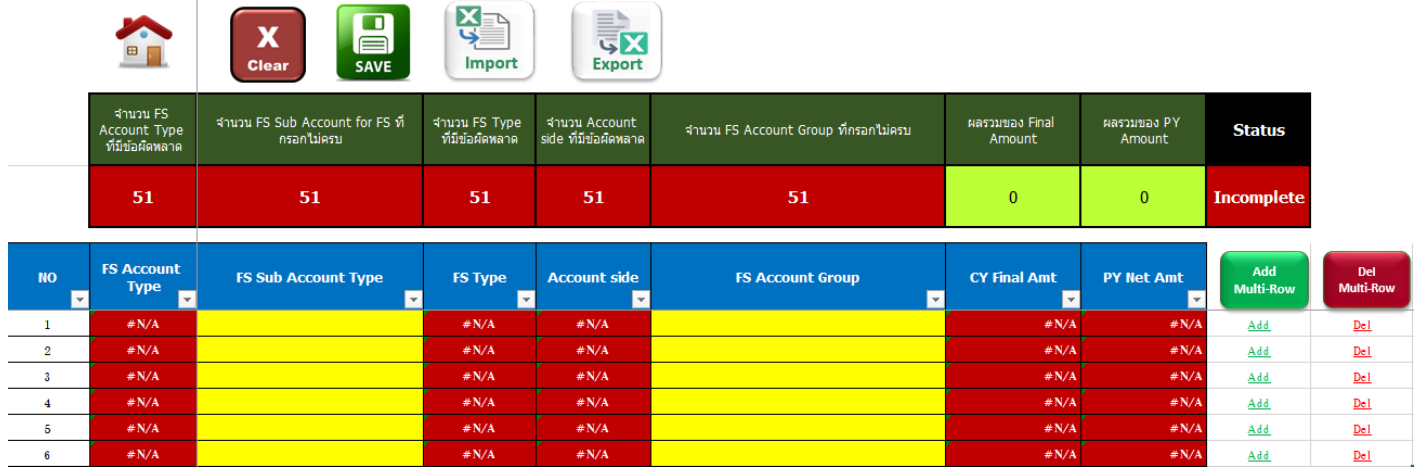

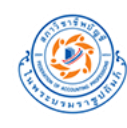

# (2) ระบุการ ตั้งค่าบัญชีในงบการเงิน ดังนี้

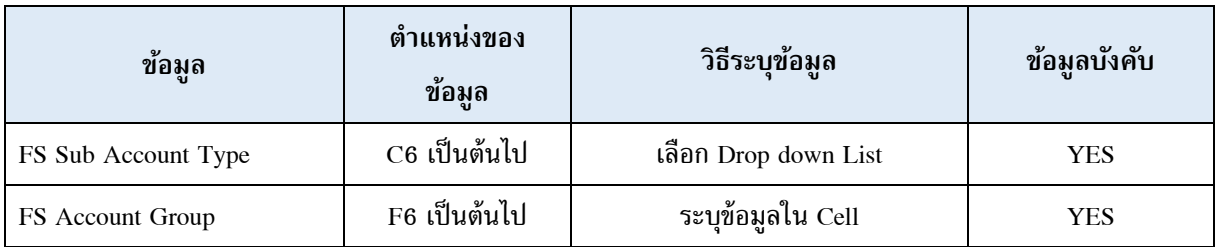

## (3) การใช้งานปุ่ มต่างๆ ใน Sheet

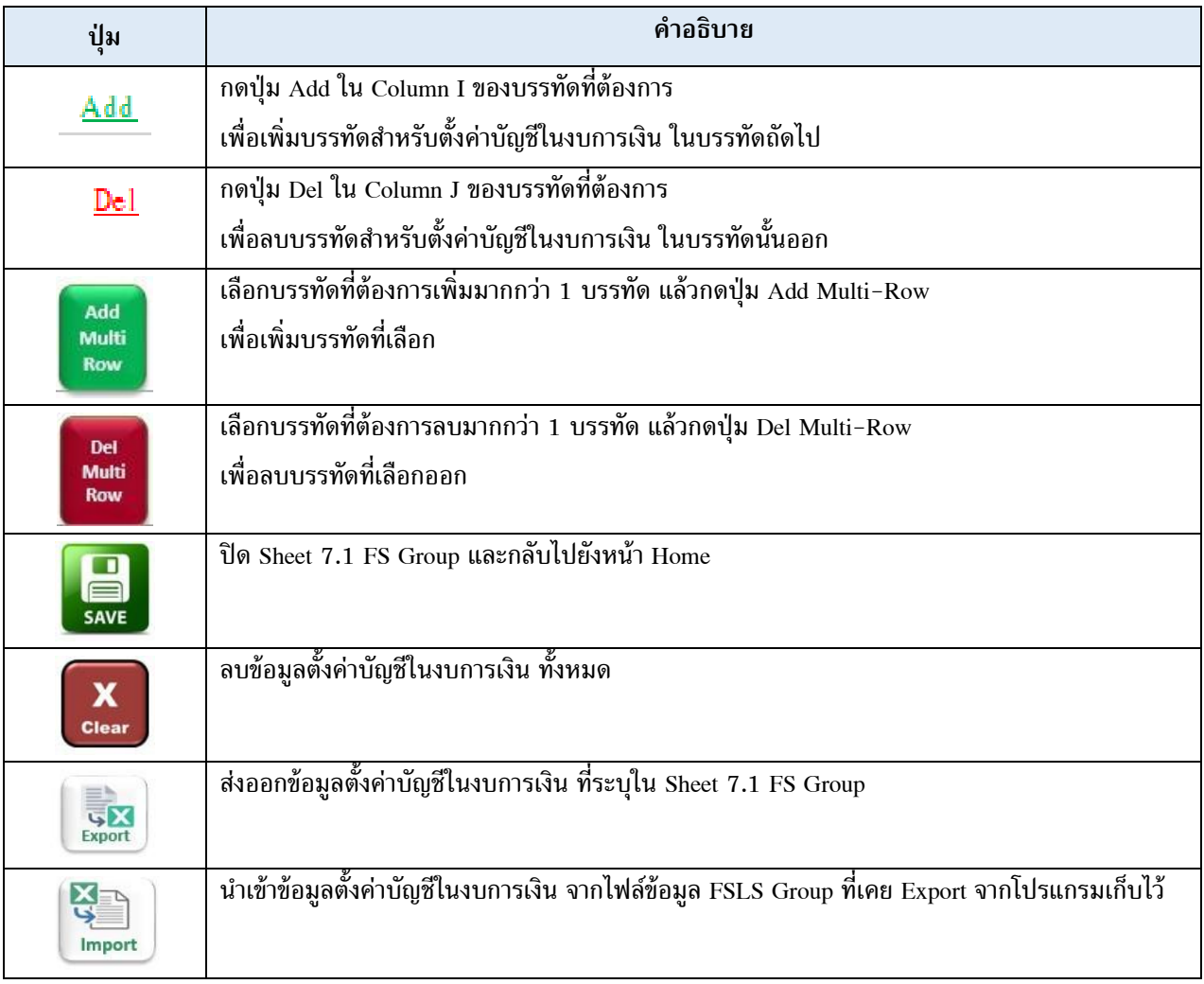

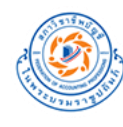

# ตัวอย่าง การใส่ข้อมูลตั้งค่าบัญชีในงบการเงิน (Sheet 7.1 FS Group)

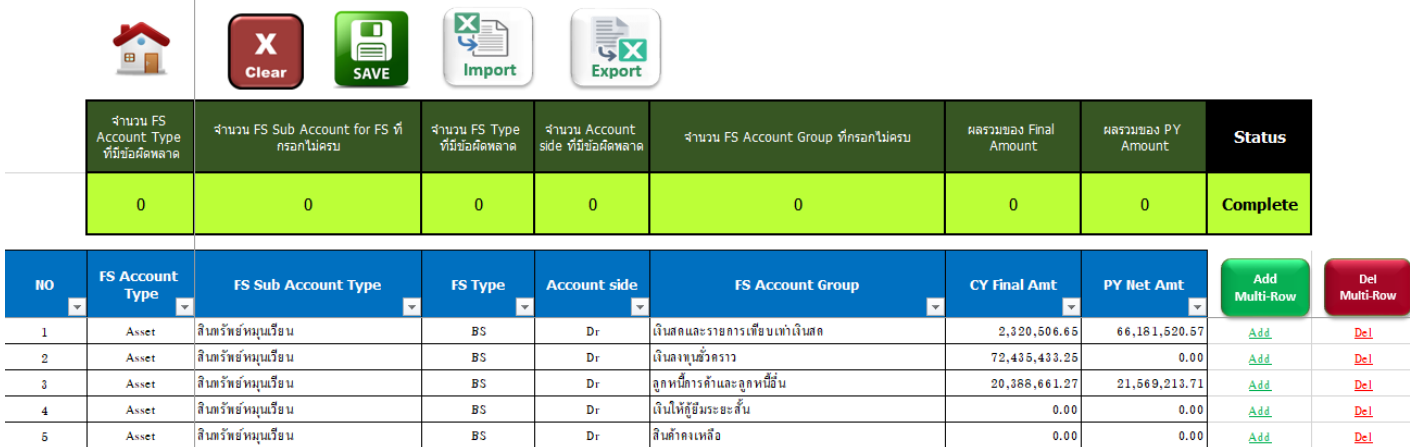

#### <span id="page-52-0"></span> **7.2. จับคู่งบการเงินกับ Leadsheet**

**(1) กดปุ่ ม 7.2. จับคู่งบการเงินกับ Leadsheet** ที่ Sheet Home โปรแกรมจะเปิด Sheet 3.2 LS Sub ขึ้นมา พร้อมทั้งแสดง  $\,$  Column H : I เพื่อให้ทำการจัดกลุ่มของ Leadsheet Group เข้ากับ FS Account Group เพื่อนำยอดรวมไปแสดงในงบการเงิน โดยจะ แสดงข้อมูลตั้งค่าบัญชีในงบการเงินพื้นฐานที่โปรแกรมตั้งค่าเป็น Default มาให้ดังนี้

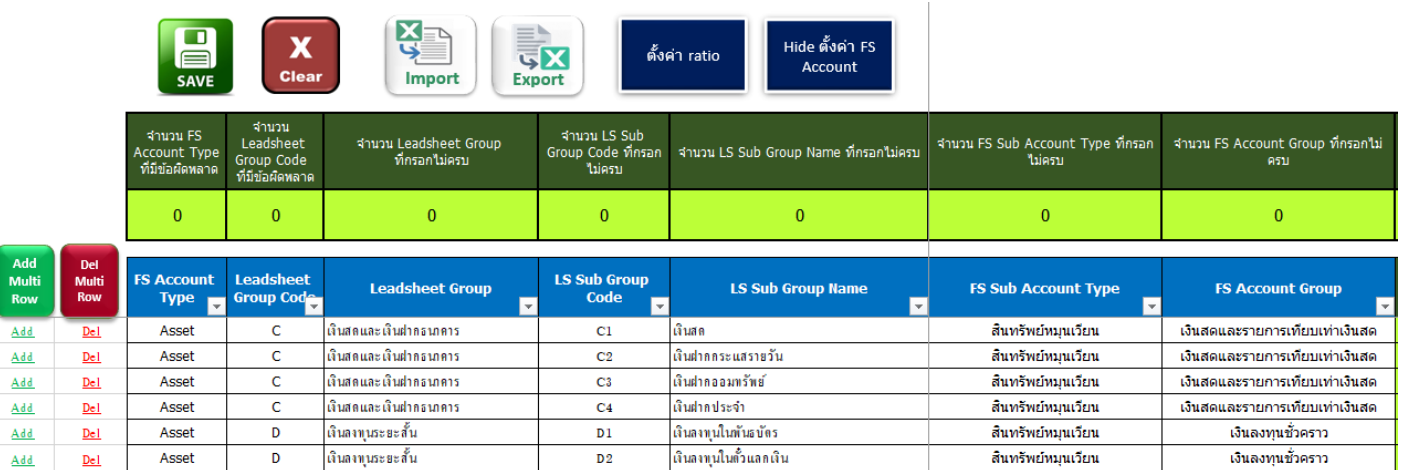

หากผู้ใช้งานต้องการปรับเปลี่ยนให้เป็นรูปแบบของบริษัทตนเอง สามารถ **กดปุ่ ม Clear เพื่อลบการตั้งค่า FS Account** ดังนี้

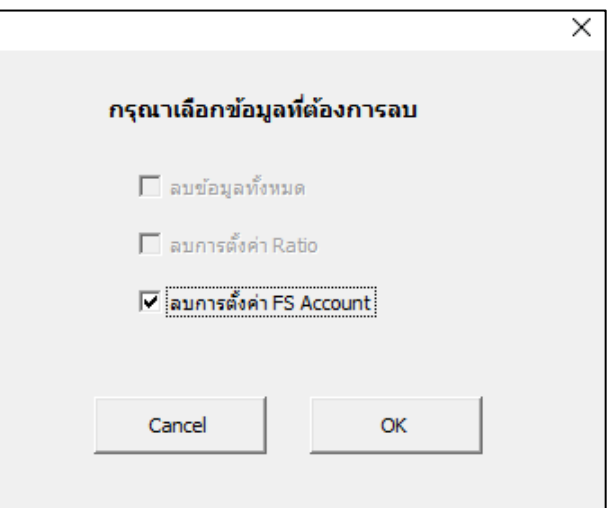

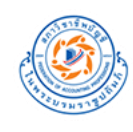

สภาวิชาชีพบัญชี ในพระบรมราชูปถัมภ์<br>Federation of Accounting Professions<br><sup>Under The Royal Patronage of His Majesty The King</sup>

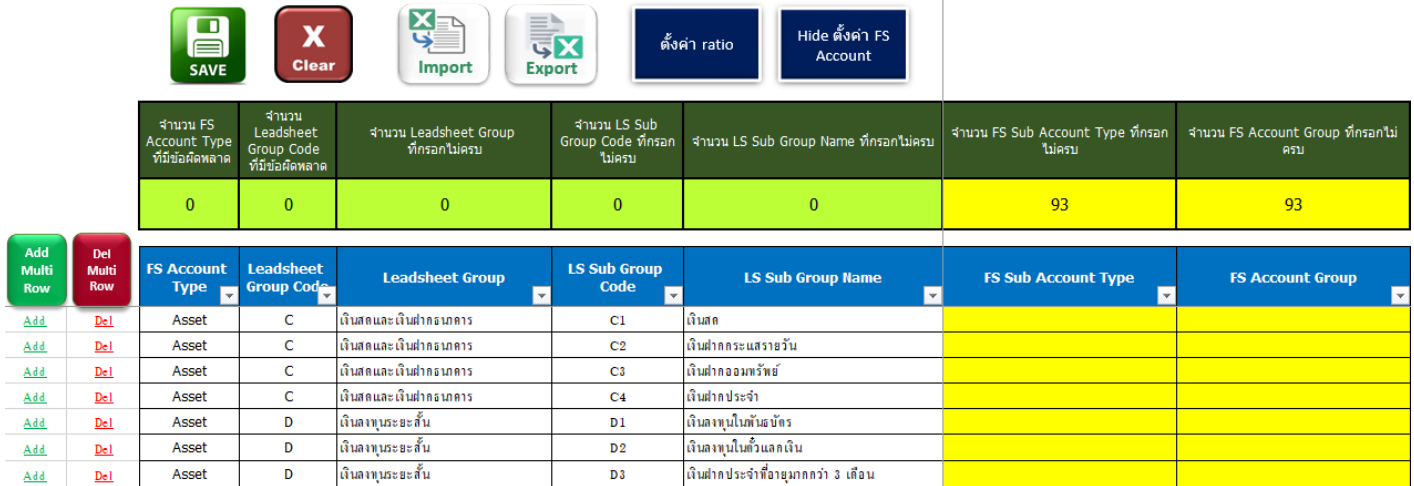

# (2) ระบุการจับคู่งบการเงินกับ Leadsheet ดังนี้

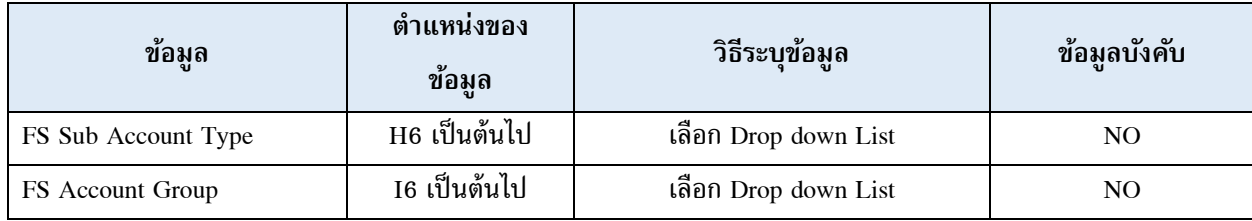

### ตัวอย่าง การจับคู่งบการเงินกับ Leadsheet (Sheet 3.2 LS Sub)

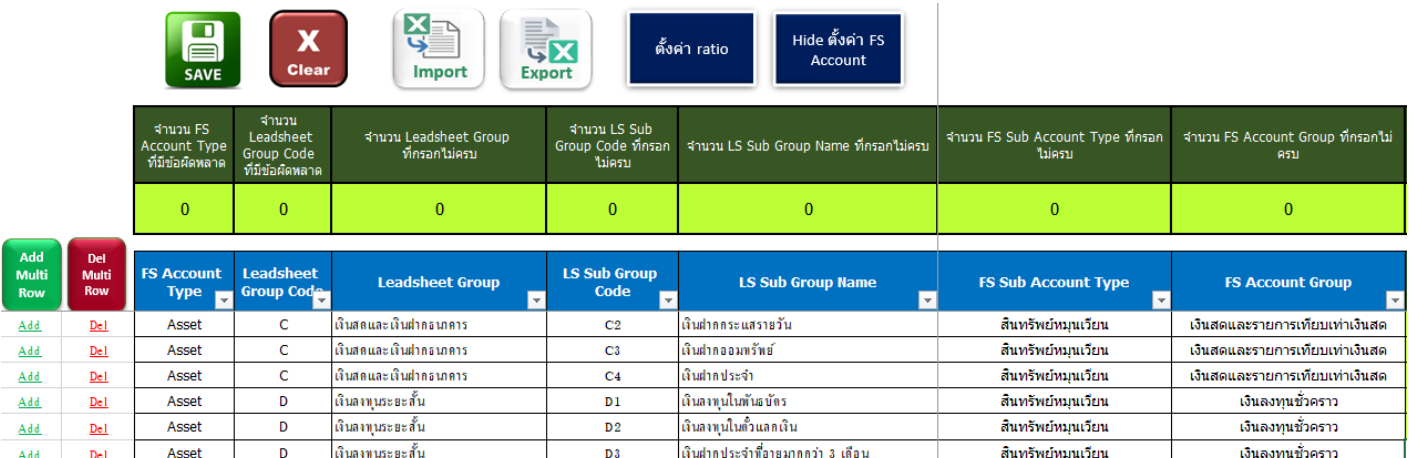

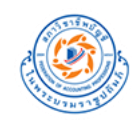

## <span id="page-54-0"></span> **7.3. สร้างร่างงบการเงิน**

### **กดปุ่ ม 7.3. สร้างร่างงบการเงิน** ที่ Sheet Home โปรแกรมจะสร้างร่างงบการเงินออกมาเป็น 3 รายงาน ดังนี้

#### **7.3.1 งบแสดงฐานะการเงิน (Sheet Draft BS)**

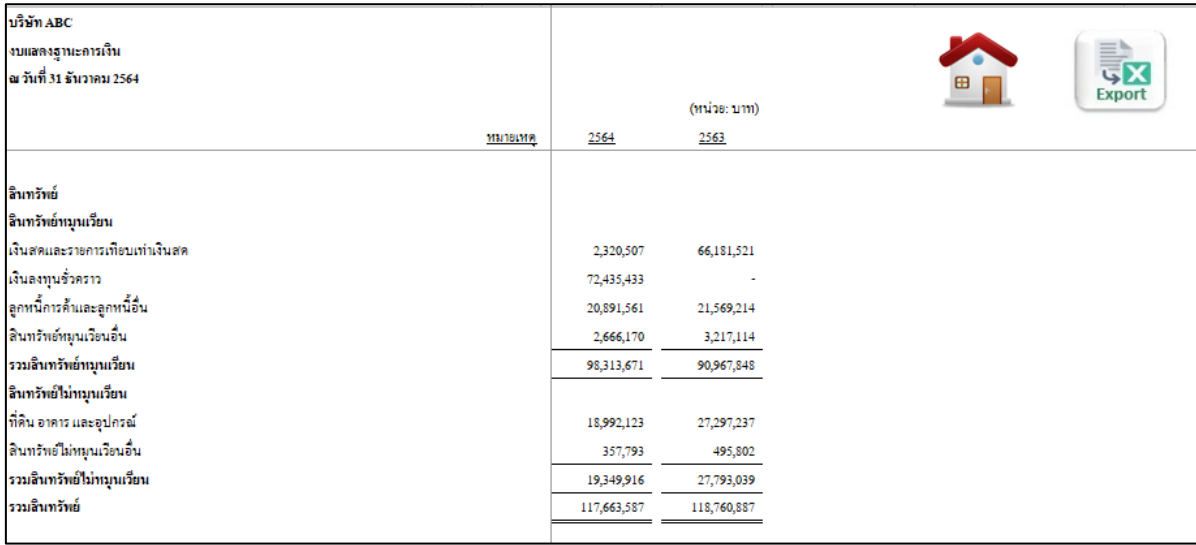

#### **7.3.2 งบก าไรขาดทุน (Sheet Draft PL)**

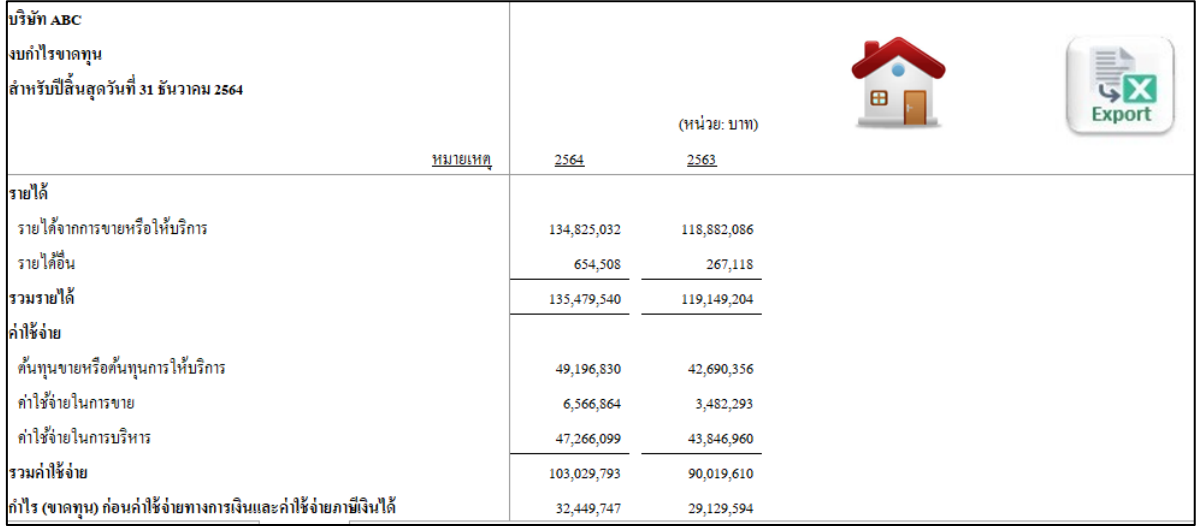

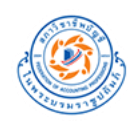

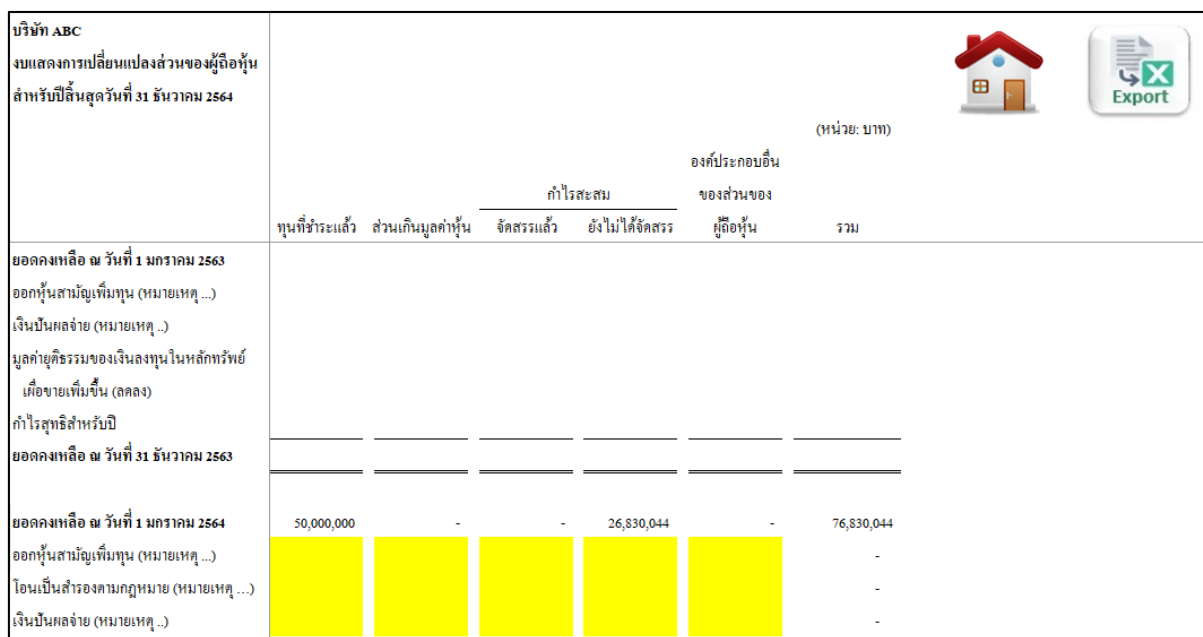

# **7.3.3 งบแสดงการเปลี่ยนแปลงส่วนของผู้ถือหุ้น (Sheet Draft SCSE)**

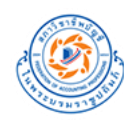

## <span id="page-56-0"></span>**8. กระดาษท าการตัวอย่าง**

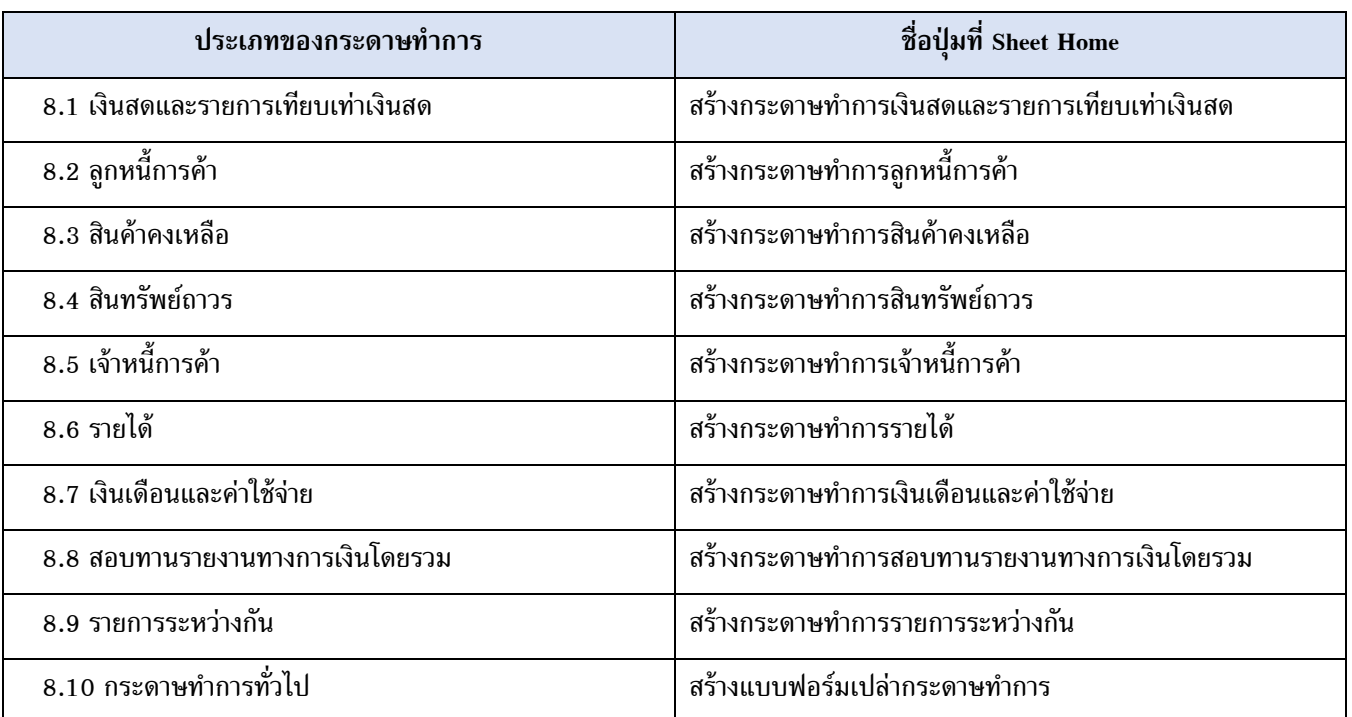

เป็นฟังก์ชันที่ใช้สร้างกระดาษท าการเป็นไฟล์ Excel โดยมีทั้งหมด 10 ประเภท ดังนี้

## <u>ตัวอย่าง การสร้างกระดาษทำการลูกหนี้การค้า</u>

 $(1)$  กดปุ่ม ลูกหนี้การค้า ที่หน้า Home

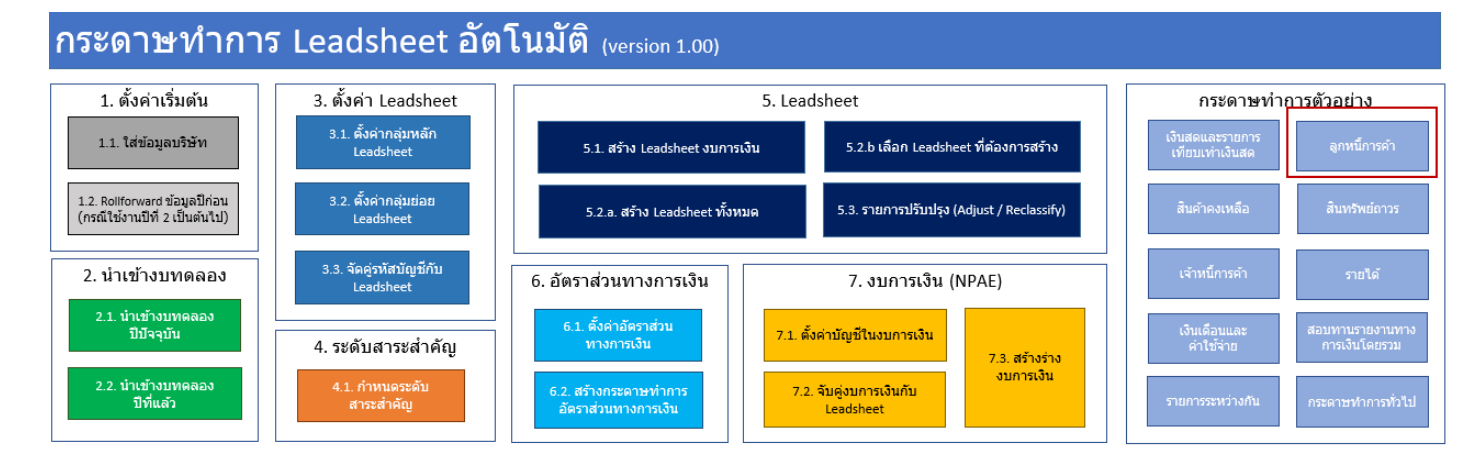

![](_page_57_Picture_0.jpeg)

 $(2)$  โปรแกรมจะแสดง Popup ให้ระบุ Folder และชื่อ File ที่ต้องการสร้างกระดาษทำการ

![](_page_57_Picture_54.jpeg)

(3) ทำการเลือก Folder และระบุชื่อ File ที่ต้องการสร้างกระดาษทำการ

![](_page_57_Picture_55.jpeg)

![](_page_58_Picture_0.jpeg)

 $(4)$  โปรแกรมจะทำการสร้างกระดาษทำการลูกหนี้การค้าไปยัง Folder ที่ระบุ

![](_page_58_Picture_37.jpeg)

![](_page_59_Picture_0.jpeg)

# <span id="page-59-0"></span>**Section 5 : วิธีสร้าง template ของตนเอง**

- 1. เปิดไฟล์ TFAC **Automated Leadsheet เปล่า** ขึ้นมา
- 2. ก าหนดค่าที่ต้องการของข้อมูลดังนี้
	- 3.1 ตั้งค่ากลุ่มหลัก Leadsheet
	- 3.2 ตั้งค่ากลุ่มย่อย Leadsheet
	- 6.1 ตั้งค่าอัตราส่วนทางการเงิน
	- 7.1 ตั้งค่าบัญชีในงบการเงิน

![](_page_59_Figure_10.jpeg)

![](_page_60_Picture_0.jpeg)

3. เมื่อแก้เสร็จเรียบร้อย ให้ save as ไฟล์ดังกล่าวใน folder ที่ท่านต้องการ พร้อมตั้งชื่อไฟล์ใหม่ตามที่ท่านต้องการ โดย<u>ต้องเลือก</u> type เป็น \*.xltm

![](_page_60_Picture_59.jpeg)

4. หลังจากกด Save แล้ว Excel จะแสดงหน้าจอแจ้งเตือนดังภาพ ให้ click ปุ่ม Yes

![](_page_60_Picture_60.jpeg)

![](_page_61_Picture_0.jpeg)

# <span id="page-61-0"></span>**Section 6 :** วิธีแก้ปัญหาการใช้งานโปรแกรม

## <span id="page-61-1"></span>**1. ปัญหาเรื่อง ไม่สามารถใช้งาน macro ได้**

**กรณีที่ 1**

เมื่อคลิกปุ่ม หรือ สั่งให้ Macros ทำงานแล้วพบว่ามีข้อความเตือน

Cannot run the macro 'xxxxx'.

The macro may not be available in this workbook or all macros may be disabled.

#### ้วิธีแก้ไข คือ ทำการเปิดใช้งาน Macro โดยมีขั้นตอนดังนี้

1. คลิกเลือก File > Option

![](_page_61_Picture_11.jpeg)

![](_page_62_Picture_0.jpeg)

2. คลิกเลือก Trust Center ในแถบด้านซ้ายมือจากนั้นให้คลิกที่ปุ่ม Trust Center Settings

![](_page_62_Picture_38.jpeg)

![](_page_63_Picture_0.jpeg)

3. ในหน้าต่าง Trust Center ให้คลิกเลือก Macro Settings ในแถบด้านซ้ายมือ

จากนั้นคลิกเลือก Disable all macros with notification คลิกปุ่ม OK เพื่อยืนยันและบันทึกค่า

![](_page_63_Picture_56.jpeg)

4. เมื่อตั้งค่าเสร็จสิ้น ให้ทำการปิดโปรแกรม และเปิดโปรแกรมเพื่อใช้งานใหม่อีกครั้ง

![](_page_64_Picture_0.jpeg)

# **กรณีที่ 2**

เมื่อมีข้อความ Security Risk Microsoft has blocked macros from running because the source of this file is untrusted ตามภาพด้านล่าง

![](_page_64_Picture_57.jpeg)

- 1. ปิดไฟล์ Excel
- 2. คลิกขวาที่ไฟล์ Excel แล้วเลือก **Properties**

![](_page_64_Picture_58.jpeg)

![](_page_65_Picture_0.jpeg)

3. เลือก *General* tab, แล้วเลือก **Unblock** box ในส่วนของ *Security*.

![](_page_65_Picture_65.jpeg)

- 4. กดปุ่ ม **Apply**
- 5. เปิดไฟล์ Excel แล้วใช้โปรแกรม

![](_page_66_Picture_0.jpeg)

## <span id="page-66-0"></span>**2. ปัญหาเรื่อง ภาษาต่างด้าว**

การตั้งค่าโปรแกรม กรณีมีปัญหาเรื่อง ภาษาต่างด้าว สามารถทำตามขั้นตอนดังต่อไปนี้

- 1. ไปที่ Control Panel
- 2. เลือก Clock and Region

![](_page_66_Picture_6.jpeg)

3. เลือก Region

![](_page_66_Picture_8.jpeg)

- 4. เลือกแถบ Administrative แล้วเลือก Change system local ...
- 5. เลือก Thai(Thailand)

![](_page_67_Picture_0.jpeg)

#### **6.** กด **Apply/OK**

![](_page_67_Picture_44.jpeg)

7. ปิดเครื่อง เพื่อเริ่มต้น Windows ใหม่